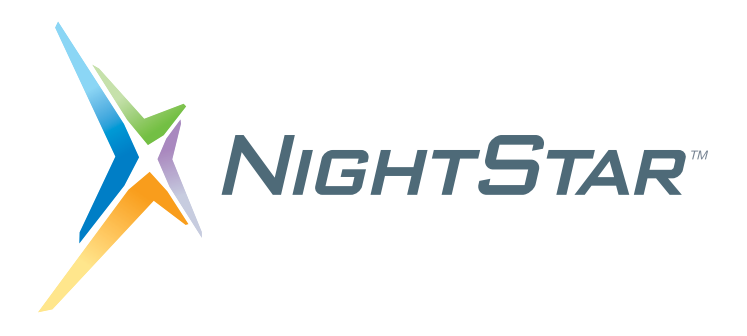

# **NightTune User's Guide**

# **Version 3.2.1**

**(NightStar LX)**

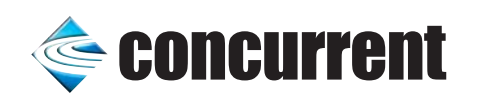

**0897515-036 August 2009**

Copyright 2009 by Concurrent Computer Corporation. All rights reserved. This publication or any part thereof is intended for use with Concurrent products by Concurrent personnel, customers, and end–users. It may not be reproduced in any form without the written permission of the publisher.

The information contained in this document is believed to be correct at the time of publication. It is subject to change without notice. Concurrent Computer Corporation makes no warranties, expressed or implied, concerning the information contained in this document.

To report an error or comment on a specific portion of the manual, photocopy the page in question and mark the correction or comment on the copy. Mail the copy (and any additional comments) to Concurrent Computer Corporation, 2881 Gateway Drive, Pompano Beach, FL 33069-4324. Mark the envelope **"Attention: Publications Department**." This publication may not be reproduced for any other reason in any form without written permission of the publisher.

Concurrent Computer Corporation and its logo are registered trademarks of Concurrent Computer Corporation. All other Concurrent product names are trademarks of Concurrent while all other product names are trademarks or registered trademarks of their respective owners.

Linux® is used pursuant to a sublicense from the Linux Mark Institute.

NightStar's integrated help system is based on Qt's Assistant from Trolltech.

# **Preface**

### **Scope of Manual**

This guide is designed to assist you in getting started with use of NightTune™, a process and system analysis and tuning tool.

### **Structure of Manual**

This manual consists of four chapters, two appendices and an index. A brief description of the contents of each of the parts of the manual follows.

- **•** [Chapter 1](#page-10-0) introduces NightTune, its command line options, and system requirements.
- **•** [Chapter 2](#page-14-0) describes NightTune display windows.
- **•** [Chapter 3](#page-40-0) describes each of NightTune's functional display panels.
- **•** [Chapter 4](#page-118-0) describe NightTune's logging capabilities.
- **•** [Chapter 5](#page-142-0) describes how to operate NightTune to execute specific monitoring and tuning tasks.
- **•** [Appendix A](#page-156-0) describes how to install and configure licenses.
- **•** [Appendix B](#page-162-0) describes features which are not supported in NightStar LX, but which are available in the NightStar RT product running on appropriate kernels with real-time features.

#### **Syntax Notation**

The following notation is used throughout this guide:

#### *italic*

Books, reference cards, and items that the user must specify appear in *italic* type. Special terms and comments in code may also appear in *italic*.

#### **list bold**

User input appears in **list bold** type and must be entered exactly as shown. Names of directories, files, commands, options and man page references also appear in **list bold** type.

list

Operating system and program output such as prompts and messages and listings of files and programs appears in list type. Keywords also appear in list type.

#### window

Keyboard sequences and window features such as push buttons, radio buttons, menu items, labels, and titles appear in window type.

 $[-]$ 

Brackets enclose command options and arguments that are optional. You do not type the brackets if you choose to specify such option or arguments.

{ }

Braces enclose mutually exclusive choices separated by the pipe (|) character, where one choice must be selected. You do not type the braces or the pipe character with the choice.

...

An ellipsis follows an item that can be repeated.

### **Referenced Publications**

The following publications are referenced in this document:

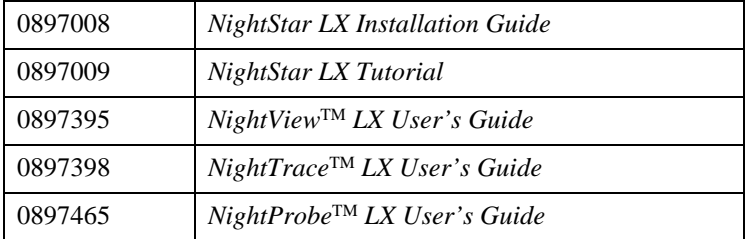

# **Contents**

## **[Chapter 1 Introducing NightTune](#page-10-1)**

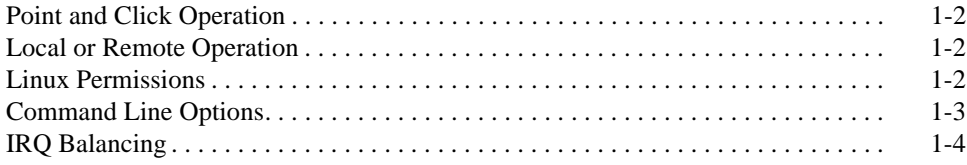

### **[Chapter 2 NightTune Windows](#page-14-1)**

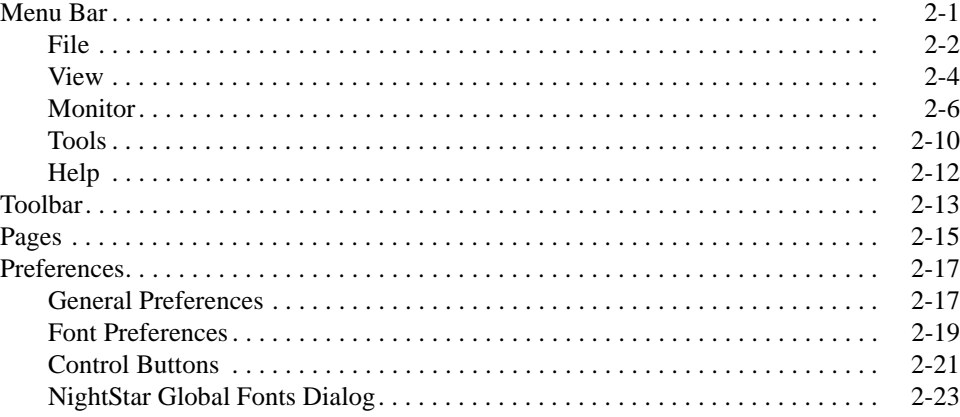

## **[Chapter 3 NightTune Panels](#page-40-1)**

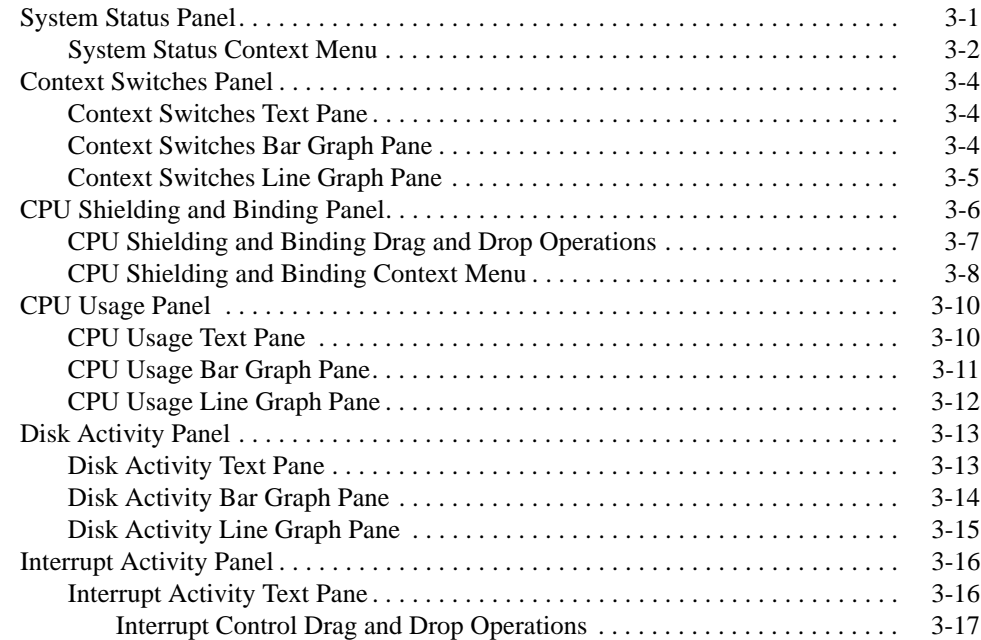

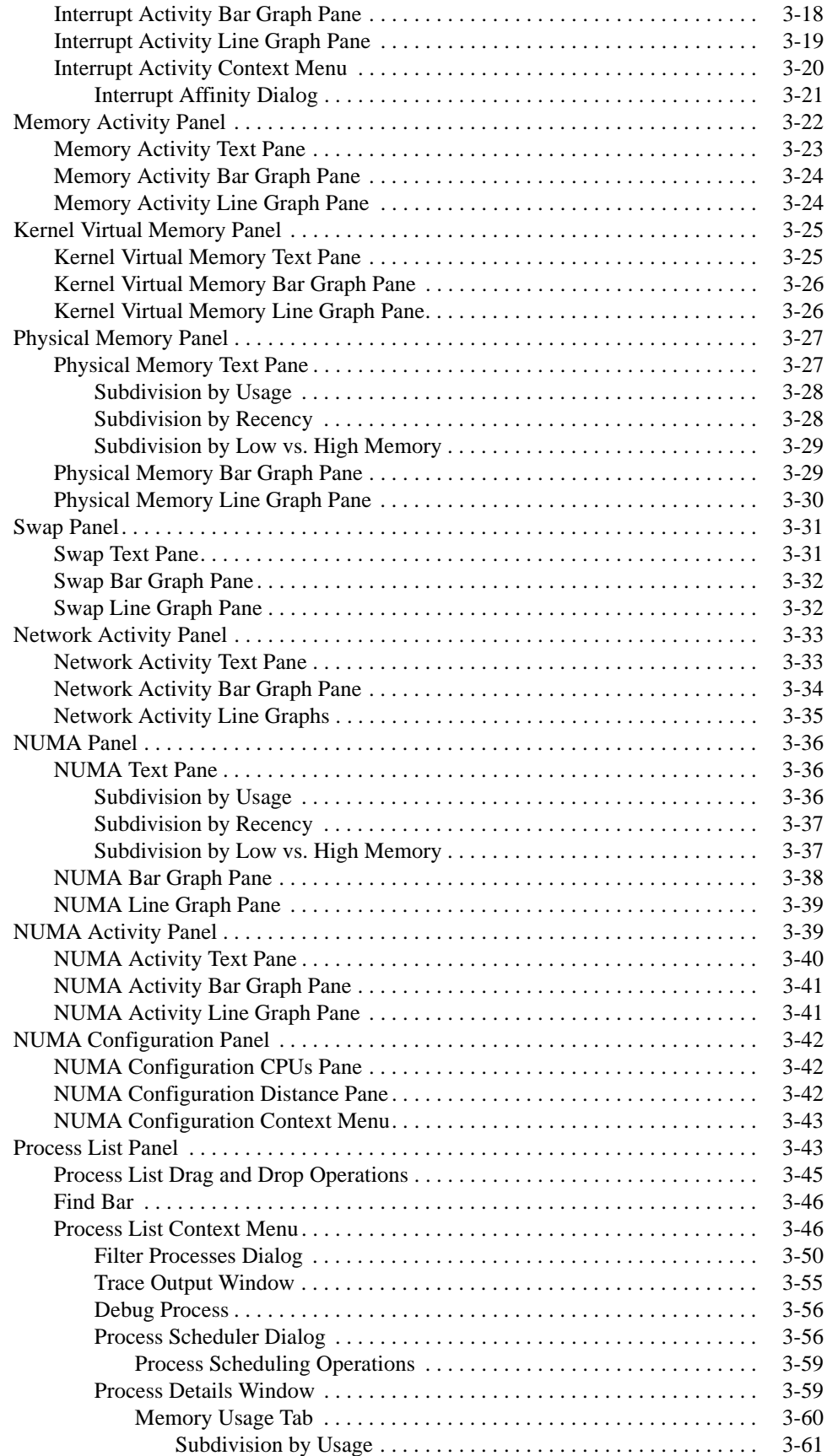

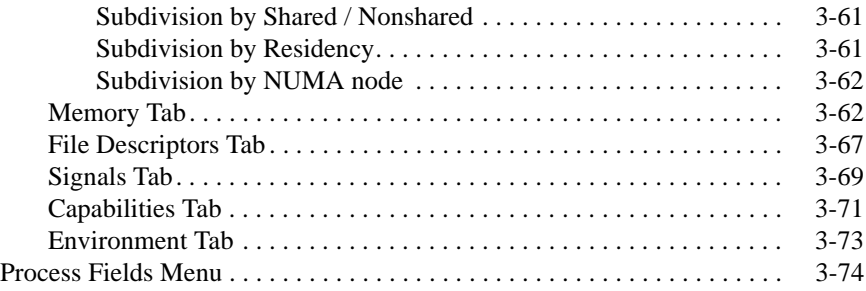

## **[Chapter 4 NightTune Logging](#page-118-1)**

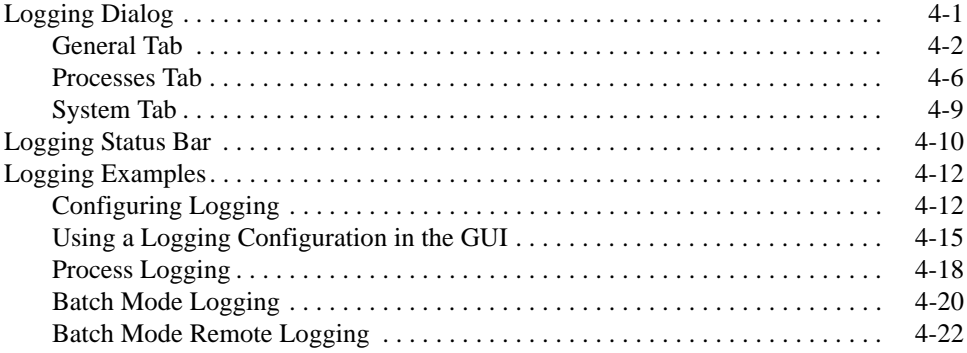

### **[Chapter 5 Guide to Operations](#page-142-1)**

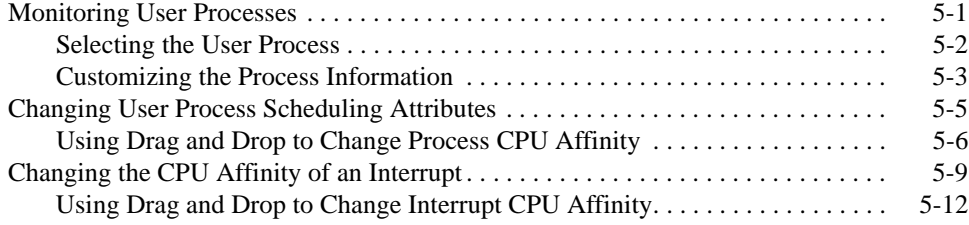

## **[Appendix A NightStar LX Licensing](#page-156-1)**

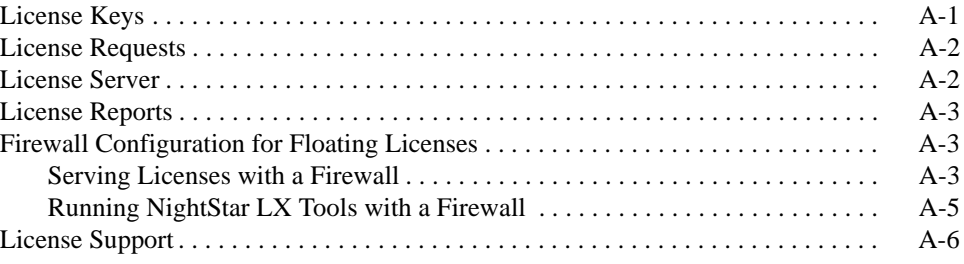

### **[Appendix B Kernel Dependencies](#page-162-1)**

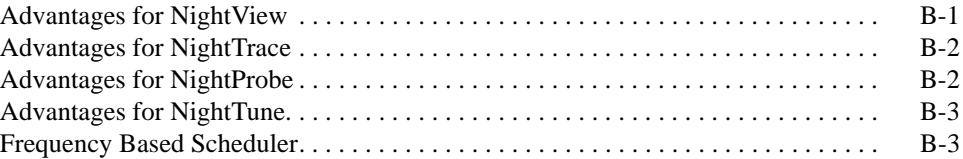

#### **[Index](#page-166-0)**

#### **Illustrations**

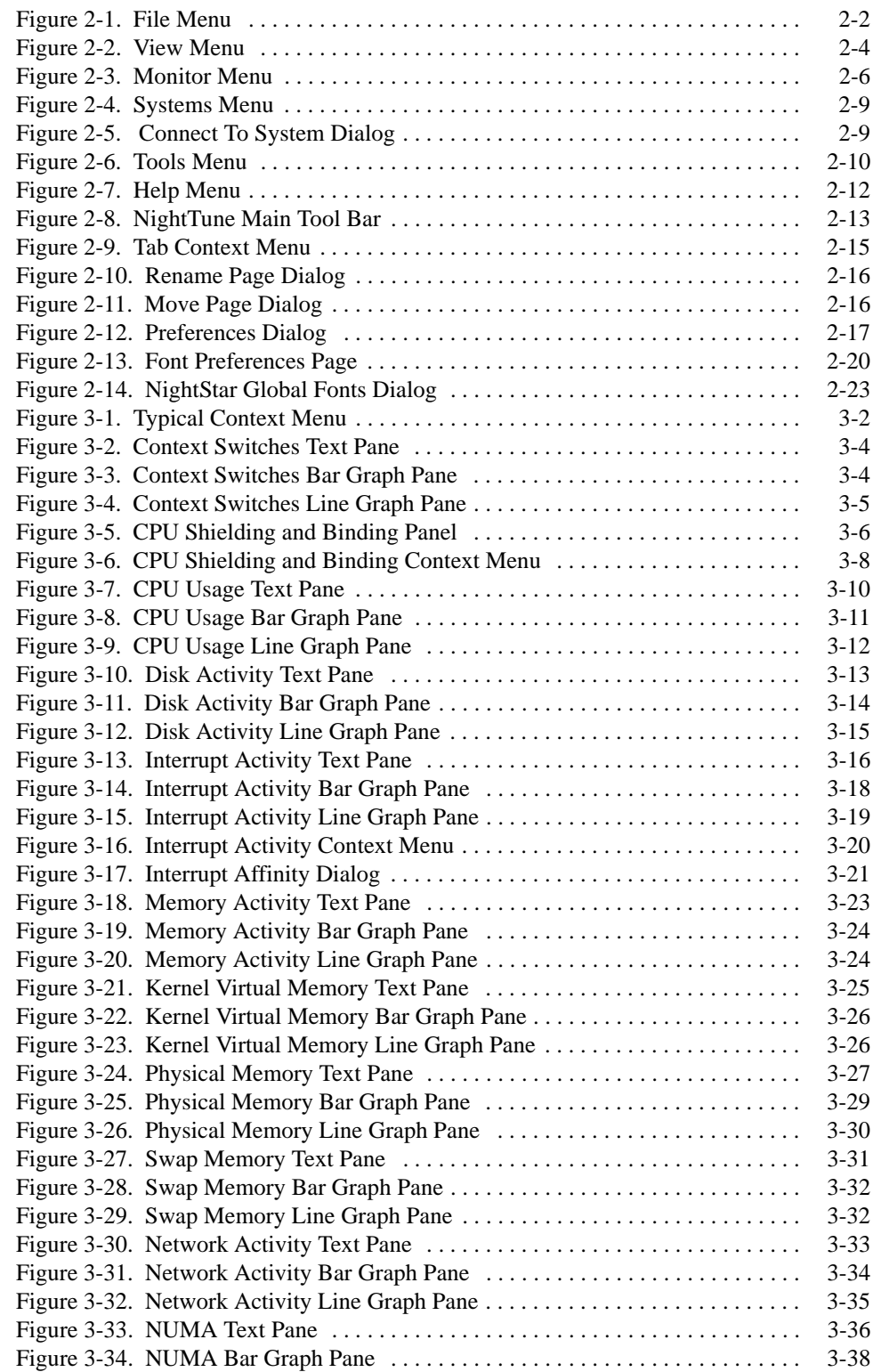

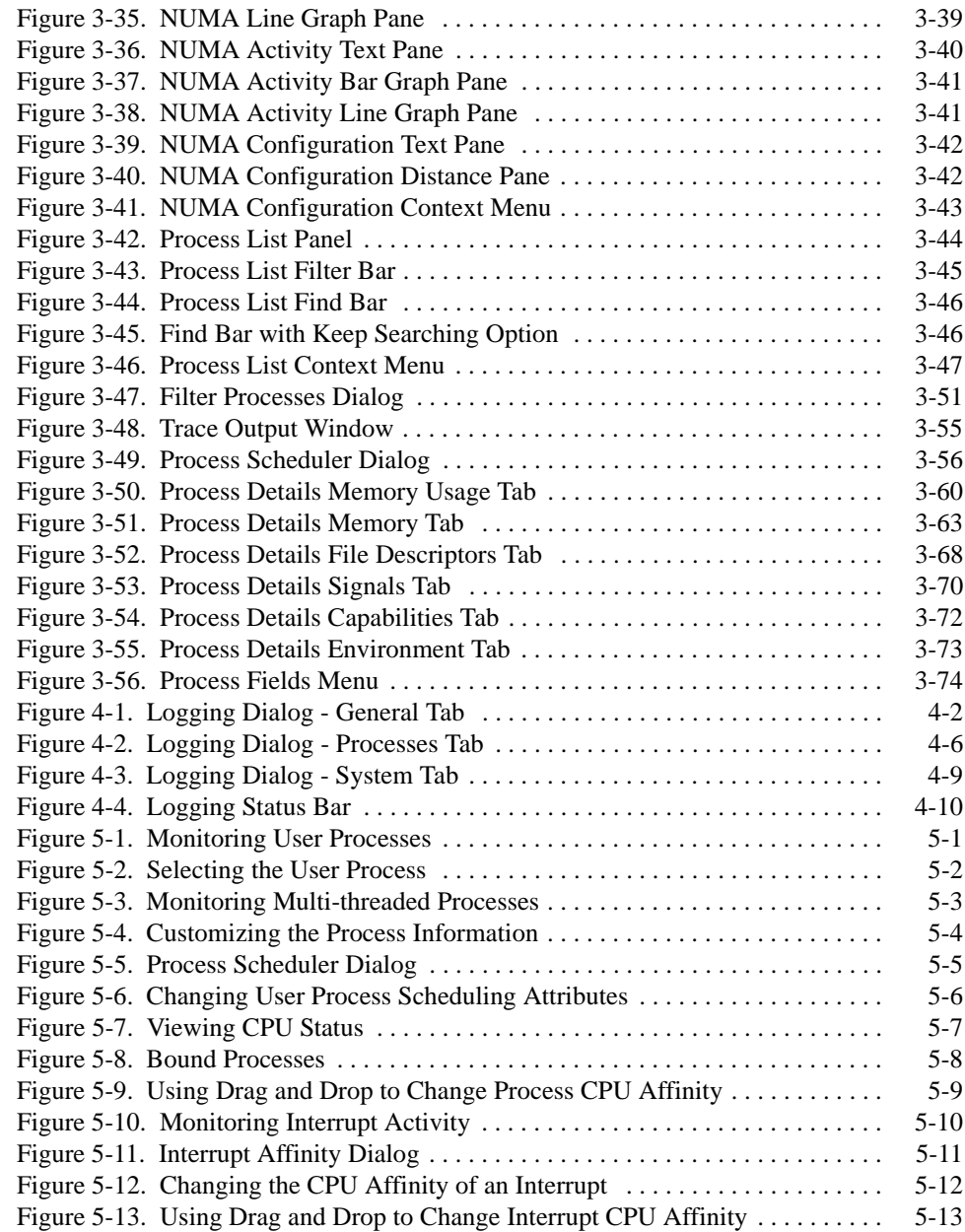

*NightTune LX User's Guide*

<span id="page-10-1"></span><span id="page-10-0"></span>NightTune's graphical user interface (GUI) provides a powerful and intuitive point-and-click style of operation that allows you to analyze and adjust system activities with ease.

NightTune has the following features:

**•** Process monitoring and tuning

Through the [Process List](#page-82-3) panel you can monitor their CPU time, memory size, scheduling parameters, CPU affinity and other attributes of individual processes. You can monitor the same attributes of individual threads within a process. You can modify the scheduling parameters and CPU affinity with the Process Scheduler dialog or with drag-and-drop operations to the [CPU Shielding and Binding](#page-45-2) panel. Finally, you can view their memory usage, file descriptors, signals, capabilities, and environment variables.

**•** CPU control

You can monitor the status of a CPU, including information about process and interrupt bindings.

**•** System monitoring and tuning

With the system activity panels, you can monitor:

- [Context Switches](#page-43-5)
- [CPU Usage](#page-49-3)
- [CPU Shielding and Binding](#page-45-2)
- [Disk Activity](#page-52-3)
- [Interrupt Activity](#page-55-3)
- [Memory Activity](#page-61-1)
- [Kernel Memory](#page-64-3)
- [Physical Memory](#page-66-3)
- [Swap Space](#page-70-3)
- [Network Activity](#page-72-3)
- [NUMA Memory](#page-75-4)
- [NUMA Memory Activity](#page-78-3)
- [NUMA Memory Configuration](#page-81-5)

Information is available both numerically and graphically. The Interrupt Activity panel allows you to change the CPU affinity for individual interrupts.

**•** Tuning Activity log

This facility provides optional logging of tuning activity to a user-specified log file.

**•** Comprehensive online help

The help system includes context-sensitive help, accessible by clicking on any item in NightTune's window.

NightTune uses the NightStar License Manager (NSLM) to control access to the NightStar LX tools. See ["NightStar LX Licensing" on page A-1](#page-156-0) for more information.

# <span id="page-11-0"></span>**Point and Click Operation**

NightTune provides a point-and-click interface. Most operations utilize the mouse.

NightTune makes extensive use of right-click context menus and drag-and-drop actions.

# <span id="page-11-1"></span>**Local or Remote Operation**

NightTune can operate on local or remote systems. When operating remotely, the graphical user interface runs on the host system where NightTune is invoked and communicates to a NightTune server process which is launched automatically on the remote target system.

The Pluggable Authentication Module (PAM) is used to authenticate connection requests to remote systems (see **pam(8)**). The file **/etc/pam.d/ntune** is installed as part of the NightTune product; it defines the specific authentication mechanisms that are used for each target system. For security reasons, NightTune encrypts usernames and passwords during all authentication requests and never stores authentication information to disk.

See ["Command Line Options" on page 1-3](#page-12-0) for more information on remote operation of NightTune.

# <span id="page-11-2"></span>**Linux Permissions**

Most operations with NightTune do not require any special privileges. However, if you wish to modify the scheduling attributes, or view detailed memory usage of other users' processes, you must invoke NightTune as the root user. In addition, you must be running as root to change your scheduling policy from **SCHED\_OTHER** to **SCHED\_FIFO** or **SCHED\_RR**.

# <span id="page-12-0"></span>**Command Line Options**

Use the following command to start NightTune:

**ntune** [*Options*] [*handle*]

Options are described as follows:

#### **--help**

causes NightTune to display its command line syntax (followed by a brief description of each option), then exit.

#### **--config=***config-file*

**-c** *config-file*

specifies the configuration file that contains the start-up information for NightTune. In the absence of the **--config** option, NightTune searches for a configuration file using the following ordered criteria:

- a **.NightTunerc** file in the current working directory
- a **.NightTunerc** file in the user's home directory
- **/usr/lib/NightTune/lib/config**

#### **--no-gui**

specifies that NightTune will be invoked in batch mode without the graphical user interface. Batch mode is useful if the specified (or implied) configuration file specifies that logging will occur (see ["NightTune Logging" on page 4-1](#page-118-0)). The **--no-gui** option requres the *handle* parameter, which identifies the session.

In batch mode, the ntune command immediately returns after launching a daemon that continues to run in the background (unless the **--wait** option is specified).

The *handle* argument, which is requred with the **--no-gui** option, identifies the daemon process for subsequent **--quit** invocations.

*Handle* must be a simple file name and corresponds to a file under **/var/lib/NightTune**, which is created and managed by **ntune**. Since the namespace is flat, use of a unique handle name is recommended to avoid collisions (e.g. ntune --no-gui \$\$).

A typical sequence for batch-mode logging might be:

**ntune --config=my-logging-config --no-gui hamster ./a.out**

#### **ntune --quit hamster**

#### **--quit**

terminates a previously-invoked ntune daemon launched with the **--no-gui** option.

The *handle* parameter is requred and identifies the daemon process.

#### **--target**=*system-name*

#### **-t** *system-name*

causes NightTune to operate on the specified remote target system. The NightTune GUI will run on the system where **ntune** was invoked and will communicate with a NightTune server process, which is automatically launched on the target system.

NightTune connects to the target system using the **nstar.d** daemon, supplied as part of NightStar LX tools, running on that target system.

Multiple **--target** options can be specifed and can be used with the **--no-gui** option to do logging on remote systems.

#### **--wait**=*seconds*

instructs **ntune** to run in batch mode (implies **--no-gui**) for the specified number of seconds, and then exit. For example:

**ntune --config=my-logging-config --wait=5**

# <span id="page-13-1"></span><span id="page-13-0"></span>**IRQ Balancing**

By default, most Linux distributions enable a system service called irqbalance, which automatically sets the affinity of interrupts to balance them across CPUs. This will interfere with user-selected interrupt affinities. To disable this service both immediately and on subsequent reboots, use these commands:

For SUSE Linux Enterprise:

```
service irq_balancer stop
chkconfig irq_balancer off
```
For other Linux distributions:

**service irqbalance stop chkconfig irqbalance off**

# <span id="page-14-0"></span>**2 NightTune Windows**

<span id="page-14-1"></span>NightTune features are available through a number of functional panels that are placed in tabbed pages in NightTune windows.

Much of the time you will operate NightTune with a single window displaying several panels of information within one or more tabbed pages. However, NightTune allows you to have multiple windows active at once, customized to display any panels of interest.

Each window has:

- **•** a menu bar (see ["Menu Bar" on page 2-1](#page-14-2))
- **•** a toolbar that provides shortcuts and affects how data is refreshed (see ["Toolbar" on page 2-13](#page-26-0))
- **•** a display and control area, which is the main body of the window where tabbed pages display selected panels (see ["NightTune Panels" on page 3-1\)](#page-40-0)

# <span id="page-14-2"></span>**Menu Bar**

The menu bar provides access to controlling which panels are displayed in the window as well as the appearance of items inside panels, preference settings, launching additional tools, and obtaining help.

The menu bar provides the following menus:

- **•** [File](#page-15-0)
- **•** [View](#page-17-0)
- **•** [Monitor](#page-19-0)
- **•** [Tools](#page-23-0)
- **•** [Help](#page-25-0)

Each menu is described in the sections that follow.

An icon appearing at the left of a menu item indicates that the corresponding icon on the toolbar can also be used to perform that function.

### <span id="page-15-0"></span>**File** 2

Mnemonic: Alt+F

The File menu allows you to set preferences, load or save configuration data, activate or deactivate logging, and exit NightTune.

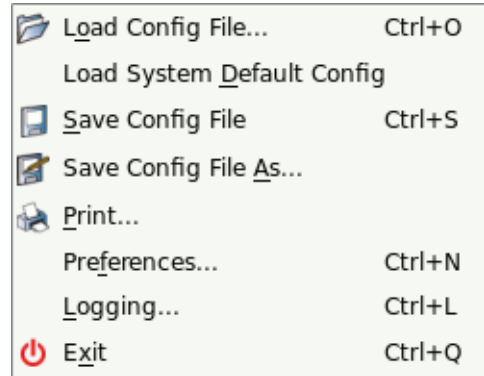

#### <span id="page-15-1"></span>**Figure 2-1. File Menu**

The following paragraphs describe the options on the File menu in more detail.

#### **Load Config File...**

Mnemonic: O Accelerator: Ctrl+O

This menu item displays a file selection dialog. By selecting a previously-saved configuration file, NightTune closes all current windows, tabbed pages, and panels and opens windows, tabbed pages, and panels as defined in the configuration file.

#### **Load System Default Config**

Mnemonic: D

This menu item loads the system default configuration, reverting the configuration of windows, tabs, panels and panes back to their original configuration before any user modifications were made.

#### **Save Config File**

Mnemonic: S Accelerator: Ctrl+S

This menu item allows you to save the configuration from the current session to a configuration file. Configuration data includes the layout of panels in tabbed pages for windows in the current session as well as settings in the Preferences dialog (see ["Preferences" on page 2-17\)](#page-30-0).

When invoked without the **--config** or **-c** options, NightTune automatically searches for a configuration file. It first looks for **.NightTunerc** in the current working directory and then in your home directory, and finally in **/usr/lib/NightTune/lib/config**. The first file found is automatically loaded when NightTune launches.

The configuration will be saved to whatever configuration file was saved or loaded last. If no configuration file was ever saved or loaded during the current NightTune session, then the configuration file name will be **.NightTunerc** and will be placed in your home directory.

For configurations involving remote systems, the names of those systems can be saved in the configuration, if so desired. See ["Bind Monitor Panels" on page 2-18](#page-31-0) for more information.

#### **Save Config File As...**

#### Mnemonic: A

This menu item allows you to save the configuration from the current session to a configuration file with a name of your choice.

When you select this menu item, NightTune displays a file selection dialog. After making a selection, the configuration data from the current session is saved in the selected file. Configuration data includes the layout of panels in tabbed pages for windows in the current session as well as settings in the Preferences dialog (see ["Preferences" on page 2-17](#page-30-0)).

#### **Print**

This menu item displays the Printer dialog which allows you to print the NightTune window.

#### **Preferences...**

Mnemonic: N Accelerator: Ctrl+N

This menu item displays the Preferences dialog which allows you to customize logging attributes and refresh intervals for various panels.

See ["Preferences" on page 2-17](#page-30-0) for more information.

#### **Logging**

This menu item launches the Logging Dialog which controls whether logging is enabled, the output format for logging, and which attributes and actions are to be logged.

See ["Logging Dialog" on page 4-1](#page-118-3) for more information.

#### **Exit**

Mnemonic: X Accelerator: Ctrl+Q

This menu item exits NightTune. NightTune will not prompt you to save any unsaved configuration data before exiting – select Save Config File prior to exiting to retain configuration data for subsequent invocations of NightTune.

### <span id="page-17-0"></span>**View** 2

#### Mnemonic: Alt+V

The View menu allows you to control tabbed pages and toolbars in the current NightTune session.

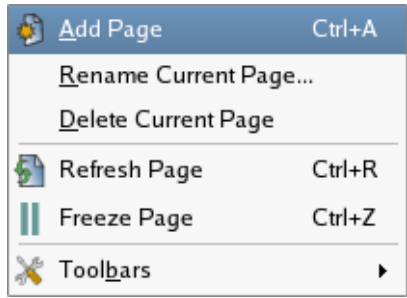

#### <span id="page-17-1"></span>**Figure 2-2. View Menu**

The following paragraphs describe the options on the View menu in more detail.

#### **Add Page**

Mnemonic: A Accelerator: Ctrl+A

This menu item creates a new tabbed page in the current window.

A dialog can be displayed by right-clicking on the tab that allows you to rename, delete or move the new page.

#### **Rename Current Page...**

Mnemonic: R

This menu item opens a dialog which allows you to change the name associated with the tabbed page currently displayed in the window.

#### **Delete Current Page**

Mnemonic: D

This menu item deletes the tabbed page currently displayed in the window.

#### **Refresh Page**

Accelerator: Ctrl+R

The Refresh menu item immediately refreshes the displayed data in all panels in the current tabbed page.

#### **Freeze Page**

Mnemonic: Z Accelerator: Ctrl+Z

This menu item toggles the Freeze setting for all panels in the current tabbed page. When frozen, data values are not refreshed automatically; however, you can manually refresh the data on an otherwise frozen page by using the Refresh Page menu item.

#### **Toolbars**

#### Mnemonic: B

This menu item opens a sub-menu to control which toolbars are visible. If an item in this menu is checked, its corresponding toolbar will be visible; otherwise it will not. The toolbars are:

- **•** File Toolbar
- **•** View Toolbar
- **•** Monitor Toolbar
- **•** Connect Toolbar
- **•** Drop Site

The first four contain icons for functions from their corresponding menus. The Drop Site toolbar contains two icons used as targets for drag and drop operations (see ["CPU Shielding and Binding Drag and Drop Operations" on page 3-7](#page-46-1) and ["Pro](#page-84-2)[cess List Drag and Drop Operations" on page 3-45\)](#page-84-2).

In addition, the sub-menu contains the Show All Toolbars and Hide All Toolbars menu items, which check all toolbars and unchecked them, respectively.

### <span id="page-19-0"></span>**Monitor** 2

#### Mnemonic: Alt+M

The Monitor menu allows you to select which panels are to be displayed in the tabbed page currently visible in the NightTune display area.

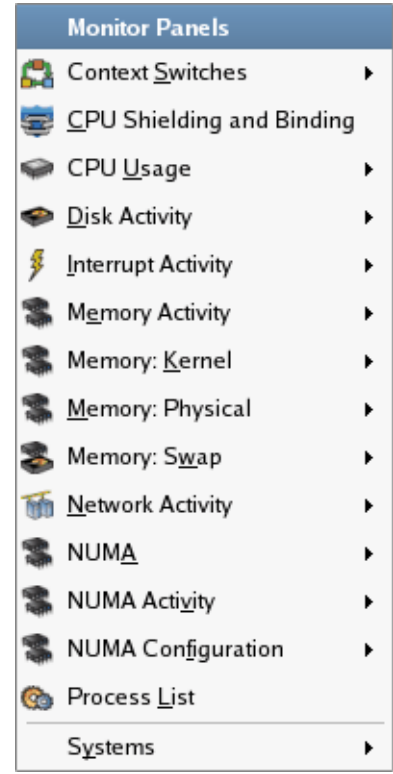

#### <span id="page-19-1"></span>**Figure 2-3. Monitor Menu**

#### **NOTE**

The Monitor menu, like the other menus, can be "torn off" from the menu bar to reside in its own window separate from Night-Tune by clicking on the dashed line at the top of the menu. This is especially useful when making multiple changes to the panels to avoid having to re-select the menu after every choice.

Menu items with an arrow at the right display a sub-menu for controlling which panes for that panel are displayed in the NightTune display area. For example, many panels have a Text pane, a Bar Graph pane and a Line Graph pane. Also on such sub-menus, an additional choice will exist to display all of those panes.

The following paragraphs summarize individual panel activities. Detailed descriptions for each panel are provided in ["NightTune Panels" on page 3-1](#page-40-0).

#### **[Context Switches](#page-43-5)**

#### Mnemonic: S

This [panel](#page-43-5) displays context switches per second using textual and graphical displays. If the NightStar LX enhanced kernel is running, context switches are displayed per CPU.

#### **[CPU Shielding and Binding](#page-45-2)**

#### Mnemonic: C

This [panel](#page-45-2) describes each CPU in the system and includes information on the state of process binding, and interrupt binding. It allows you to redefine the CPU binding of specific processes or interrupts.

#### **[CPU Usage](#page-49-3)**

#### Mnemonic: U

This [panel](#page-49-3) displays CPU utilization using textual and graphical displays. It provides User, System, Wait, and Idle time information per CPU.

#### **[Disk Activity](#page-52-3)**

#### Mnemonic: D

This [panel](#page-52-3) provides detailed disk activity for all disks in the system. It includes information about read and write operations and service times using textual and graphical displays.

#### **[Interrupt Activity](#page-55-3)**

#### Mnemonic: I

This [panel](#page-55-3) displays interrupt information for the system using textual and graphical displays. It allows you to change the CPU affinity of individual interrupts.

#### **[Memory Activity](#page-61-1)**

#### Mnemonic: E

This [panel](#page-61-1) displays physical memory page transfer rates on the system using textual and graphical displays.

#### **[Memory: Kernel](#page-64-3)**

#### Mnemonic: V

This [panel](#page-64-3) displays allocation of kernel virtual memory (vmalloc) on the system using textual and graphical displays.

#### **[Memory: Physical](#page-66-3)**

Mnemonic: M

This [panel](#page-66-3) displays allocation of physical memory on the system using textual and graphical displays.

#### **[Memory: Swap](#page-70-3)**

Mnemonic: W

This [panel](#page-70-3) displays allocation of swap space on the system using textual and graphical displays.

#### **[Network Activity](#page-72-3)**

Mnemonic: N

This [panel](#page-72-3) describes network activity in terms of packet I/O rates, errors, and collisions for each network device on the system using textual and graphical displays.

#### **[NUMA](#page-75-4)**

Mnemonic: A

This [panel](#page-75-4) describes physical memory allocation for each node on NUMA systems using textual and graphical displays.

#### **[NUMA Activity](#page-78-3)**

Mnemonic: V

This [panel](#page-78-3) describes physical memory activity for each node on NUMA systems using textual and graphical displays.

#### **[NUMA Configuration](#page-81-5)**

Mnemonic: F

This [panel](#page-81-5) describes the configuration of the NUMA systems, including the CPUs connected directly to each node and the relative distances from CPUs to memory on each node.

#### **[Process List](#page-82-3)**

Mnemonic: L

This [panel](#page-82-3) provides information about processes. Additional detailed information is available for individual processes via a dialog window. The ability to change scheduling attributes for processes is available via another dialog window.

#### **Systems**

Mnemonic: Y

This menu item allows you to control connection to other systems on which Night-Tune is installed.

The following illustrates the Systems menu:

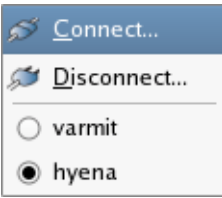

#### <span id="page-22-2"></span><span id="page-22-0"></span>**Figure 2-4. Systems Menu**

The following paragraphs describe each of the selections in more detail:

#### **Connect...**

Mnemonic: C

This displays the Connect To System dialog allowing you to connect to another system.

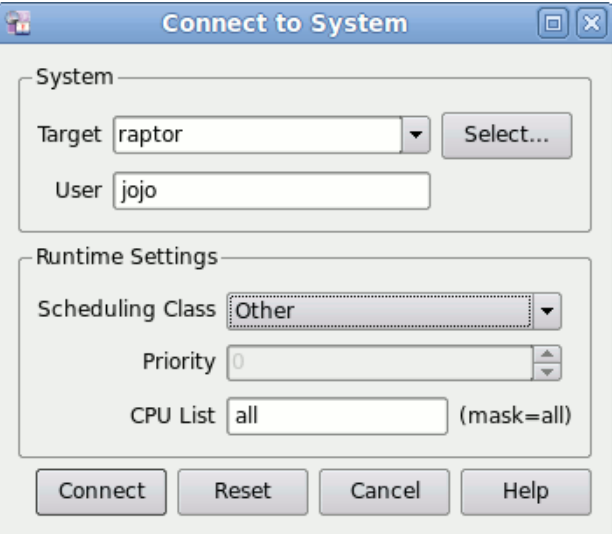

#### <span id="page-22-1"></span>**Figure 2-5. Connect To System Dialog**

#### **System Target/User**

To connect to a system, specify its name or IP address in the Target field or select it from the list displayed by pressing the Select... button (which derives its information from the **/etc/hosts** file). You will

only be able to connect to a system on which the same version of the NightTune server is installed. Provide the User name with which you wish to connect.

#### **Runtime Settings**

This area allows you to set the CPU affinity, scheduling class and priority for the NightTune server on the target system, if desired.

#### **Connect**

When you press the Connect button, NightTune attempts to authorize the specified User on the specified Target system using **ssh**. You may be prompted for ssh passphrases or a password, depending on how you have **sshd** configured on the target system.

If you have already added ssh keys to your current session, you may not need to be prompted for authentication information (see **ssh-add(1)** and **ssh-agent** (1) for more information on ssh authentication).

#### <span id="page-23-2"></span>**Disconnect...**

Mnemonic: D

This displays a dialog that allows you to disconnect from any of the systems to which you currently are connected.

#### **System Names**

The names of the systems to which you are connected are listed. Selecting a system name activates it as the "current" system for creating new panels. When creating new panels, they always correspond to the current system. The current system name is indicated by the filled radio button.

## <span id="page-23-0"></span>**Tools** 2

Mnemonic: Alt+T

| NightProbe Monitor  |
|---------------------|
| NightTrace Analyzer |
| NightView Debugger  |

<span id="page-23-1"></span>**Figure 2-6. Tools Menu**

The following describe the options on the Tools menu:

#### **NightProbe Monitor**

#### Mnemonic: P

Opens the NightProbe Data Monitoring tool. NightProbe is a real-time graphical tool for monitoring, recording, and altering program data within one or more executing programs without significant intrusion. NightProbe can be used in a development environment as a tool for debugging or in a production environment for data capture or to create a "control panel" for program input and output.

See also:

**•** *NightProbe LX User's Guide*

#### **NightTrace Analyzer**

#### Mnemonic: T

Opens the NightTrace Analyzer. The NightTrace Analyzer is a graphical tool for analyzing the dynamic behavior of multi-process and/or multi-processor user applications and operating system activity. NightTrace allows you to control user and kernel trace collection daemons and can graphically display the interplay between many real-time programs and processes across multiple processors and systems.

See also:

**•** *NightTrace LX User's Guide*

#### **NightView Debugger**

Mnemonic: V

Opens the NightView Source-Level Debugger. NightView is a graphical source-level debugging and monitoring tool specifically designed for real-time applications. NightView can monitor, debug, and patch multiple real-time processes running on multiple processors with minimal intrusion.

See also:

**•** *NightView LX User's Guide*

# <span id="page-25-0"></span>**Help** 2

Mnemonic: Alt+H

| On Context             |
|------------------------|
| NightTune User's Guide |
| NightStar Tutorial     |
| License Report         |
| On Version             |

<span id="page-25-1"></span>**Figure 2-7. Help Menu**

The following describe the options on the Help menu:

#### **On Context...**

Mnemonic: C

Gives context-sensitive help on the various menu items, dialogs, or other parts of the user interface.

Help for a particular item is obtained by first choosing this menu item, then clicking the mouse pointer on the object for which help is desired. The mouse pointer becomes a floating question mark when the On Context menu item is selected.

In addition, context-sensitive help may be obtained for the widget with the current focus by pressing the F1 key. NightTune's online help system will open with the appropriate topic displayed.

#### **NightTune User's Guide**

Mnemonic: G

Opens the online version of the *NightTune LX User's Guide* in the online help viewer.

#### **NightStar LX Tutorial**

Mnemonic: T

Opens the online version of the *NightStar LX Tutorial* in the online help viewer.

#### **License Report...**

Mnemonic: L

Provides licensing information.

#### **On Version**

Mnemonic: V

Displays a short description of the current version of NightTune.

#### **Check for Updates...**

Mnemonic: U

Opens NUU, the Concurrent Network Update Utility. This tool checks online repositories for updates to NightStar and other tools. Note that this option is not available on Ubuntu/Debian distributions, in which case synaptic should be used to check for NightStar updates.

# <span id="page-26-0"></span>**Toolbar**

The NightTune tool bar provides icons for commonly used actions.

<span id="page-26-1"></span>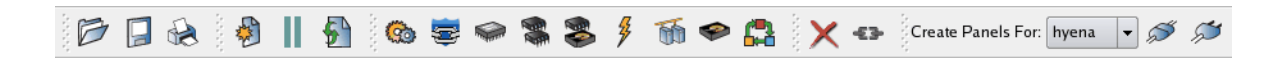

**Figure 2-8. NightTune Main Tool Bar**

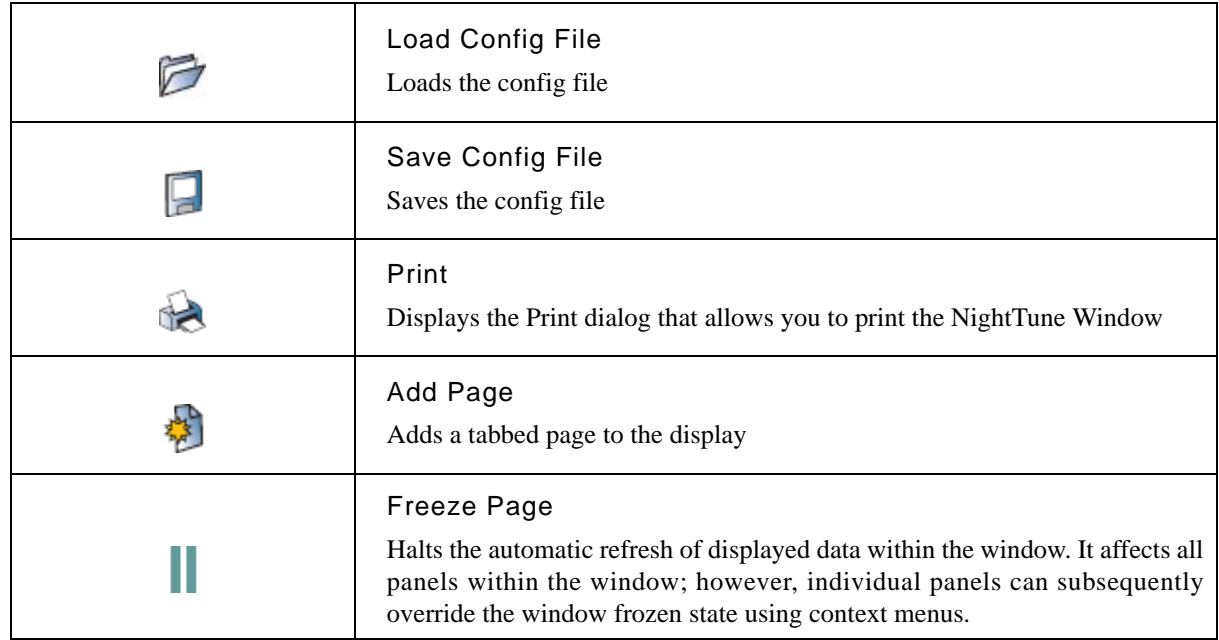

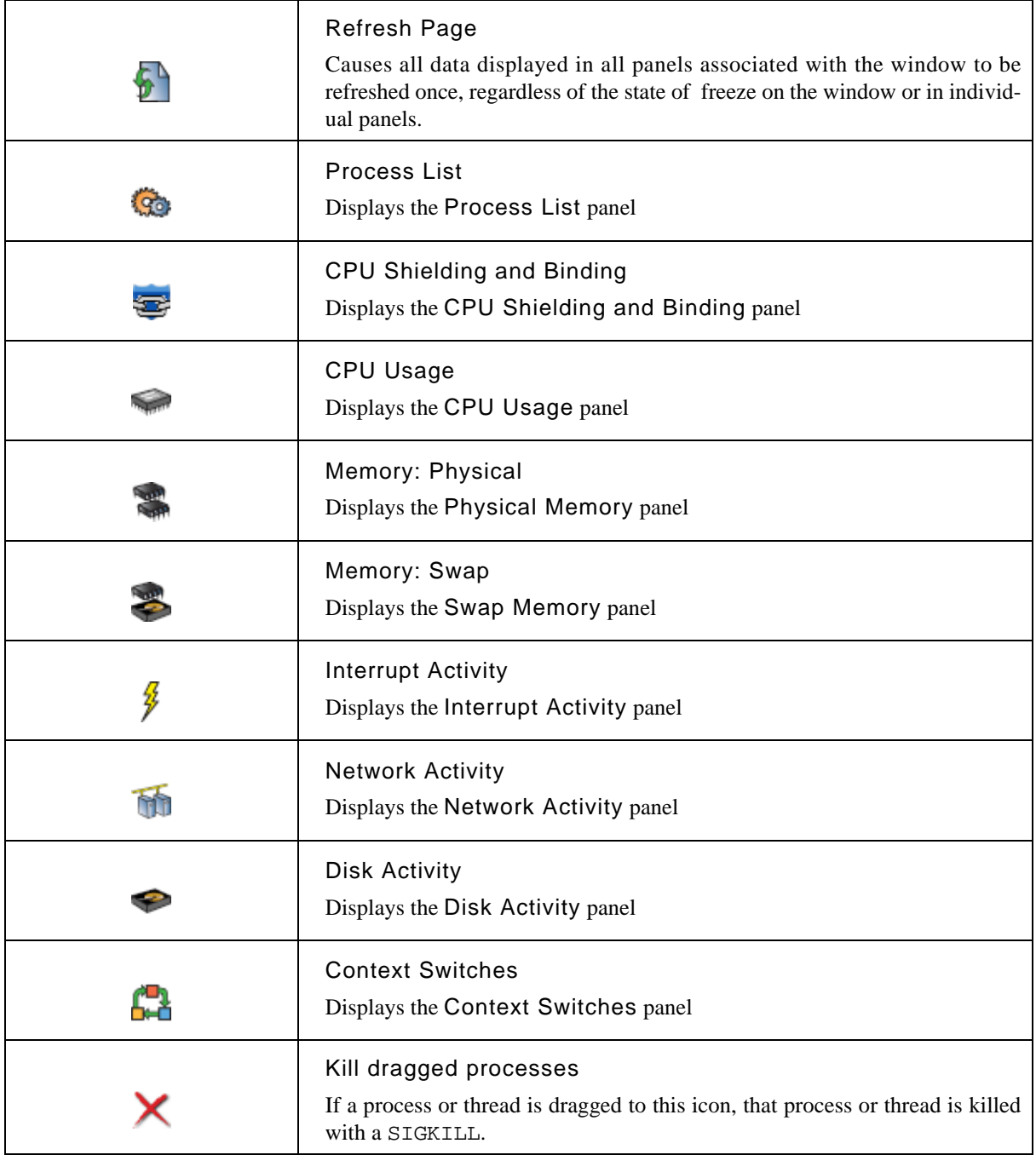

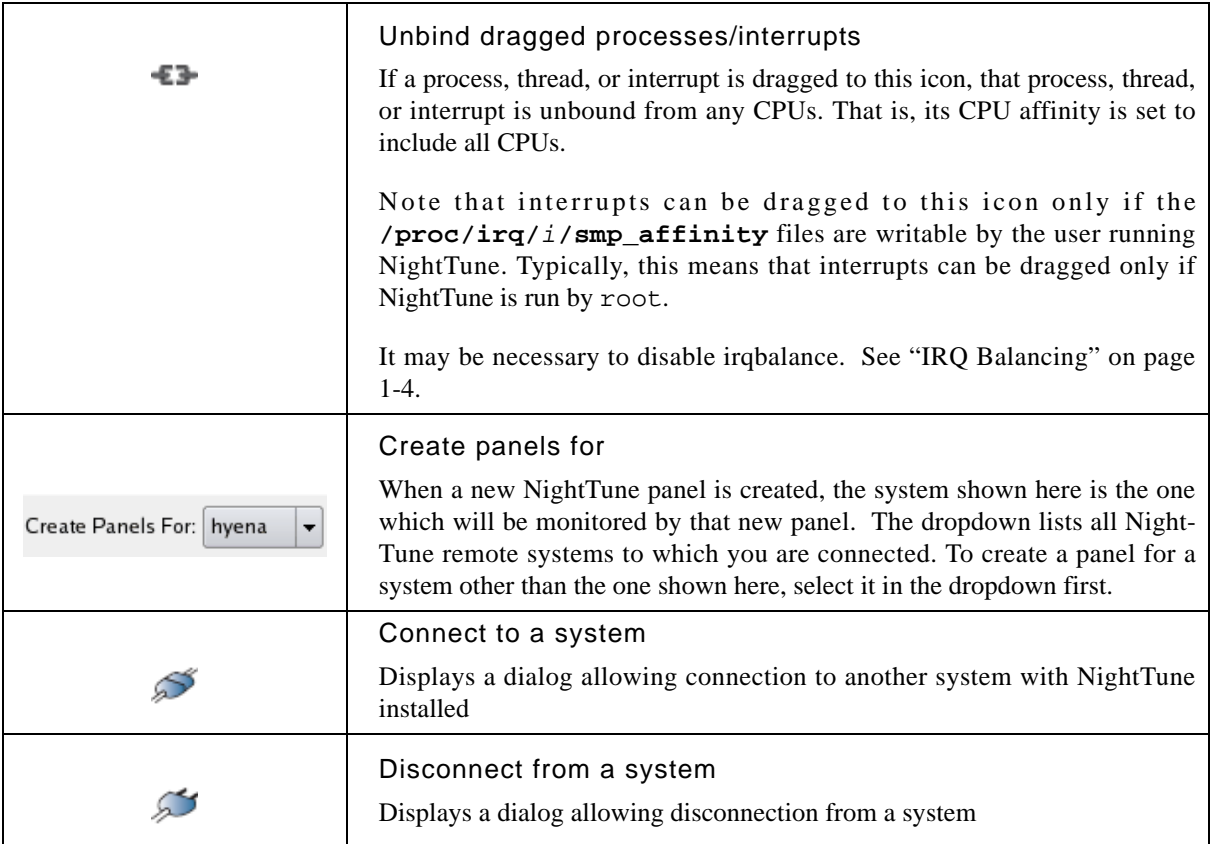

# <span id="page-28-0"></span>**Pages** <sup>2</sup>

The remaining area of the main window is reserved for various tabbed pages which reflect and control the current configuration, provide browsing of programs, and viewing of live and recorded data.

Each page has a tab which contains the page title. When clicked or right-clicked, the page is raised to the top and becomes the current page.

Each tab has a context menu which allows you to manipulate the page position and title.

<span id="page-28-1"></span>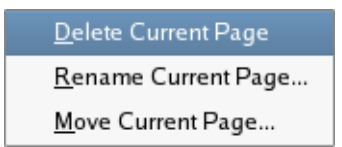

**Figure 2-9. Tab Context Menu**

#### **Delete Current Page**

Mnemonic: D

This option deletes the current page.

#### **Rename Current Page**

Mnemonic: R

This option displays a dialog which allows you to rename the current page.

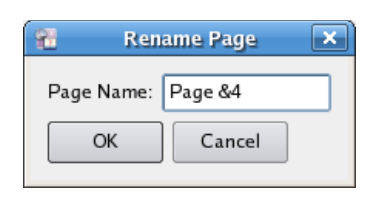

#### <span id="page-29-0"></span>**Figure 2-10. Rename Page Dialog**

If the page title contains an ampersand character  $(8)$ , it causes the next character to be underlined in the title, provides a keyboard shortcut for that page, and the ampersand becomes invisible in the title that is shown for the page. In the example above, the keyboard shortcut for this page will be Alt+4 and the displayed title will become Page 4. Activating the shortcut for a page causes it to be raised to the top and it becomes the current page. Care should be taken when choosing shortcuts for pages so they do not conflict with other shortcuts. If you wish to have an ampersand displayed in the actual page title (as opposed to defining a shortcut), use two consecutive ampersand characters in the Rename Page dialog.

#### **Move Current Page**

Mnemonic: M

This option displays a dialog which allows you to reposition the current page among other pages. This option will be disabled unless at least two viewing pages exist.

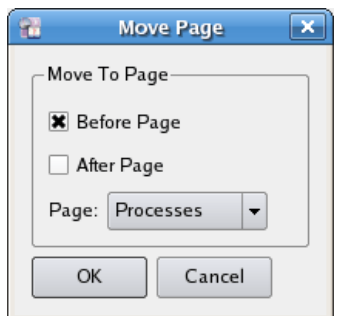

<span id="page-29-1"></span>**Figure 2-11. Move Page Dialog**

# <span id="page-30-0"></span>**Preferences**

The Preferences dialog, available from the File menu, allows you to tailor aspects of how NightTune operates.

These preferences are part of NightTune configuration data which can be saved to a configuration file so that subsequent invocations of NightTune can use the customized settings.

The following illustrates the Preferences dialog:

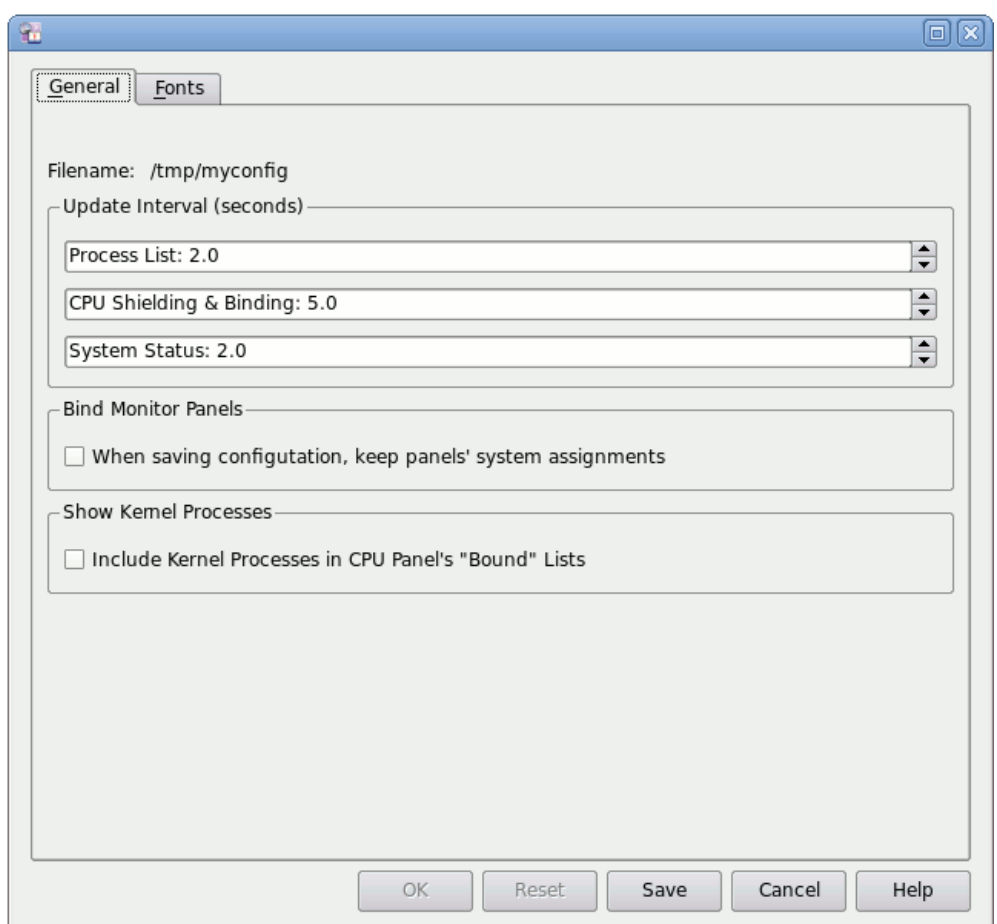

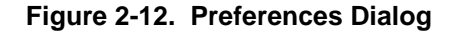

# <span id="page-30-2"></span><span id="page-30-1"></span>**General Preferences** 2

The following paragraphs describe the labels and control features of the general page in the dialog:

#### **Configuration File**

This area shows the name of the current configuration file. The file name can be changed using the Save Config File As... menu item from the [File](#page-15-0) menu, or a new configuration file can be loaded using the Load Config File... menu item, also from the [File](#page-15-0) menu.

#### **Update Intervals (secs)**

This area allows you to control the update intervals used by NightTune to refresh displayed data. The units of all intervals are in seconds and can include fractional values.

An update interval of zero indicates that automatic updates will not occur. In such an instance, displays will be updated only when you click the Refresh tool icon or select a Refresh option from panel context menus.

#### **Process List**

The interval between which the [Process List](#page-82-3) panel scans for new processes and updates the [Process List](#page-82-3) panel display.

#### **CPU Shielding & Binding**

The interval between which the bound processes and interrupts are updated in the CPU Shielding and Binding panel.

#### **System Status**

The interval between which data within all system status panels are updated (see ["System Status Panel" on page 3-1\)](#page-40-3).

#### <span id="page-31-0"></span>**Bind Monitor Panels**

The checkbox here affects how panel information is saved when saving a configurationn. If checked, when the configuration is used in the future, the panels will monitor those same systems. This would be useful if you wanted to create a configuration that always monitored the same system or set of systems.

If this item is not checked then, when saving a configuration, information about the particular systems being monitored by each panel is not saved as part of the configuration. If the configuration is used in the future, every panel would monitor the target system if specified, or the local system otherwise. This primarily is used for configurations designed to monitor a single system.

#### **Show Kernel Processes**

The checkbox here controls whether or not the CPU Shielding and Binding panel shows kernel processes bound to particular CPUs. The Linux kernel includes some processes which are visible to the user (e.g. **ksoftirqd/0**). Generally, users do not wish to see these processes, and so the default behavior is to exclude them

from the CPU Shielding and Binding panel. But if this checkbox is checked, they will be displayed as appropriate for their CPU binding.

## <span id="page-32-0"></span>**Font Preferences**

NightTune uses multiple fonts to present text in the most effective manner throughout the various display areas of the tool.

Variable-width fonts are most commonly used; these fonts most closely resemble how people write or print words.

Fixed-width fonts require that all characters and numbers have the same width (visual footprint). Fixed-width fonts are of benefit when source code is being displayed or manipulated or when columns of numbers are viewed.

NightTune further divides the use of fonts into the following categories; default and panel.

Default fonts are used for text associated with operational description and control, including: menus, buttons, selection devices, labels, tool tips, status bar messages, and generally descriptive verbiage.

Panel fonts are used in NightTune panels, which display the data of highest importance.

Fonts are selected by querying font preferences from the following sources until a preference is found:

- **•** Your NightTune preference
- **•** Your NightStar-wide preference
- **•** The system's NightTune preference
- **•** The system's NightStar-wide preference
- **•** NightTune's ultimate default

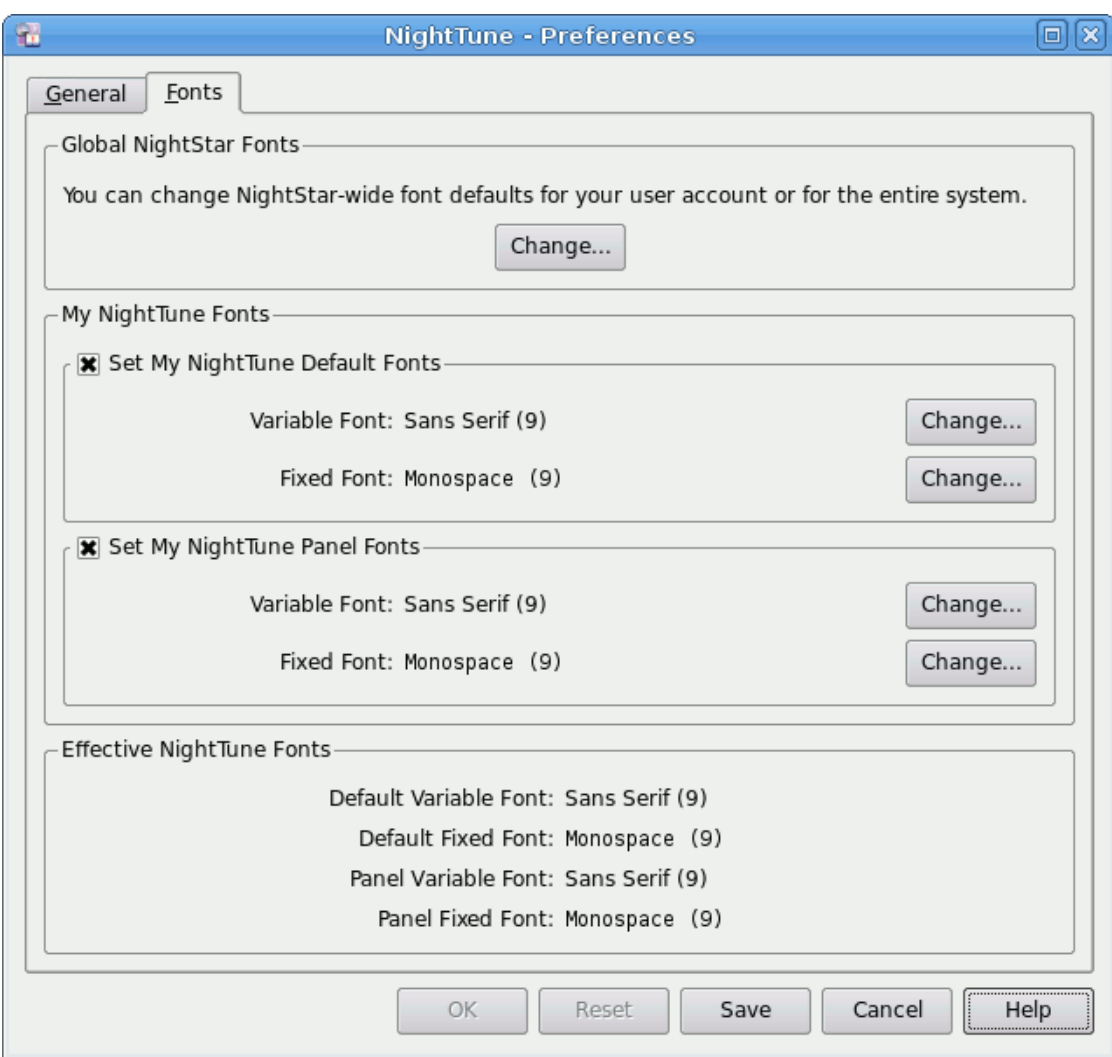

#### <span id="page-33-0"></span>**Figure 2-13. Font Preferences Page**

This page is divided into three sections.

#### **Global NightStar Fonts**

The Change... button in this area launches the [NightStar Global Fonts](#page-36-0) dialog which allows you to set your Nightstar-wide preferences, your preferences for another specific NightStar tool, or the system's tool or NightStar-wide preferences.

#### **Note:**

Setting a NightStar preference for the system typically requires root access.

Changes saved in the [NightStar Global Fonts](#page-36-0) dialog are always saved to disk and apply to the current and subsequent NightTune invocations.

See ["NightStar Global Fonts Dialog" on page 2-23](#page-36-0) for more information.

#### **My NightTune Fonts**

This area allows you to set or clear your user's preferences for NightTune.

Selection of the checkboxes for the individual font categories control whether or not your preferences are to be consulted. Clearing a checkbox effectively removes your user preference for that category. Setting a checkbox allows you to select specific fonts within the category.

Changes to any of the settings in this area, including individual fonts or category checkboxes, are immediately reflected in the Effective NightTune Fonts area at the bottom of the page so you can see the ultimate effect a change will have.

To change a specific font, ensure that the corresponding category's checkbox is checked and then press the Change... button. This will launch a standard font selection dialog. When you select a font from the dialog and press OK, the name of the font family is displayed to the left of the Change... button and is displayed in the selected font as well.

#### **Effective NightTune Fonts**

This area shows you the effective fonts that will be used based on your user settings and consultation of global settings which aren't shown in the page.

The values in this area immediately change to reflect the effective font whenever any change is made within the page.

Your changes in the My NightTune Fonts area are applied to the current invocation of NightTune when you press the OK button. However, your changes are not saved to disk and will not affect subsequent invocations of NightTune unless you press the Save button.

Separation of apply and Save operations make it easy to experiment with fonts in the current invocation without affecting long-term usage.

#### **Note:**

Changes to font preferences in the [NightStar Global Fonts](#page-36-0) dialog are always saved to disk and apply to the current and subsequent NightTune invocations; i.e. there is no way to experiment with a global font preference without affecting subsequent Night-Tune invocations.

### <span id="page-34-0"></span>**Control Buttons**

The buttons at the bottom of the page control the application of your changes.

#### **OK**

Applies any changes made directly in the Font Preferences page to the current invocation of NightTune and closes the dialog. The changes will not be saved to disk or affect subsequent NightTune invocations unless you return to the Preferences... dialog and press Save.

#### **Reset**

Discards any changes you have made directly to the Font Preferences page since the dialog was launched and resets the dialog accordingly.

#### **Note:**

Changes made in the [NightTrace Global Fonts](#page-36-0) dialog cannot be discarded via the Reset button.

#### **Save**

Applies the preferences from the dialog to the current invocation of NightTune, saves the preferences to disk thereby affecting subsequent NightTune invocations, and closes the dialog.

#### **Cancel**

Cancels any pending changes and closes the dialog.

#### **Help**

Opens the help system to display this section.
# **NightStar Global Fonts Dialog**

The NightStar Global Fonts dialog allows you to set your Nightstar-wide preferences, your preferences for another specific NightStar tool, or the system's tool or Night-Star-wide preferences.

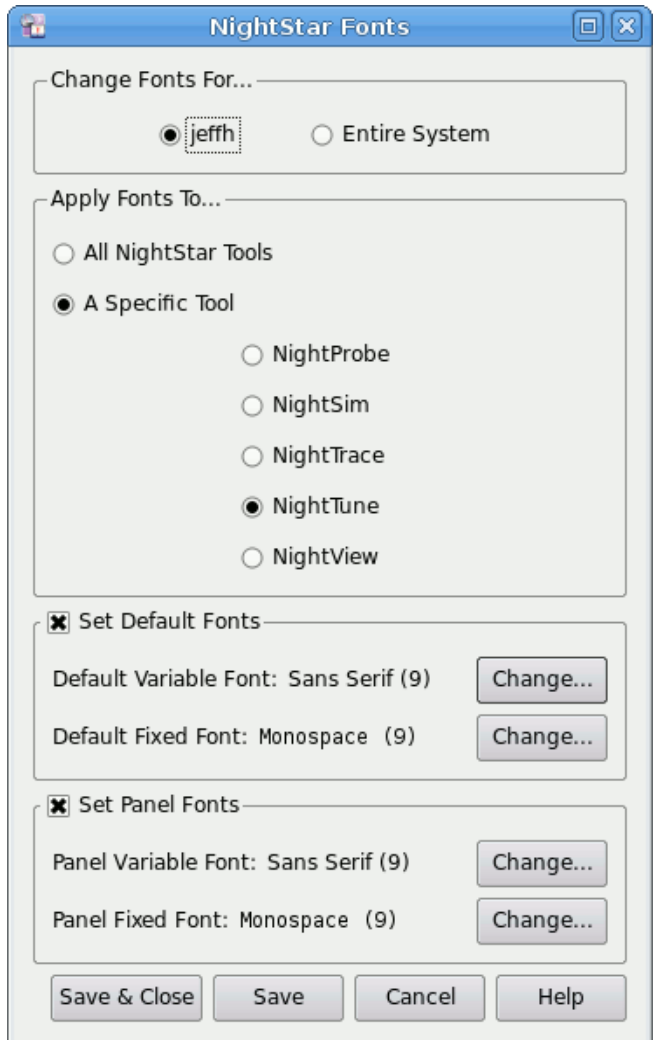

## **Figure 2-14. NightStar Global Fonts Dialog**

Keep in mind that fonts are selected by querying font preferences from the following sources until a preference is found:

- **•** Your NightTune preference
- **•** Your NightStar-wide preference
- **•** The system's NightTune preference
- **•** The system's NightStar-wide preference
- **•** NightTune's ultimate default

This dialog has two control areas which define the scope of font preference application.

#### **Changes Fonts For...**

By default, the dialog is set up to apply font preferences to your user account. Select the Entire System button if you wish to set the system's preferences.

#### **Note:**

Changing font preference for the system typically requires root access.

## **Apply Fonts To...**

This area additionally controls the scope of font preference application. You can change a preference for a specific NightStar tool or change the NightStar-wide preference.

If you wish to change the font for more than one tool from this dialog, but not change the NightStar-wide preference, select the first tool of interest, make your preference change in the areas below, and then press the Save button. Then select the second tool of interest and repeat.

### **Set Default Fonts Set Panel Fonts**

These areas contain the variable and fixed-width font preferences for each of the font categories, identified by the label next to each checkbox.

To remove the preferences in a category, clear its checkbox.

To change a specific font, ensure that the category's checkbox is checked and then press the Change... button. This will launch a standard font selection dialog. When you select a font from the dialog and press OK, the name of the font family is displayed to the left of the Change... button and is displayed in the selected font as well.

The buttons at the bottom of the page control the application of your changes.

#### **Save & Close**

Saves any changes made in this dialog to disk, thus affecting subsequent tool invocations, and closes the dialog.

These changes may affect the effective font preferences for the current invocation of NightTune. When the dialog is closed, the fonts shown in the Effective Night-Tune Fonts section of the Preferences dialog are updated. If you apply the changes in that dialog, they will take effect in the current invocation of NightTune.

## **Save**

Applies the preferences from the dialog to the current invocation of NightTune, saves the preferences to disk thereby affecting subsequent NightTune invocations.

These changes may affect the effective font preferences for the current invocation of NightTune. When this dialog is subsequently closed, the fonts shown in the Effective NightTune Fonts section of the Preferences dialog are updated. If you apply the changes in that dialog, they will take effect in the current invocation of NightTune.

## **Cancel**

Cancels any unsaved changes and closes the dialog.

## **Help**

Opens the help system to display this section.

*NightTune LX User's Guide*

# **3 NightTune Panels**

This chapter describes NightTune's panels, which provide functional units for displaying and modifying process and system activities. They are:

- **•** [Context Switches](#page-43-0)
- **•** [CPU Shielding and Binding](#page-45-0)
- **•** [CPU Usage](#page-49-0)
- **•** [Disk Activity](#page-52-0)
- **•** [Interrupt Activity](#page-55-0)
- **•** [Memory Activity](#page-61-0)
- **•** [Kernel Memory](#page-64-0)
- **•** [Physical Memory](#page-66-0)
- **•** [Swap Space](#page-70-0)
- **•** [Network Activity](#page-72-0)
- **•** [NUMA Memory](#page-75-0)
- **•** [NUMA Memory Activity](#page-78-0)
- **•** [NUMA Memory Configuration](#page-81-0)
- **•** [Process List](#page-82-0)

# <span id="page-40-0"></span>**System Status Panel**

Many panels are of a class called System Status Panels. These panels are divided into three panes: Text, Bar graph, and Line graph. NightTune allows the panes to be resized within the panel, but they cannot be moved or reordered in the same way that full panels can. However, it is possible to create panels where one or two of the panes are hidden. When creating new system status panels via the Monitor menu, there is a sub-menu. If one of the Text pane, Bar graph pane, or Line graph pane items is selected, then a panel will be created with only that single pane visible. Alternately, after the creation of the panel by any means, the context menu can be used to control which panes are visible. The three menu options, Show text pane, Show bar graph pane, and Show line graph pane control the visibility of the Text, Bar graph, and Line graph panes, respectively.

In the Text pane, the current values for the last update are displayed numerically so that exact numbers can be seen.

In the Bar graph pane, the current values for the last update are displayed visually with horizontal bars. This makes it possible to compare relative values at a glance.

In the Line graph pane, the current values for the last update and a number of historical values are displayed. Each value is displayed along the vertical axis while time is represented by the horizontal axis. The rightmost value in the display represents the most recent value.

The displayed information in system status panels is automatically refreshed periodically as controlled by the refresh interval, which can be adjusted using the [Preferences](#page-30-0) dialog displayed from the Preferences... option of the File menu (see ["Preferences" on](#page-30-0) [page 2-17\)](#page-30-0). The values in the Line graph pane automatically scroll after each refresh once the number of values collected is sufficient to fill the graph.

Bar and line graphs are scaled automatically by NightTune, usually based on peak values over the duration of the NightTune session. You can force NightTune to rescale the graphs based on current values using the Rescale graphs option from the System Status context menu.

## <span id="page-41-0"></span>**System Status Context Menu**

While positioned in a [system status panel,](#page-40-0) right-clicking displays a context menu, which typically contains the following content:

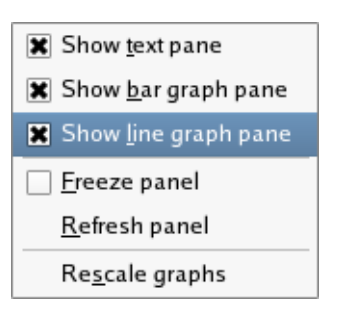

## **Figure 3-1. Typical Context Menu**

The following paragraphs describe the menu items in detail:

#### **Show legend**

Mnemonic: G

This menu item toggles the visibility of the legend defining the colors used in the panel. Not every system status panel context menu has this item, but many do.

#### **Show/Hide text pane**

Mnemonic: T

This menu item toggles the visibility of the Text pane within the panel.

## **Show/Hide bar graph pane**

#### Mnemonic: B

This menu item toggles the visibility of the Bar graph pane within the panel.

## **Show/Hide line graph pane**

Mnemonic: L

This menu item toggles the visibility of the Line graph pane within the panel.

## **Freeze/Unfreeze panel**

Mnemonic: F

This menu item toggles the Freeze setting for the panel. When frozen, data values are not refreshed automatically. This menu item overrides the Freeze setting for the window, but only applies to the particular panel.

## **Refresh panel**

Mnemonic: R

This menu item causes all data within the panel to be refreshed once, regardless of the Freeze setting.

## **Rescale graphs**

Mnemonic: S

This menu item causes NightTune to rescale all graphs within the panel based on the current data for the panel.

# <span id="page-43-0"></span>**Context Switches Panel**

The Context Switches panel is a system status panel (see ["System Status Panel" on](#page-40-0) [page 3-1](#page-40-0)). Each pane displays the number of context switches per second that occurred over the period of time defined by the refresh interval.

# **Context Switches Text Pane**

The following illustrates the Context Switches Text pane:

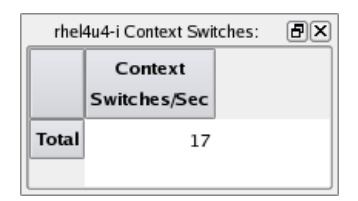

## **Figure 3-2. Context Switches Text Pane**

The information displayed in this area includes:

### **Context Switch Rate**

The number of context switches per second is displayed in this column. In Night-Star RT, the context switches are displayed on per CPU, but that information is not available on non-real-time kernels.

## **Context Switches Bar Graph Pane**

The Context Switches Bar Graph pane provides individual bar graphs.

The following illustrates the Context Switches Bar Graph pane:

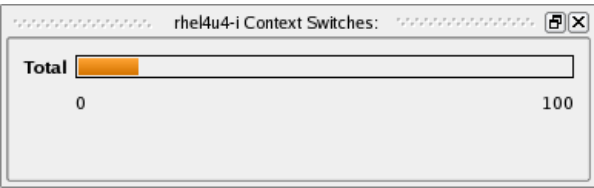

**Figure 3-3. Context Switches Bar Graph Pane**

The number of context switches per second is displayed as a horizontal bar.

# **Context Switches Line Graph Pane**

The Context Switches Line Graph pane provides individual line graphs detailing the context switch rate for each CPU. However, the number of context switches is broken down by CPU only if the NightStar LX enhanced kernel is running.

The following illustrates the Context Switches Line Graph pane:

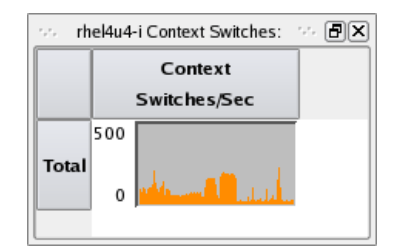

## **Figure 3-4. Context Switches Line Graph Pane**

The number of context switches per second is displayed vertically in the graph.

# <span id="page-45-0"></span>**CPU Shielding and Binding Panel**

The CPU Shielding and Binding panel displays a summary of the state of process binding, and interrupt binding on each CPU. It allows you to redefine the CPU binding of specific processes or interrupts.

The following illustrates the CPU Shielding and Binding panel:

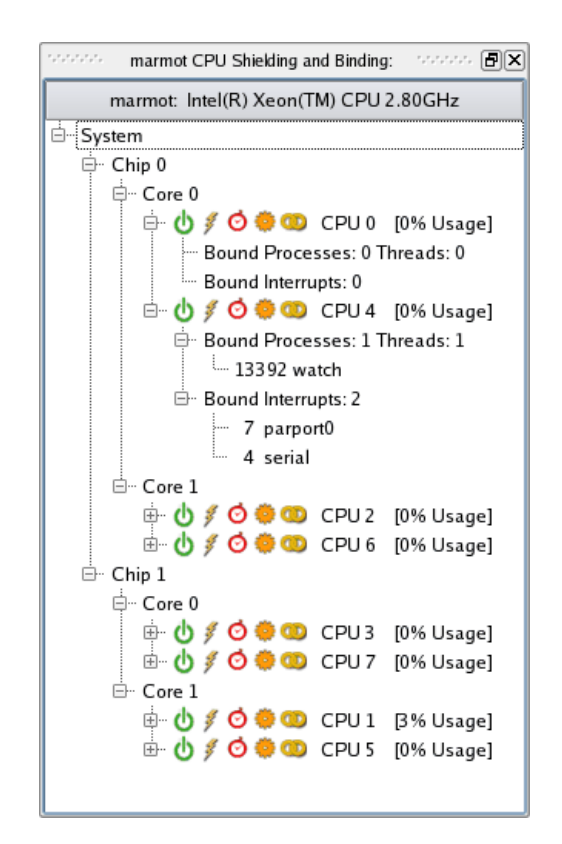

## **Figure 3-5. CPU Shielding and Binding Panel**

All CPUs on the system are displayed in tree format. A chip typically represents a physical component within the system. On multi-core systems, each chip contains two or more cores which essentially act as independent processors. On hyper-threaded architectures, each core can be subdivided into two logical processors which behave similarly to independent processors in some ways, although they do share some logic and so execution on one processor can cause delays in execution in its sibling processor.

The symbols represent attributes related to shielding and are not available in the NightStar LX product.

When the display is expanded, processes and interrupts that are bound to each CPU are shown. The display can be expanded by clicking on the plus sign  $(+)$  in the tree to expand the corresponding entry, or by selecting an entry, right-clicking to display the CPU Shielding and Binding panel context menu and selecting Expand All (see ["CPU](#page-47-0)

[Shielding and Binding Context Menu" on page 3-8](#page-47-0)). Bound kernel processes also are displayed when Bound Kernel Processes is activated from the [Preferences](#page-30-0) dialog.

# **CPU Shielding and Binding Drag and Drop Operations** 3

To drag a process or interrupt from one CPU to another, select the items of interest under Bound Processes or Bound Interrupts using the mouse. Click and hold the mouse button, then drag the pointer to the destination area and release. Alternatively, if no processes or interrupts are selected in the area, click the mouse button anywhere on the row which describes the process or interrupt and drag to the destination area and release.

The [CPU Shielding and Binding](#page-45-0) panel supports the following drag and drop operations:

- **•** Dragging bound processes or interrupts from one CPU line to another CPU line in the [CPU Shielding and Binding](#page-45-0) panel binds them to the CPU corresponding to the target line. When dragging a multi-threaded process (identified by a numeric pair enclosed in parentheses following the process name) from a CPU line to another CPU line, only the threads bound to the source CPU are rebound.
- **•** Dragging bound processes or interrupts to the [Unbind](#page-28-0) tool icon causes the processes or interrupts to be unbound from any CPUs.
- **•** Dragging processes to the [Kill](#page-27-0) tool icon causes the processes to be killed with a **SIGKILL** signal.
- **•** Dragging a CPU to another CPU will rebind all processes and interrupts bound to the first CPU to the second.
- **•** Dragging a CPU to the [Unbind](#page-28-0) tool icon causes all processes and interrupts bound to the CPU to become unbound from any CPUs.
- **•** Dragging a CPU to the [Kill](#page-27-0) tool icon causes all processes bound to the CPU to be killed with a **SIGKILL** signal.

Note that interrupts can be dragged only if the **/proc/irq/***i***/smp\_affinity** files are readable by the user running NightTune. Furthermore, they can be dragged to a CPU box or the [Unbind](#page-28-1) drop target only if the **/proc/irq/***i***/smp\_affinity** files are writable by the user running NightTune. Typically, this means that interrupts can be dragged only if NightTune is run by **root**.

## **NOTE**

It may be necessary to disable irqbalance. See ["IRQ Balancing"](#page-13-0) [on page 1-4](#page-13-0).

# <span id="page-47-0"></span>**CPU Shielding and Binding Context Menu**

While positioned over a CPU line in the [CPU Shielding and Binding](#page-45-0) panel, right-clicking displays a context menu for the associated CPU, as shown below. While positioned over a bound process or interrupt, right-clicking creates a context menu with the choices for unbinding the processes or interrupts enabled too.

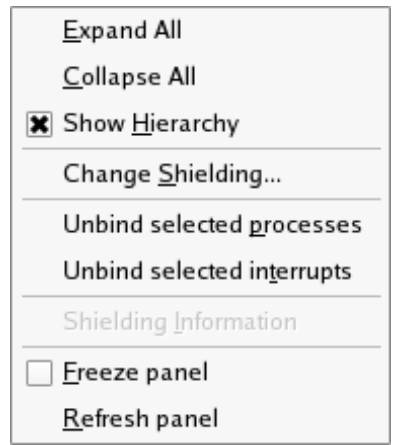

## **Figure 3-6. CPU Shielding and Binding Context Menu**

All activities in the CPU Shielding and Binding context menu apply solely to the associated CPU, except where noted in the detailed descriptions below:

## **Expand All**

Mnemonic: E

This menu item expands the selected item and all interior items that can be expanded.

## **Collapse All**

Mnemonic: C

This menu item collapses the selected item and all interior items.

#### **Show Hierarchy**

Mnemonic: H

This menu item toggles the display mode of the panel. When this item is selected, CPUs are displayed in a hierarchy which indicates the relationship between CPUs and their parent chip. When not selected, the CPUs are shown in a flat list.

Clearing Show Hierarchy can be useful when you have a number of CPUs and need to save display space in the panel in order to see all CPUs.

## **Change Shielding**

## Mnemonic: S

This menu item displays the CPU Shielding dialog which allows you to change the shielding attributes of CPUs on the system. This menu item is available only with NightStar RT.

#### **Unbind selected processes**

Mnemonic: P

This menu item immediately changes the CPU affinity of the selected processes in the Bounded Processes list to include all CPUs; effectively unbinding them from the CPU. This item is not available on a system with only a single CPU.

#### **Unbind selected interrupts**

Mnemonic: T

This menu item immediately changes the CPU affinity of the selected interrupts in the Bounded Interrupts list to include all CPUs; effectively unbinding them from the CPU. This item is not available on a system with only a single CPU.

Note that interrupts can be unbound only if the **/proc/irq/***i***/smp\_affinity** files are writable by the user running NightTune. Typically, this means that interrupts can be unbound only if NightTune is run by **root**.

#### **NOTE**

It may be necessary to disable irqbalance. See ["IRQ Balancing"](#page-13-0) [on page 1-4](#page-13-0).

## **Shielding Information**

Mnemonic: I

This menu item pops up a dialog containing a textual description of the state of shielding for the selected CPU.

See the *User's Guide* for more information on CPU shielding and process and interrupt CPU affinity.

#### **Freeze Panel**

Mnemonic: F

This menu item toggles the Freeze setting for this panel. When frozen, this panel is not refreshed automatically.

## **Refresh Panel**

Mnemonic: R

This menu item causes all data in all displays within the CPU Shielding and Binding panel to be refreshed once, regardless of the Freeze setting.

# <span id="page-49-0"></span>**CPU Usage Panel**

The CPU Usage panel is a system status panel (see ["System Status Panel" on page 3-1](#page-40-0)). Each pane displays percentages that reflect CPU activity over the period of time defined by the refresh interval.

# <span id="page-49-1"></span>**CPU Usage Text Pane**

The following illustrates the CPU Usage Text pane:

| marmot CPU Usage: 2000年 日区<br>turururu |                          |                         |              |     |  |  |  |  |  |  |
|----------------------------------------|--------------------------|-------------------------|--------------|-----|--|--|--|--|--|--|
|                                        |                          | User System Wait   Idle |              |     |  |  |  |  |  |  |
| CPU <sub>0</sub>                       | 0                        | 0                       | 0            | 100 |  |  |  |  |  |  |
| CPU <sub>1</sub>                       | 2                        | 0                       | 1            | 97  |  |  |  |  |  |  |
| CPU <sub>2</sub>                       | 12                       | 7                       | 0            | 81  |  |  |  |  |  |  |
| CPU <sub>3</sub>                       | $\Omega$                 | $\Omega$                | $\mathbf{0}$ | 100 |  |  |  |  |  |  |
| CPU <sub>4</sub>                       | $\overline{\phantom{a}}$ | 28                      | 0            | 70  |  |  |  |  |  |  |
| CPU <sub>5</sub>                       | $\mathbf{1}$             | $\Omega$                | $\Omega$     | 99  |  |  |  |  |  |  |
| CPU <sub>6</sub>                       | 7                        | 12                      | 0            | 81  |  |  |  |  |  |  |
| CPU <sub>7</sub>                       | 2                        | 31                      | 0            | 67  |  |  |  |  |  |  |
|                                        |                          |                         |              |     |  |  |  |  |  |  |

**Figure 3-7. CPU Usage Text Pane**

The CPU Usage Text pane provides information on CPU usage for each CPU in the system.

The information displayed in this area includes:

#### **CPU**

The logical CPU number is displayed in this column.

#### **User**

The percentage of time the CPU was executing in user mode is displayed in this column. This excludes kernel execution but does include execution of kernel daemons which handle post-interrupt processing.

#### **System**

The percentage of time the CPU was executing in the operating system kernel is displayed in this column. This includes time spent executing system service calls on behalf of user processes as well as interrupt and machine exception processing.

#### **Wait**

The percentage of time the CPU was idle with at least one process waiting for an I/O operation (on any CPU) to complete is displayed in this column.

## **Idle**

The percentage of time the CPU was executing the idle loop is displayed in this column. This excludes Wait time.

## **CPU Usage Bar Graph Pane**

The CPU Usage Bar Graph pane shows the percentage of CPU time used for each CPU.

The following illustrates the CPU Usage Bar Graph pane:

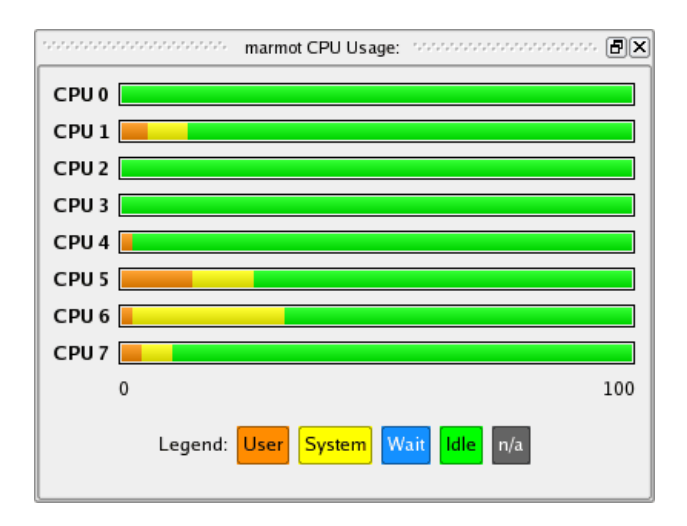

**Figure 3-8. CPU Usage Bar Graph Pane**

For each CPU, the User, System, Wait, and Idle times are shown as percentages of CPU execution using color-coded, horizontal bars. See ["CPU Usage Text Pane" on page](#page-49-1) [3-10](#page-49-1) for the definitions of User, System, Wait, and Idle times.

# **CPU Usage Line Graph Pane**

The CPU Usage Line Graph pane provides individual line graphs for User, System, Wait, and Idle times, expressed as a percentage of CPU execution for each CPU.

The following illustrates the CPU Usage Line Graph pane:

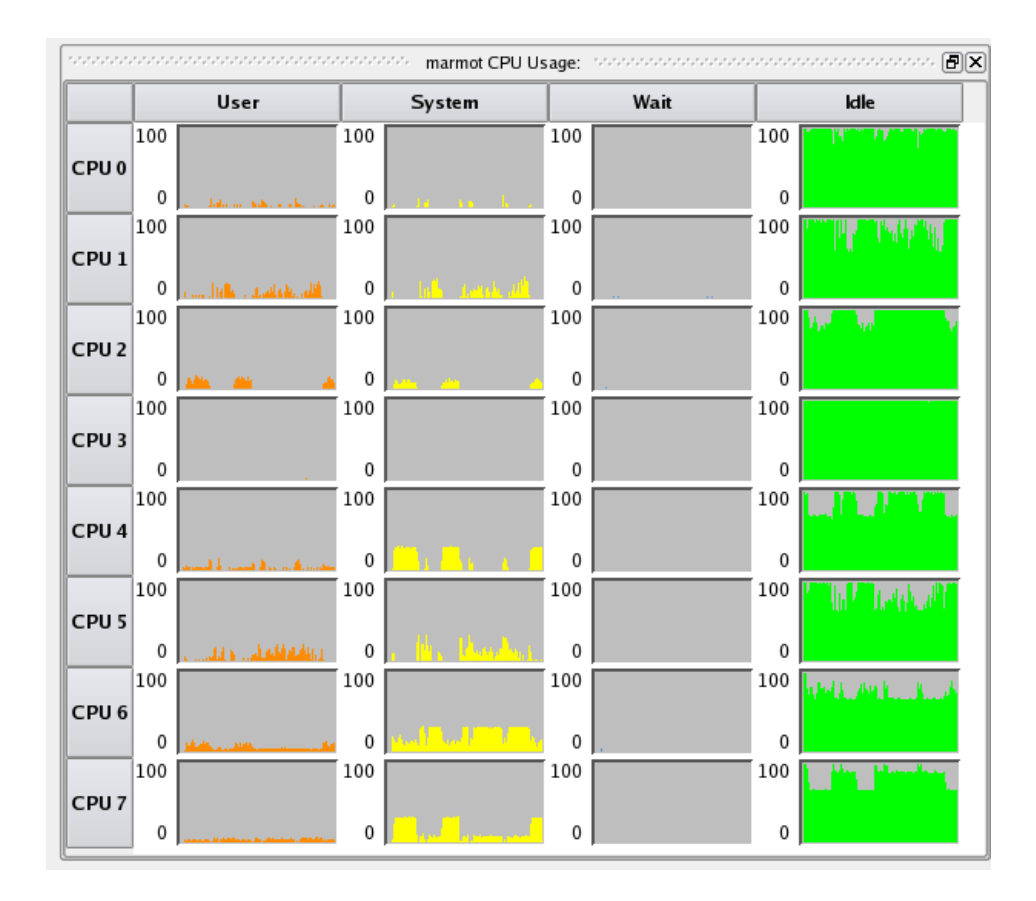

## **Figure 3-9. CPU Usage Line Graph Pane**

See ["CPU Usage Text Pane" on page 3-10](#page-49-1) for the definitions of User, System, Wait, and Idle times.

# <span id="page-52-0"></span>**Disk Activity Panel**

The Disk Activity panel is a system status panel (see ["System Status Panel" on page](#page-40-0) [3-1](#page-40-0)). Each pane displays statistics related to disk operations that occurred over the period of time defined by the refresh interval. Statistics for individual disks are displayed.

## <span id="page-52-1"></span>**Disk Activity Text Pane**

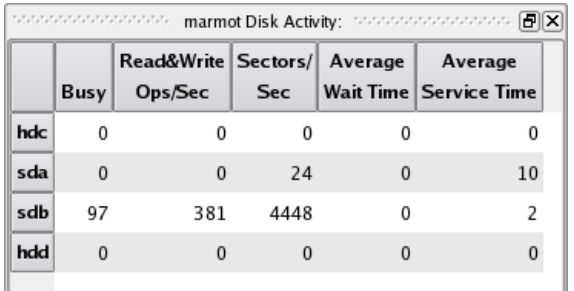

The following illustrates the Disk Activity Text pane:

#### **Figure 3-10. Disk Activity Text Pane**

The information displayed in this area includes:

## **Disk ID**

The disk device name is displayed in this column.

#### **Busy Percentage**

The percentage of time the disk was busy servicing a transfer request is displayed in this column.

## **Read & Write Operations per Second**

The number of read and write transfer requests serviced by the disk per second is displayed in this column.

### **Sectors per Second**

The number of sectors transferred to or from the disk per second is displayed in this column.

## **Average Wait Time**

The average wait time, in milliseconds, that transfer requests waited on the queue before being serviced is displayed in this column.

## **Average Service Time**

The average service transfer time, in milliseconds, is displayed in this column. The time includes seek time, rotational latency, and data transfer time.

## **Disk Activity Bar Graph Pane**

The Disk Activity Bar Graph pane provides individual bar graphs detailing metrics related to disk operations.

The following illustrates the Disk Activity Bar Graph pane:

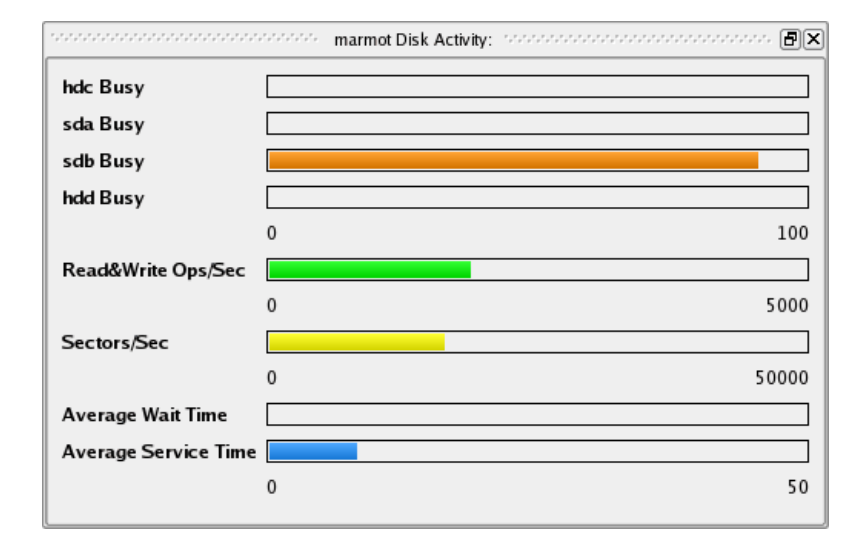

**Figure 3-11. Disk Activity Bar Graph Pane**

Individual bar graphs are shown for each disk for the Busy metric. The remaining metrics pertain to the system as a whole. See ["Disk Activity Text Pane" on page 3-13](#page-52-1) for definitions of these metrics. The values of the metrics are displayed horizontally in each graph.

# **Disk Activity Line Graph Pane**

The Disk Activity Line Graph pane provides individual line graphs detailing metrics related to disk operations.

The following illustrates the Disk Activity Line Graph pane:

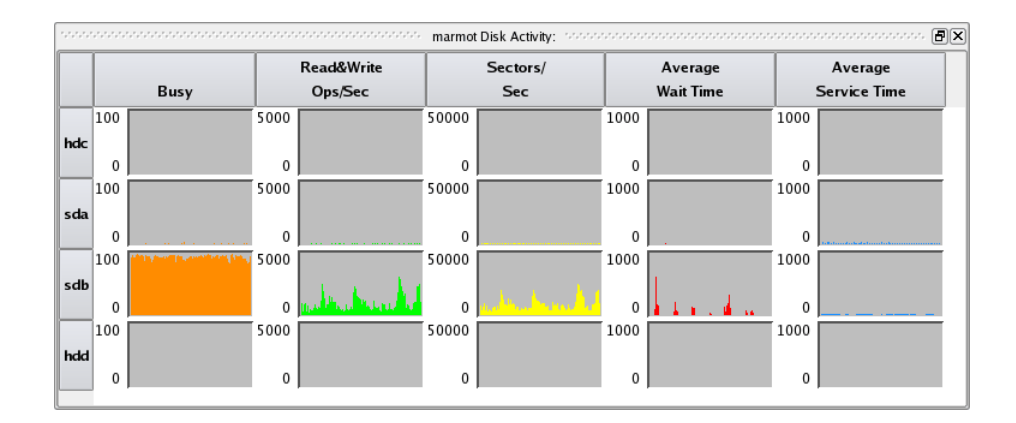

## **Figure 3-12. Disk Activity Line Graph Pane**

Individual line graphs are shown for each disk for each metric. The value of each metric is displayed vertically in each graph. See ["Disk Activity Text Pane" on page 3-13](#page-52-1) for definitions of the metrics.

# <span id="page-55-0"></span>**Interrupt Activity Panel**

The Interrupt Activity panel is a system status panel (see ["System Status Panel" on page](#page-40-0) [3-1](#page-40-0)). Each pane displays interrupt activity on the system.

## <span id="page-55-1"></span>**Interrupt Activity Text Pane**

The following illustrates the Interrupt Activity Text pane:

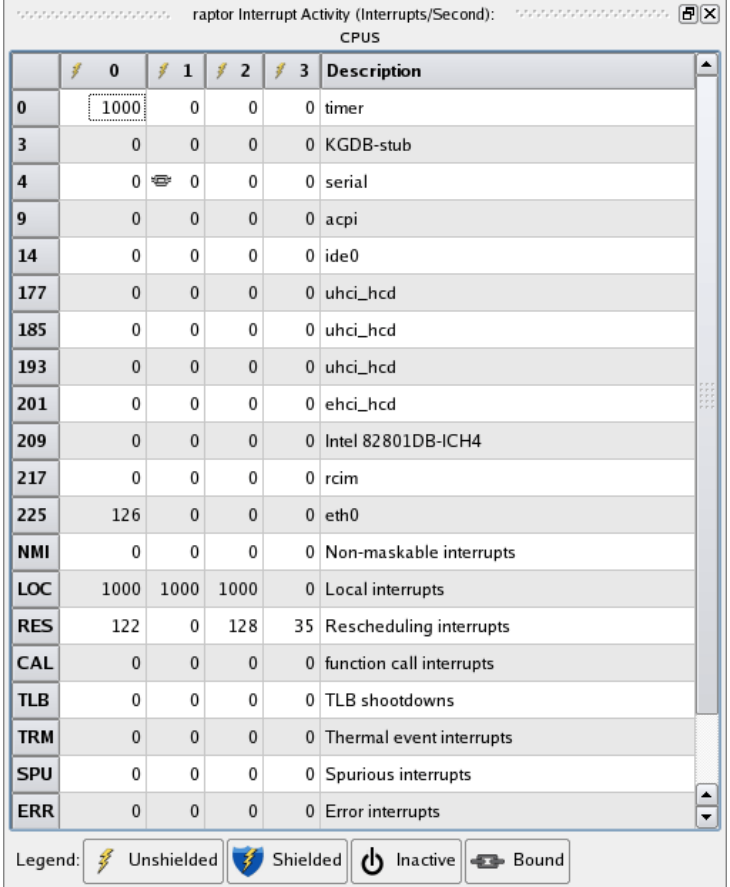

## **Figure 3-13. Interrupt Activity Text Pane**

The Interrupt Activity Text pane provides information on individual interrupts and allows the user to change an interrupt's CPU affinity.

The information displayed in this area includes:

#### **Interrupt Value**

The IRQ value or mnemonic for the interrupt is displayed.

#### **Interrupts Per Second**

For each CPU, the number of interrupts per second is displayed. For interrupts which have a CPU affinity which does not include all CPUs, a shield icon  $\bullet$  is displayed for that interrupt in columns associated with CPUs in its CPU affinity mask. Thus, at a glance you can determine which interrupts have an affinity with which CPUs.

## **Interrupt Description**

For interrupts associated with devices, the device name is displayed. For other interrupts, a short functional description of their purpose is displayed.

## **Interrupt Control Drag and Drop Operations**

Individual interrupts can be dragged onto various destination panels and drop targets.

To drag an interrupt, click anywhere on the interrupt row and drag the pointer to the destination area and release.

- **•** Dragging an interrupt onto the [Unbind](#page-28-0) tool icon causes the interrupt to be unbound from any CPUs.
- **•** Dragging an interrupt onto a CPU in the CPU Shielding and Binding panel (see ["CPU Shielding and Binding Panel" on page 3-6](#page-45-0)) will bind it to that CPU.

## **NOTE**

It may be necessary to disable irqbalance. See ["IRQ Balancing"](#page-13-0) [on page 1-4](#page-13-0).

# <span id="page-57-0"></span>**Interrupt Activity Bar Graph Pane**

The Interrupt Activity Bar Graph pane provides individual bar graphs showing the number of interrupts per second per CPU.

The following illustrates the Interrupt Activity Bar Graph pane:

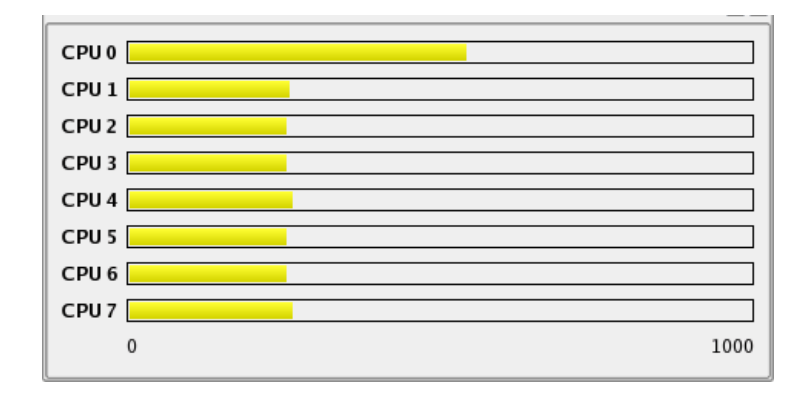

## **Figure 3-14. Interrupt Activity Bar Graph Pane**

Regardless of which interrupts are displayed in the [Interrupt Activity Text](#page-55-1) and [Inter](#page-58-0)[rupt Activity Line Graph](#page-58-0) panes, these bar graphs represent **all** interrupt activity on the system.

# <span id="page-58-0"></span>**Interrupt Activity Line Graph Pane**

The Interrupt Activity Line Graph pane provides individual line graphs for each interrupt for each CPU.

The following illustrates the Interrupt Activity Line Graph pane:

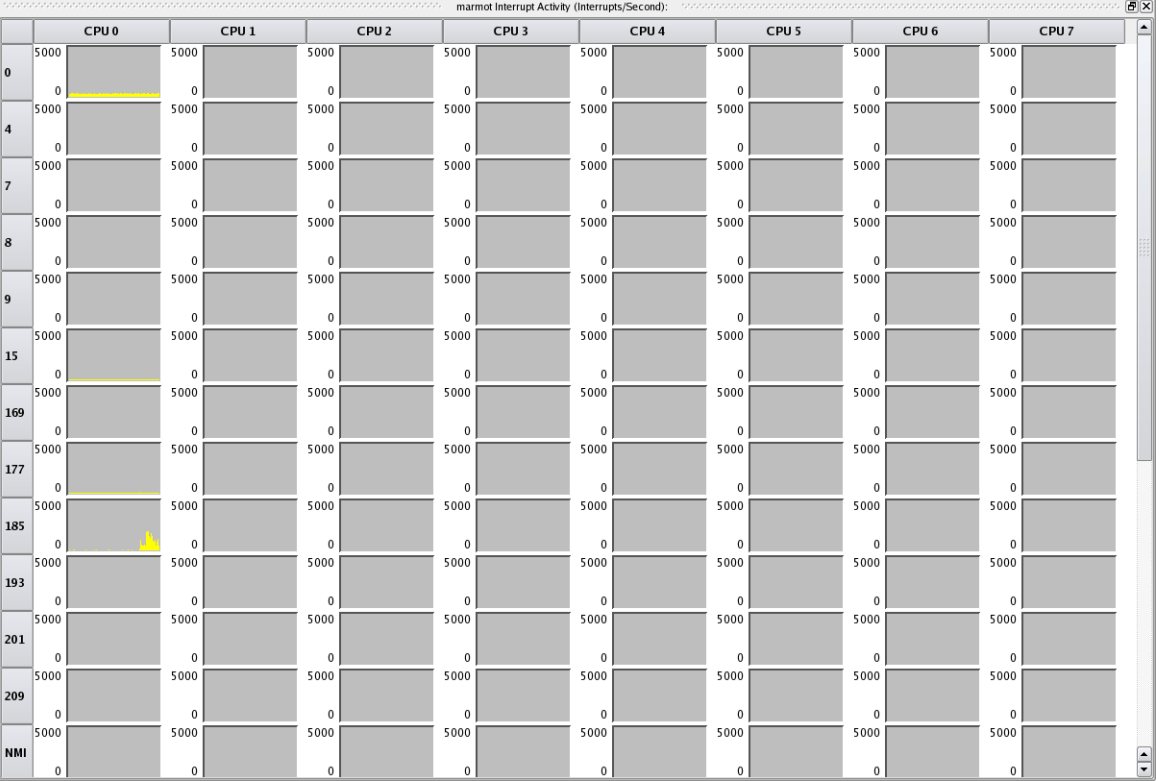

## **Figure 3-15. Interrupt Activity Line Graph Pane**

The number of interrupts per second is displayed in each graph.

# **Interrupt Activity Context Menu**

While positioned in the [Interrupt Activity](#page-55-0) panel, right-clicking displays the Interrupt Activity context menu:

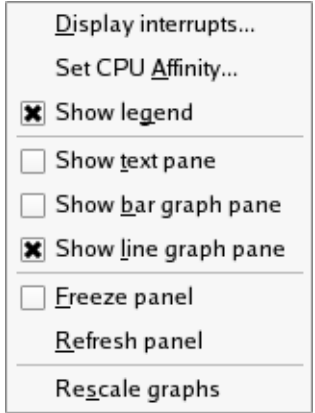

## **Figure 3-16. Interrupt Activity Context Menu**

Many items are common to all system status context menus (see ["System Status Context](#page-41-0) [Menu" on page 3-2](#page-41-0)), but some new menu items are present in this menu:

### **Display Interrupts...**

Mnemonic: D

This menu item displays the Interrupt Selection dialog which allows you to select which interrupts will be displayed in the [Interrupt Activity Text](#page-55-1) and [Interrupt Activity Line Graph](#page-58-0) panes in the panel. This menu item does not affect the interrupt activity as shown in the [Interrupt Activity Bar Graph](#page-57-0) pane.

## **Set CPU Affinity...**

Mnemonic: A

This menu item displays the Interrupt Affinity dialog which allows you to view and change the affinity of the selected interrupt. See ["Interrupt Affinity Dialog" on](#page-60-0) [page 3-21.](#page-60-0)

## <span id="page-60-0"></span>**Interrupt Affinity Dialog**

The Interrupt Affinity dialog displays the current CPU affinity of a specific interrupt and allows you to change it. It is accessed by right-clicking on the [Interrupt Activity](#page-55-1) [Text](#page-55-1) pane and selecting Set CPU Affinity... from the context menu.

The following illustrates the Interrupt Affinity dialog:

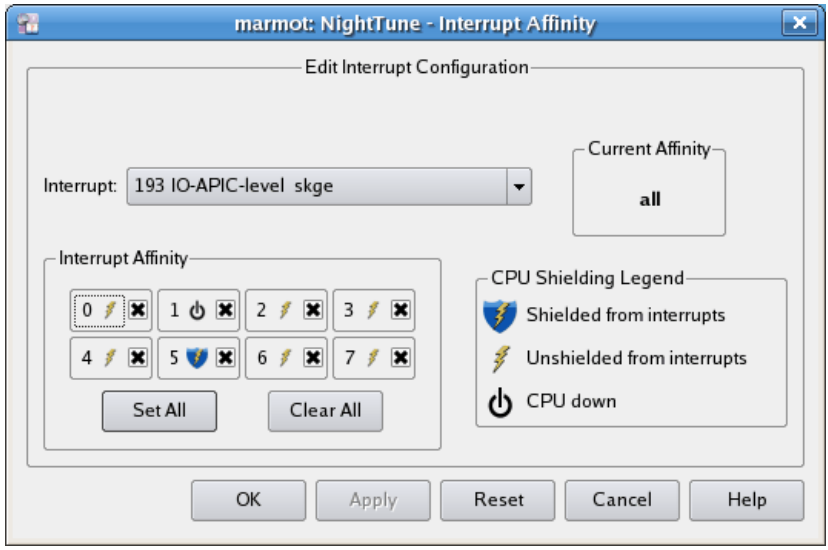

**Figure 3-17. Interrupt Affinity Dialog**

The dialog consists of the following functional labels and controls:

## **Interrupt**

The IRQ value, name, and description currently associated with the dialog is displayed. A drop-down list allows you to select a different interrupt.

## **Interrupt Affinity**

The Interrupt Affinity area allows you to specify individual CPUs where the interrupt can be processed. If a single CPU checkbox is checked, the interrupt is bound to that CPU and the interrupt is displayed in the Bound Interrupts list for the associated CPU in any CPU Shielding and Binding panel.

For each CPU that has been shielded from interrupts, the 'shielded from interrupts' icon  $\bullet$  is displayed. If a CPU has been shielded from interrupts, no interrupt will be processed on that CPU unless its affinity includes that CPU and includes no non-shielded CPUs. This information is not available in NightStar LX.

The Set All and Clear All buttons make it possible to set or clear all CPU checkboxes quickly without having to click on each one individually.

## **Current Affinity**

This area displays the affinity currently in effect for the interrupt as a hexadecimal mask or as the word all.

#### **CPU Shielding Legend**

This area displays the symbols used to indicate the status of the CPUs on the system: shielded from interrupts, unshielded from interrupts, and CPU down.

## **OK**

Clicking OK applies the CPU affinity selected in the dialog to the interrupt, and then closes the dialog. If the user lacks the capabilities to change the CPU affinity, the OK button will be desensitized.

### **Apply**

Clicking the Apply button applies the CPU affinity selected in the dialog to the interrupt. If the user lacks the capabilities to change the CPU affinity, the Apply button will be desensitized.

#### **Reset**

Clicking the Reset button discards any changes not yet applied and refreshes the displayed values to the current affinity of the interrupt.

#### **Cancel**

Clicking the Cancel button closes the dialog; any changes made to the dialog that have not been applied are discarded.

### **Help**

Clicking the Help button displays this section in the online help viewer.

#### **NOTE**

It may be necessary to disable irqbalance. See ["IRQ Balancing"](#page-13-0) [on page 1-4](#page-13-0).

# <span id="page-61-0"></span>**Memory Activity Panel**

The Memory Activity panel is a system status panel (see ["System Status Panel" on page](#page-40-0) [3-1](#page-40-0)). Each pane displays interrupt activity on the system. Each pane displays the number of physical memory page transfers per second that occurred over the period of time defined by the refresh interval.

# <span id="page-62-0"></span>**Memory Activity Text Pane**

The following illustrates the Memory Activity Text pane:

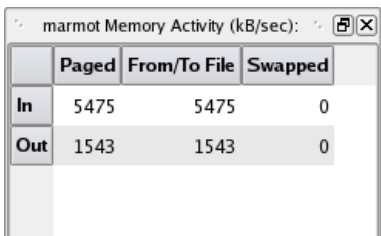

## **Figure 3-18. Memory Activity Text Pane**

The information displayed in this area includes:

## **Paged**

The number of KB read in or written out per second due to paging is displayed in this column.

## **From/To File**

The number of KB read in from disk files to memory and read out from memory to disk files is displayed in this column.

## **Swapped**

The number of KB read in from swap space to memory and read out from memory to swap space is displayed in this column.

# **Memory Activity Bar Graph Pane**

The Memory Activity Bar Graph pane provides individual bar graphs detailing the paging rates.

The following illustrates the Memory Activity Bar Graph pane:

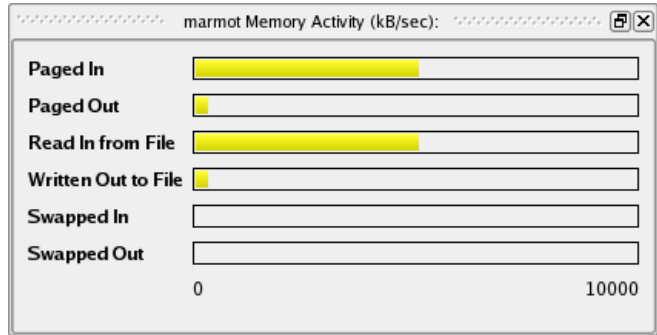

## **Figure 3-19. Memory Activity Bar Graph Pane**

The number of KB in physical memory page transfers per second for each page operation type is displayed as a horizontal line in each graph. See ["Memory Activity Text Pane" on](#page-62-0) [page 3-23](#page-62-0) for definitions of the metrics.

## **Memory Activity Line Graph Pane**

The Memory Activity Line Graph pane provides individual line graphs detailing the paging rates.

The following illustrates the Memory Activity Line Graph pane:

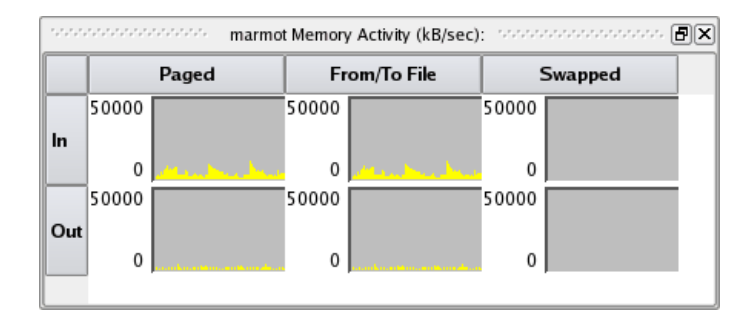

**Figure 3-20. Memory Activity Line Graph Pane**

The number of KB in physical memory page transfers per second for each operation type is displayed as a vertical line in each graph. See ["Memory Activity Text Pane" on page](#page-62-0) [3-23](#page-62-0) for definitions of the metrics.

# <span id="page-64-0"></span>**Kernel Virtual Memory Panel**

The Memory Activity panel is a system status panel (see ["System Status Panel" on page](#page-40-0) [3-1](#page-40-0)). Each pane displays the allocation of kernel virtual memory that exists at the time of the last refresh.

# <span id="page-64-1"></span>**Kernel Virtual Memory Text Pane**

The following illustrates the Kernel Virtual Memory Text pane:

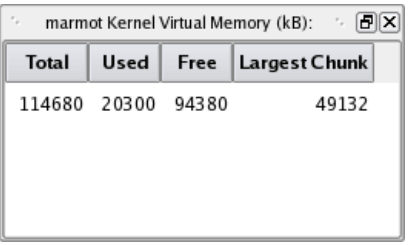

## **Figure 3-21. Kernel Virtual Memory Text Pane**

The information displayed in this area includes:

#### **Total**

The total number of KB reserved for kernel virtual memory (vmalloc) on the system is displayed in this column.

## **Used**

The number of KB of kernel virtual memory (vmalloc) allocated by the kernel or user processes is displayed in this column.

## **Free**

The number of KB of kernel virtual memory (vmalloc) not being used is displayed in this column.

## **Largest Chunk**

The number of KB in the largest contiguous block of free kernel virtual memory (vmalloc) is displayed in this column.

# **Kernel Virtual Memory Bar Graph Pane**

The Kernel Virtual Memory Bar Graph pane provides individual bar graphs detailing the allocation of kernel virtual memory on the system.

The following illustrates the Kernel Virtual Memory Bar Graph pane:

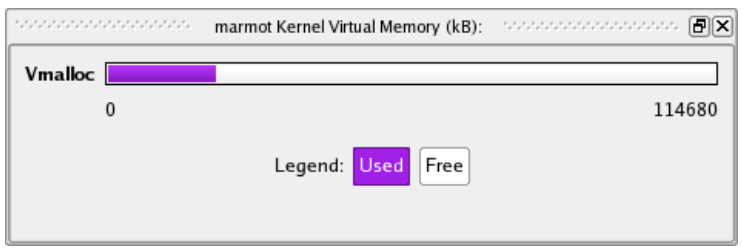

**Figure 3-22. Kernel Virtual Memory Bar Graph Pane**

The Total kernel virtual memory for the system is represented by the full width of the graph, and is expressed in KB. The amount that currently is Used is displayed in purple, and the amount that is Free is displayed in white. See ["Kernel Virtual Memory Text Pane"](#page-64-1) [on page 3-25](#page-64-1) for definitions of the metrics.

# **Kernel Virtual Memory Line Graph Pane**

The Kernel Virtual Memory Line Graph pane provides individual line graphs detailing the allocation of kernel virtual memory (vmalloc).

The following illustrates the Kernel Virtual Memory Line Graph pane:

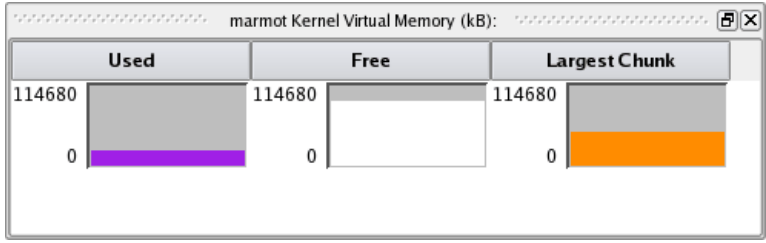

## **Figure 3-23. Kernel Virtual Memory Line Graph Pane**

The allocation of kernel virtual memory is displayed as a vertical line in each graph. See ["Kernel Virtual Memory Text Pane" on page 3-25](#page-64-1) for definitions of the metrics

# <span id="page-66-0"></span>**Physical Memory Panel**

The Physical Memory panel is a system status panel (see ["System Status Panel" on](#page-40-0) [page 3-1\)](#page-40-0). Each pane displays the allocation of physical memory that exists at the time of the last refresh.

# <span id="page-66-1"></span>**Physical Memory Text Pane**

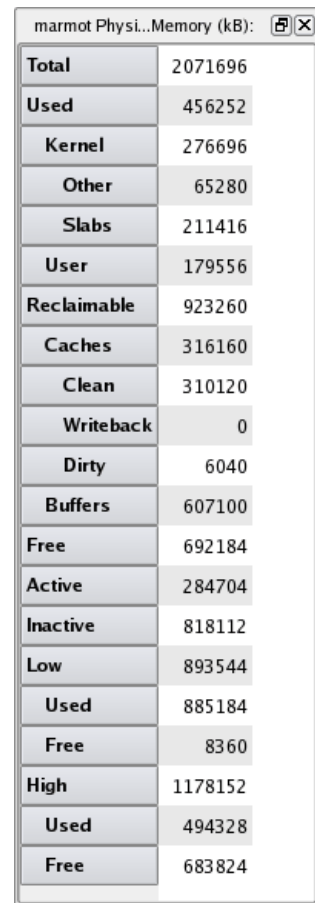

The following illustrates the Physical Memory Text pane:

## **Figure 3-24. Physical Memory Text Pane**

The information displayed in this area is as follows. All values are in KB.

The total memory of the system is subdivided in three different, orthogonal, ways:

- **•** [Usage](#page-67-0)
- **•** [Recency](#page-67-1)
- **•** [Low vs. High Memory](#page-68-0)

## <span id="page-67-0"></span>**Subdivision by Usage**

#### **Total**

The total memory on the system in KB.

## **Used**

The total memory in KB allocated by the kernel or user processes but not including reclaimable memory. This category is further subdivided as follows:

**Kernel** shows the total amount of memory allocated by the kernel. **Other** indicates memory allocated by the kernel for page tables and other internal data stored in whole pages. **Slabs** indicates memory allocated by the kernel for internal data structures.

**User** shows the total amount of memory allocated by user processes, but not including reclaimable memory.

#### **Reclaimable**

The total memory in KB allocated by the kernel but easily discardable and therefore available to the kernel or user processes if necessary:

**Caches** indicates total memory used for cached copies of pages from disk files: **Clean** shows memory used for cached pages which remain unmodified, **Writeback** shows memory used for cached pages which have been modified and are in the process of being written back to disk, and **Dirty** shows the memory used for cached pages which have been modified but have not yet been written back to disk.

**Buffers** indicates memory for pages intended to be written to disk but which have not yet been written. This differs from Dirty in that the pages were not originally cached. For example, calls to **write(2)** may create such pages.

#### **Free**

The total memory in KB that is not being used.

## <span id="page-67-1"></span>**Subdivision by Recency**

This subdivision includes **Total**, **Kernel** (and its further subdivisions), **Free**, and also:

#### **Active**

User, cache or buffer memory that has been used recently and therefore is unlikely to be reclaimed when memory is needed.

#### **Inactive**

User, cache or buffer memory that has been used less recently and therefore is likely to be reclaimed when memory is needed.

## <span id="page-68-0"></span>**Subdivision by Low vs. High Memory**

#### **Low**

Total low memory, which is usable for any purpose by either user processes or the kernel. **Used** indicates low memory including reclaimable memory that is allocated. **Free** indicates low memory not allocated.

#### **High**

Total high memory, which is usable for user processes or the kernel's page cache but not for most kernel data structures. **Used** indicates high memory that is allocated for user processes, page tables or buffers, including reclaimable memory. **Free** indicates high memory not allocated for any purpose.

# **Physical Memory Bar Graph Pane**

The Physical Memory Bar Graph pane provides individual bar graphs detailing the allocation of physical memory on the system.

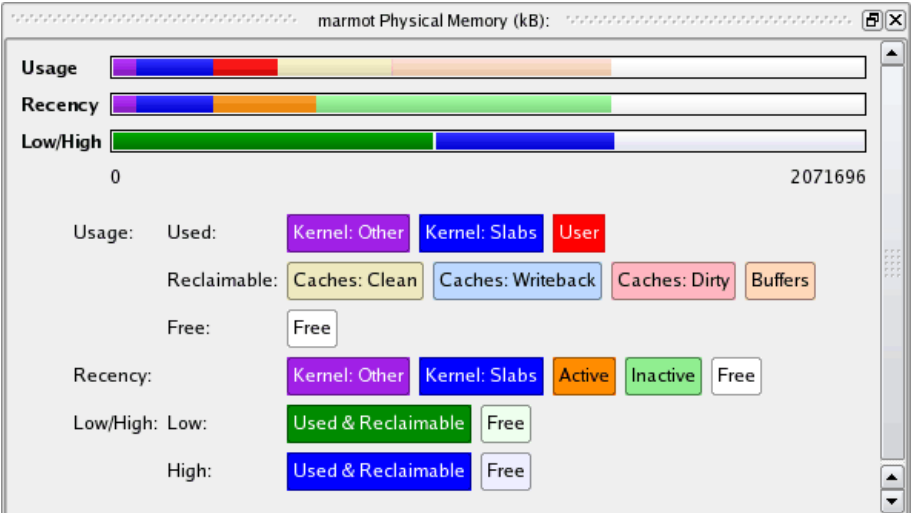

The following illustrates the Physical Memory Bar Graph pane:

#### **Figure 3-25. Physical Memory Bar Graph Pane**

The allocation of physical memory is displayed as horizontal lines. See ["Physical Memory](#page-66-1) [Text Pane" on page 3-27](#page-66-1) for definitions of the metrics. One bar is displayed for each method of subdivision. In the Usage bar, dark colors are used to represented **Used** memory, while light colors are used to represented **Reclaimable** memory, and white is used for **Free** memory.

# **Physical Memory Line Graph Pane**

The Physical Memory Line Graph pane provides individual line graphs detailing the allocation of physical memory.

The following illustrates the Physical Memory Line Graph pane:

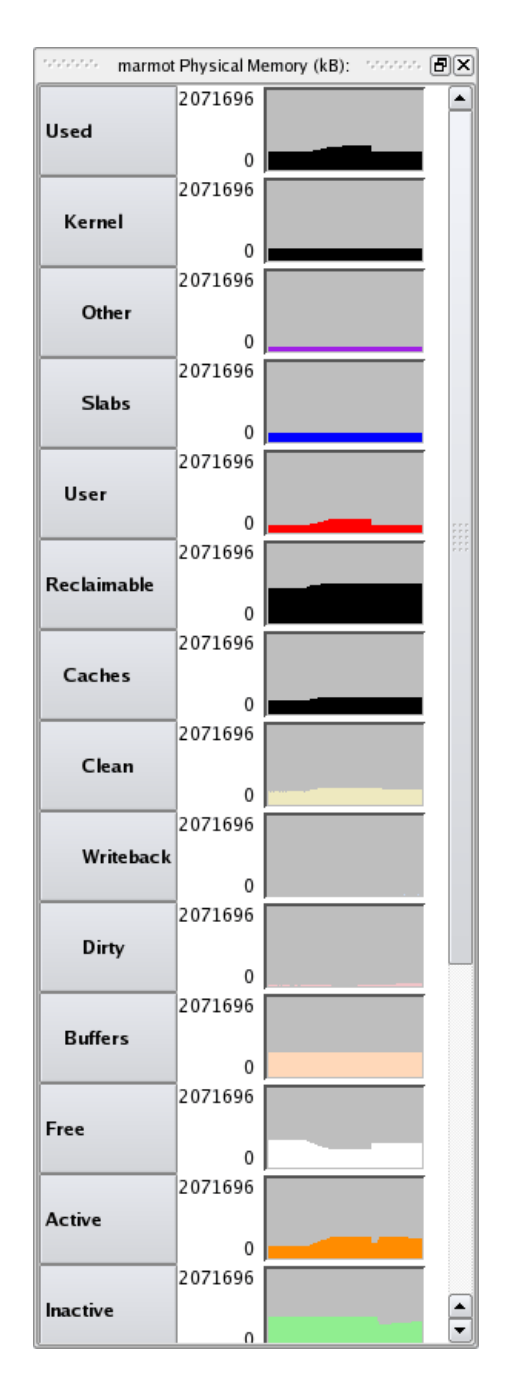

**Figure 3-26. Physical Memory Line Graph Pane**

The allocation of physical memory is displayed as a vertical line in each graph. See ["Phys](#page-66-1)[ical Memory Text Pane" on page 3-27](#page-66-1) for definitions of the metrics.

# <span id="page-70-0"></span>**Swap Panel**

The Swap panel is a system status panel (see ["System Status Panel" on page 3-1\)](#page-40-0). Each pane displays the swap space allocation at the time of the last refresh.

## <span id="page-70-1"></span>**Swap Text Pane**

The following illustrates the Swap Memory Text pane:

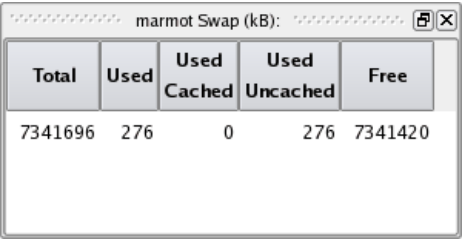

## **Figure 3-27. Swap Memory Text Pane**

The information displayed in this area includes:

#### **Total**

The total swap space on the system in KB.

#### **Used**

The total swap space in use on the system. This is further subdivided as Cached and Uncached.

### **Used: Cached**

The total swap space that, after having been swapped out, has been swapped back in and therefore is in both physical memory and swap space. If additional swapping becomes necessary in the future, the memory characterized in this way can be swapped for nearly no cost, because the swap area already contains a copy of them memory. Conversely, if swap space becomes low, this swap space can be reclaimed because its content already has been swapped back into physical memory.

## **Used: Uncached**

The total swap space that has not been swapped back in and therefore exists only in swap space.

#### **Free**

The total swap space that is not being used.

## **Swap Bar Graph Pane**

The Swap Memory Bar Graph pane provides a bar graph illustrating the used and free swap space on the system. The total width of the bar represents the total amount of swap space on the system. The metrics are described in ["Swap Text Pane" on page 3-31.](#page-70-1)

The following illustrates the Swap Memory Bar Graph pane:

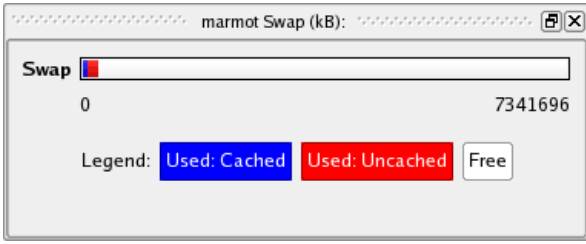

**Figure 3-28. Swap Memory Bar Graph Pane**

# **Swap Line Graph Pane**

The Swap Memory Line Graph pane provides individual line graphs detailing the swap space.

The following illustrates the Swap Memory Line Graph pane:

| 同図      |      |                |  |                         |  |         |  |  |  |  |  |
|---------|------|----------------|--|-------------------------|--|---------|--|--|--|--|--|
|         | Used | Used<br>Cached |  | Used<br><b>Uncached</b> |  | Free    |  |  |  |  |  |
| 7341696 |      | 7341696        |  | 7341696                 |  | 7341696 |  |  |  |  |  |

**Figure 3-29. Swap Memory Line Graph Pane**
The allocation of swap memory is displayed as a vertical line in each graph. The metrics are described in ["Swap Text Pane" on page 3-31.](#page-70-0)

## **Network Activity Panel**

The Network Activity panel is a system status panel (see ["System Status Panel" on page](#page-40-0) [3-1\)](#page-40-0). Each pane displays statistics related to network operations that occurred over the period of time defined by the refresh interval. Statistics for individual network devices are displayed.

## <span id="page-72-0"></span>**Network Activity Text Pane**

The following illustrates the Network Activity Text pane:

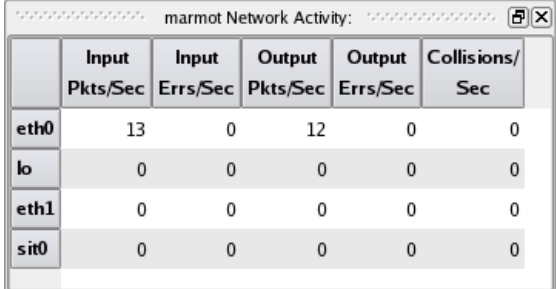

#### **Figure 3-30. Network Activity Text Pane**

The information displayed in this area includes:

### **Interface**

The name of the network interface is displayed in the left-most column.

## **Input Pkts/Sec**

The number of packets per second transferred on behalf of input operations is displayed in this column.

#### **Input Errs/Sec**

The number of errors per second that occurred during input operations is displayed in this column.

#### **Output Pkts/Sec**

The number of packets per second transferred on behalf of output operations is displayed in this column.

#### **Output Errs/Sec**

The number of errors per second that occurred during output operations is displayed in this column.

## **Collisions/Sec**

The number of network collisions per second that occurred is displayed in this column.

## **Network Activity Bar Graph Pane**

The Network Activity Bar Graph pane provides individual bar graphs detailing metrics related to network operations.

The following illustrates the Network Activity Bar Graph pane:

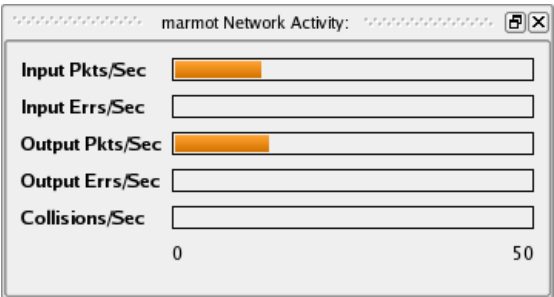

## **Figure 3-31. Network Activity Bar Graph Pane**

Individual bar graphs are shown for each metric. The value of the metric is displayed horizontally in each graph. See ["Network Activity Text Pane" on page 3-33](#page-72-0) for definitions of these metrics.

## **Network Activity Line Graphs**

The Network Activity Line Graph pane provides individual line graphs detailing metrics related to network operations.

The following illustrates the Network Activity Line Graph pane:

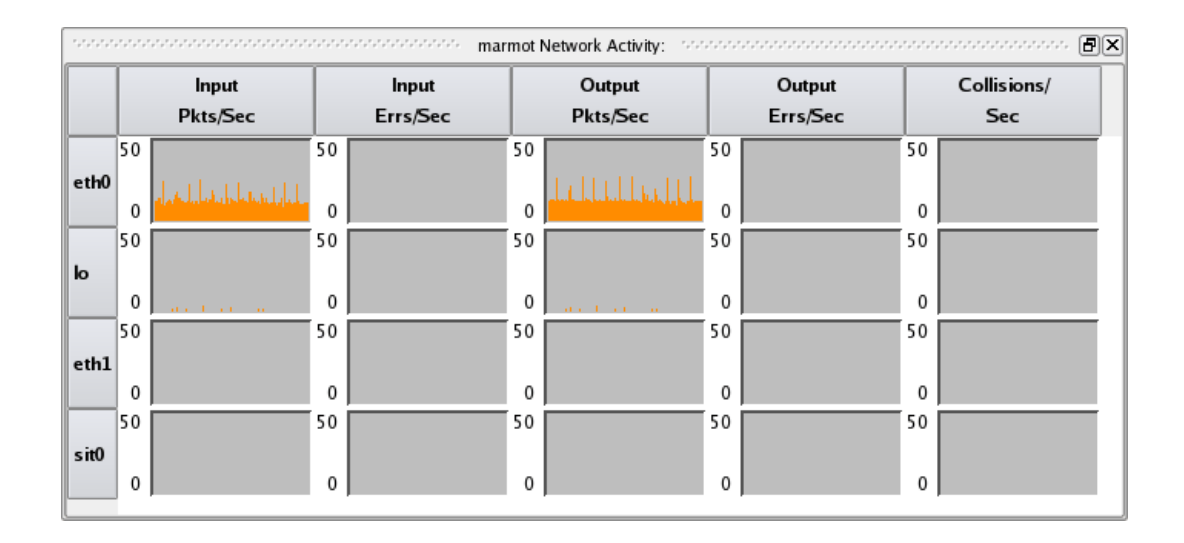

## **Figure 3-32. Network Activity Line Graph Pane**

Individual line graphs are shown for each network device for each metric. The value of the metric is displayed vertically in each graph. See ["Network Activity Text Pane" on page](#page-72-0) [3-33](#page-72-0) for definitions of these metrics.

# **NUMA Panel**

The NUMA panel is a system status panel (see ["System Status Panel" on page 3-1](#page-40-0)). Each pane displays the allocation of memory on each NUMA node at the time of the last refresh.

## <span id="page-75-1"></span>**NUMA Text Pane**

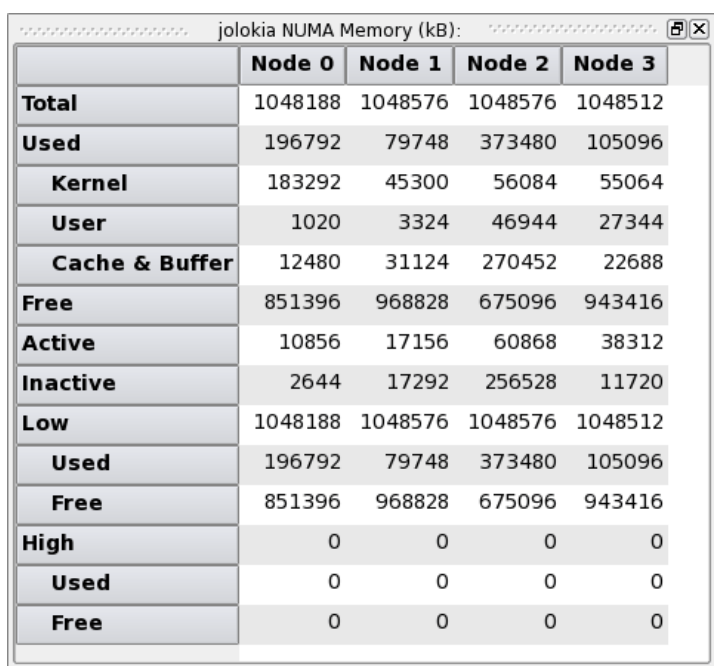

The following illustrates the NUMA Text pane:

## **Figure 3-33. NUMA Text Pane**

The total memory for each NUMA node is subdivided in two different, orthogonal, ways:

- **•** [Usage](#page-75-0)
- **•** [Recency](#page-76-0)
- **•** [Low vs. High Memory](#page-76-1)

## <span id="page-75-0"></span>**Subdivision by Usage**

#### **Total**

The total memory in the NUMA node.

#### **Used**

The total memory in KB from the NUMA node allocated by the kernel or user processes, including reclaimable memory. This is further subdivided into **Kernel**, **User** and **Cache & Buffer** memory.

#### **Kernel**

The total memory in KB from the NUMA node allocated by the kernel.

#### **User**

The total memory in KB from the NUMA node allocated as user memory.

#### **Cache & Buffer**

The total memory in KB allocated by the kernel but easily discardable and therefore available to the kernel or user processes if necessary. Cache memory is for cached copies of pages from disk files. Buffer memory is for pages intended to be written to disk but which have not yet been written. For example, calls to **write(2)** may create buffer memory.

#### **Free**

Total unused memory in KB available on the NUMA node.

## <span id="page-76-0"></span>**Subdivision by Recency**

This subdivision includes Total, Kernel, Free and the following:

### **Active**

User, cache or buffer memory that has been used recently and therefore is unlikely to be reclaimed when memory is needed.

#### **Inactive**

User, cache or buffer memory that has been used less recently and therefore is likely to be reclaimed when memory is needed.

## <span id="page-76-1"></span>**Subdivision by Low vs. High Memory**

#### **Total**

The total memory in the NUMA node.

#### **Low**

Total low memory, which is usable for any purpose by either user processes or the kernel. **Used** indicates low memory allocated, including reclaimable memory. **Free** indicates low memory that is not allocated for any purpose.

### **High**

Total high memory, usable for user processes or the kernel's page cache but not for most kernel data structures. **Used** indicates high memory allocated, including reclaimable memory. **Free** indicates high memory that is not allocated for any purpose.

## **NUMA Bar Graph Pane**

The NUMA Bar Graph pane provides individual bar graphs detailing metrics related to memory allocation on NUMA systems.

The following illustrates the NUMA Bar Graph pane:

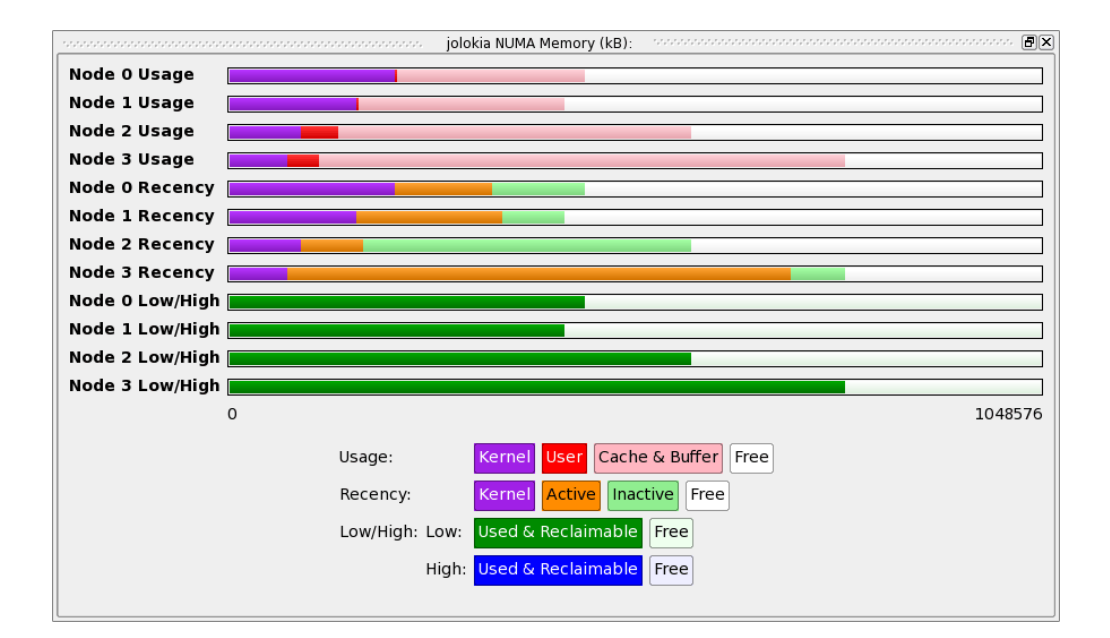

### **Figure 3-34. NUMA Bar Graph Pane**

The allocation of memory for each NUMA node is displayed as horizontal lines. One bar is displayed for each method of subdivision for each NUMA node. See ["NUMA Text](#page-75-1) [Pane" on page 3-36](#page-75-1) for definitions of the subdivisions and metrics.

## **NUMA Line Graph Pane**

The NUMA Line Graph pane provides individual line graphs detailing metrics related to memory allocation on NUMA systems.

The following illustrates the NUMA Line Graph pane:

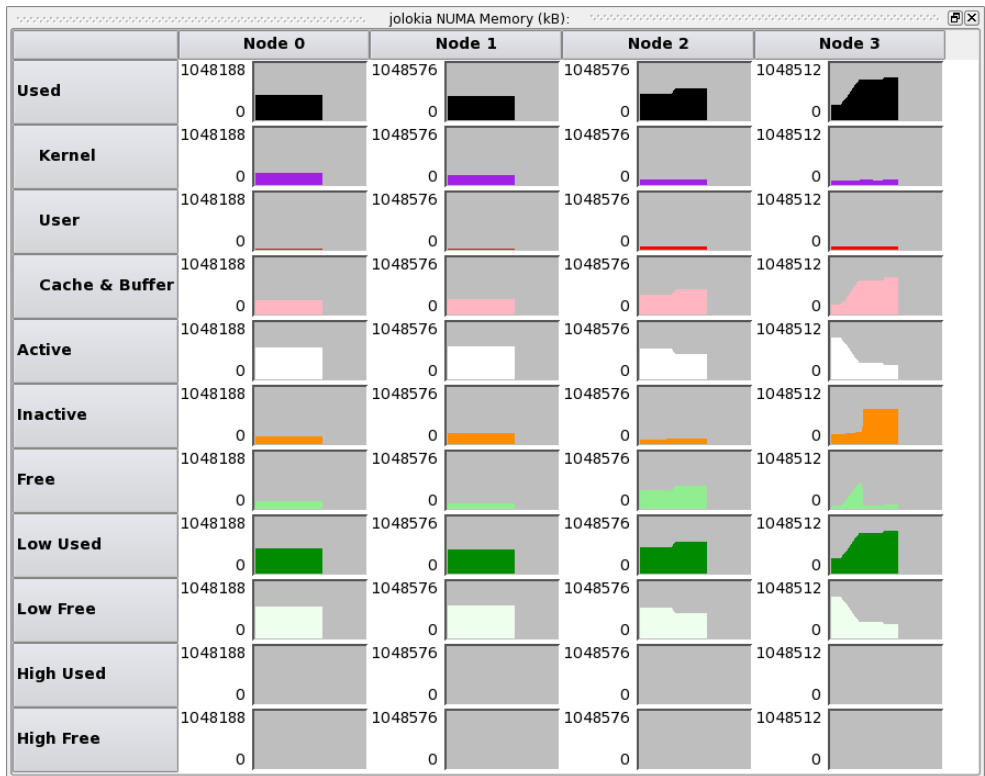

#### **Figure 3-35. NUMA Line Graph Pane**

Individual line graphs are shown for each node's memory allocation and for each metric. See ["NUMA Text Pane" on page 3-36](#page-75-1) for definitions of these metrics.

# **NUMA Activity Panel**

The NUMA Activity panel is a system status panel (see ["System Status Panel" on page](#page-40-0) [3-1\)](#page-40-0). Each pane displays statistics related to memory activity on NUMA systems that occurred over the period of time defined by the refresh interval. Statistics for individual nodes are displayed.

## <span id="page-79-0"></span>**NUMA Activity Text Pane**

The following illustrates the NUMA Activity Text pane:

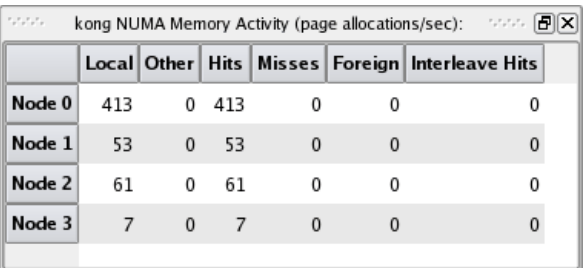

#### **Figure 3-36. NUMA Activity Text Pane**

The information displayed in this area includes:

#### **Local**

Pages allocated from this node by a CPU associated with this node.

### **Other**

Pages allocated from this node by a CPU not associated with this node.

## **Hits**

Pages allocated from this node when this was the preferred node in the allocation's memory policy.

## **Misses**

Pages allocated from this node when this was not the preferred node in the allocation's memory policy.

#### **Foreign**

Pages allocated from another node when this was the preferred node in the allocation's memory policy.

## **Interleaved Hits**

Pages allocated from this node with interleaved memory policy when this was the appropriate interleaved node.

## **NUMA Activity Bar Graph Pane**

The NUMA Activity Bar Graph pane provides individual bar graphs detailing metrics related to memory activity on NUMA systems.

The following illustrates the NUMA Activity Bar Graph pane:

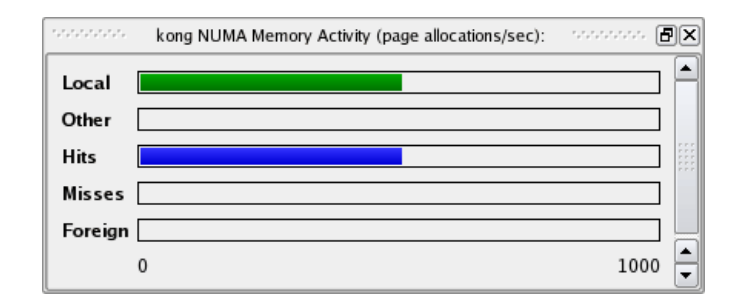

**Figure 3-37. NUMA Activity Bar Graph Pane**

Individual bar graphs are shown for each node's memory activity. See ["NUMA Activity](#page-79-0) [Text Pane" on page 3-40](#page-79-0) for definitions of these metrics.

## **NUMA Activity Line Graph Pane**

The NUMA Activity Line Graph pane provides individual line graphs detailing metrics related to memory activity on NUMA systems.

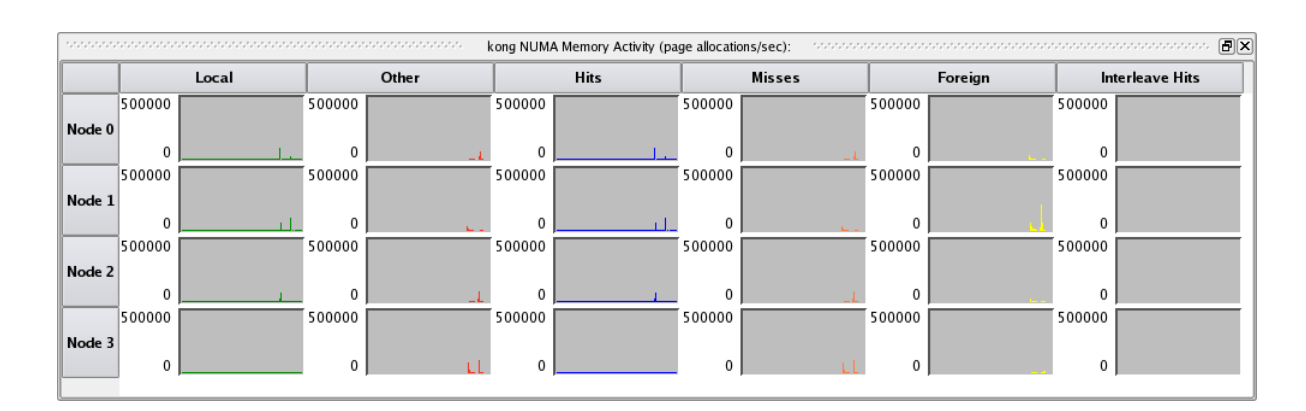

The following illustrates the NUMA Activity Line Graph pane:

### **Figure 3-38. NUMA Activity Line Graph Pane**

Individual line graphs are shown for each node's memory activity. See ["NUMA Text](#page-75-1) [Pane" on page 3-36](#page-75-1) for definitions of these metrics.

# <span id="page-81-0"></span>**NUMA Configuration Panel**

The NUMA Configuration panel provides two panes that display configuration statistics for each node on NUMA systems: the CPUs pane and the Distance pane.

Because this panel provides statistics related to the NUMA configuration of the system, the statistics do not change with refresh intervals. Changes appear only when the system is reconfigured.

## <span id="page-81-1"></span>**NUMA Configuration CPUs Pane**

This pane shows the CPUs connected to each NUMA node.

The following illustrates the NUMA Configuration CPUs pane:

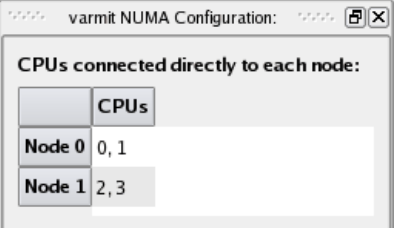

**Figure 3-39. NUMA Configuration Text Pane**

## <span id="page-81-2"></span>**NUMA Configuration Distance Pane**

The NUMA Configuration Distance pane provides the relative distances from CPUs to memory on NUMA systems.

The following illustrates the NUMA Configuration Distance pane:

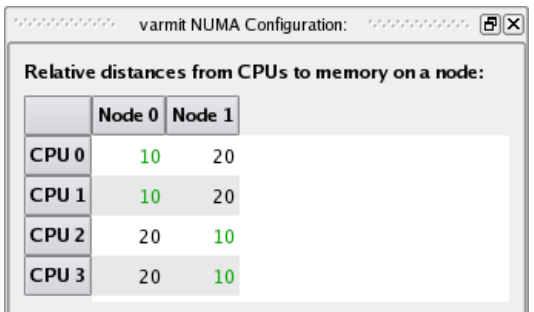

**Figure 3-40. NUMA Configuration Distance Pane**

Values displayed in green show minimum distances for each CPU. Generally, that means that the a CPU is connected directly to the node if the cell in the table for that pair is green.

## **NUMA Configuration Context Menu**

While positioned in the [NUMA Configuration](#page-81-0) panel, right-clicking displays the NUMA Configuration context menu.

Show CPUs pane Show Distance pane

## **Figure 3-41. NUMA Configuration Context Menu**

The following paragraphs describe the menu items in detail:

#### **Show CPUs pane**

Mnemonic: C

This menu item toggles the visibility of the [NUMA Configuration CPUs](#page-81-1) pane within the panel.

#### **Show Distance pane**

Mnemonic: D

This menu item toggles the visibility of the [NUMA Configuration Distance](#page-81-2) pane within the panel.

# <span id="page-82-0"></span>**Process List Panel**

The purpose of the Process List panel is to provide detailed descriptions of individual processes and threads.

The process list can be organized with a parent-child hierarchy or can be a flat list of processes. In addition, either the hierarchical or flat structures can be organized on a per-user-ID basis, if desired. These selections can be made from the Process List context menu (see ["Process List Context Menu" on page 3-46\)](#page-85-0).

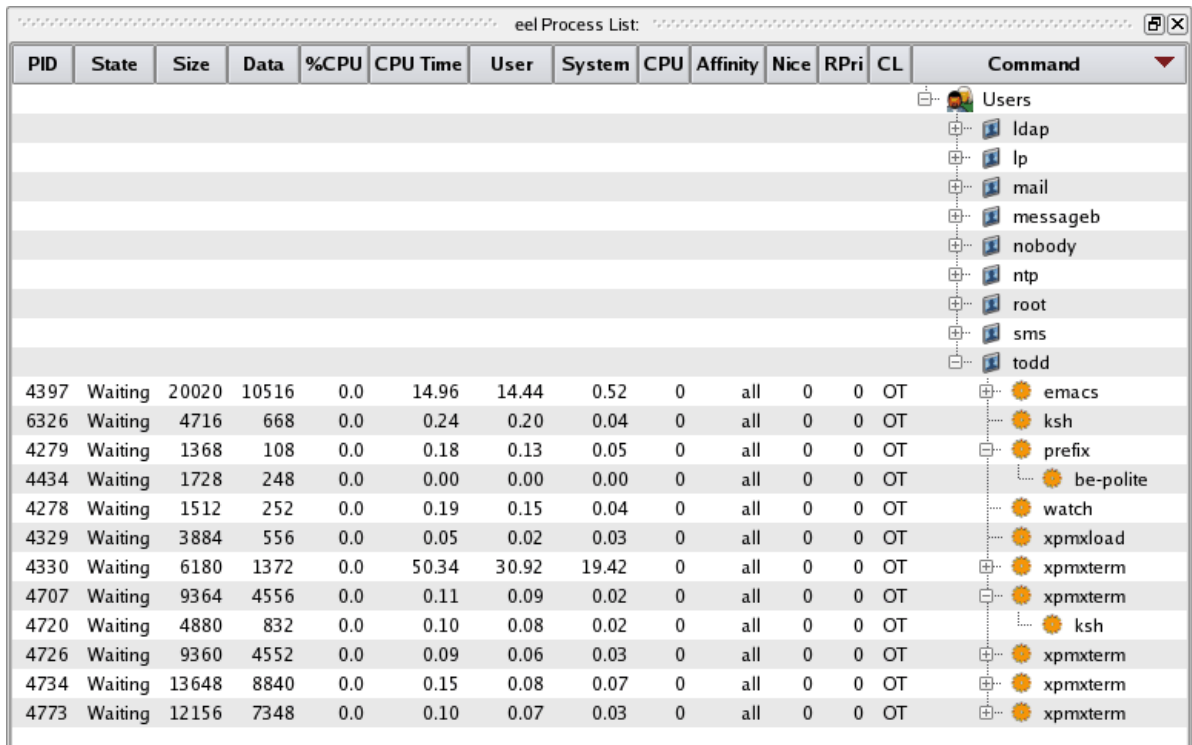

#### The following illustrates the Process List panel:

### **Figure 3-42. Process List Panel**

The columns of fields that are displayed are controlled from the Process Fields menu from the Display Fields item of the Process List context menu (see ["Process Fields](#page-113-0) [Menu" on page 3-74](#page-113-0)). The command name of the process is displayed in short form by default, although this also can be changed from the context menu. The long form of the command displays when the mouse hovers over the short form of the command name.

Information in the process line is automatically updated at a selectable interval. The interval can be changed using the [Preferences](#page-30-0) dialog from the Preferences... item from the File menu. Immediate refresh of information is available using the [Refresh](#page-27-0) tool icon or through the Process List context menu.

Some operations in the panel operate on processes that are selected in the process list. Selection of individual processes is done using the left mouse button, which toggles whether the associated process is selected or deselected. Multiple selection is done by selecting individual processes with the shift and/or control keys. Selecting or deselecting a multi-threaded process selects or deselects all its threads.

You can use the Process List [context menu](#page-85-0) (see ["Process List Context Menu" on page](#page-85-0) [3-46](#page-85-0)) to filter the processes shown. When the panel is filtered, a status bar appears at the bottom of the panel to describe the filter, shown in [Figure 3-43](#page-84-0).

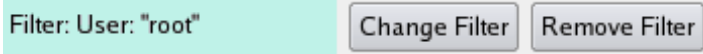

#### <span id="page-84-0"></span>**Figure 3-43. Process List Filter Bar**

The filter status bar also contains a Change Filter button to bring up the [Filter Pro](#page-89-0)[cesses](#page-89-0) dialog (see ["Filter Processes Dialog" on page 3-50](#page-89-0)) and a Remove Filter button to remove the filter.

You can search for a process with the Find... item in the Process List context menu (see ["Process List Context Menu" on page 3-46](#page-85-0)) or by using Ctrl+F. The find bar appears at the bottom of the panel. See ["Find Bar" on page 3-46.](#page-85-1) If a matching line is found, the line is highlighted.

Note that hidden fields are searched. For example, if you search for your username, processes you own will match even though the Username field is not displayed.

You can search for another process with the Find Again item in the Process List context menu or by using Ctrl+G.

## **Process List Drag and Drop Operations** 3

Individual processes or groups of processes can be dragged onto various destination panels and drop targets.

To drag an individual process, click anywhere on the row describing the process and drag the pointer to the destination area and release the mouse button. Similarly, you can drag all the processes currently associated with a user by clicking on the user line and dragging the pointer to the destination area.

The [Process List](#page-82-0) panel supports the following drag and drop operations:

- **•** Dragging a process or user line onto a CPU line in the [CPU Shielding](#page-45-0) [and Binding](#page-45-0) panel binds the processes to the corresponding CPU.
- **•** Dragging a process onto the [Process Scheduler](#page-95-0) dialog changes the dialog to refer to that process.
- **•** Dragging a process or user line onto the [Kill](#page-27-1) tool icon causes the processes to be killed with a **SIGKILL** signal.
- **•** Dragging a process or user line onto the [Unbind](#page-28-0) tool icon causes the processes to be unbound from any CPUs.

## <span id="page-85-1"></span>**Find Bar** 3

A find bar, shown in [Figure 3-44,](#page-85-2) appears at the bottom of the Process List panel when you ask to search for a process. A find bar also appears at the bottom of the [Trace Out](#page-94-0)[put](#page-94-0) window when you ask to search the output of those traces.

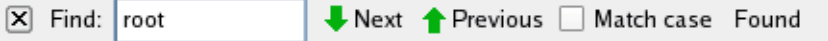

#### <span id="page-85-2"></span>**Figure 3-44. Process List Find Bar**

Enter a regular expression in the text entry field; for example, a program name. As you type more characters, the search progresses. If no match is found, the background color of the text entry field changes to a salmon color. A label at the end of the find bar shows the status of the search.

To go to the next match, click on  $\bigcup$  Next or type Ctrl+G. Click on  $\bigcap$  Previous to go to the previous match. The Match case check box indicates whether the search should be case-sensitive.

Press Esc or click on the close button  $|\mathbf{x}|$  to hide the find bar.

The find bar in the[Trace Output](#page-94-0) window has an additional control, as shown in [Figure 3-45.](#page-85-3)

<span id="page-85-3"></span>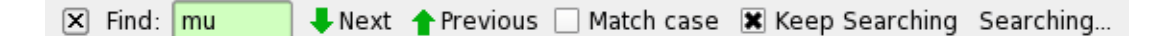

#### **Figure 3-45. Find Bar with Keep Searching Option**

If the Keep Searching box is checked, and the search reaches the end of the output without matching, the search waits for more trace output until a match is found. During this time the background of the text entry field changes to a light green and the label at the end of the find bar shows the status Searching.... To stop the search from waiting for more output, uncheck the Keep Searching box.

When the Keep Searching box is not checked, a forward search wraps around to the beginning of the output. A backward search always wraps around to the end of the output.

## <span id="page-85-0"></span>**Process List Context Menu**

To display the Process List context menu, right-click while positioned in the [Process](#page-82-0) [List](#page-82-0) panel.

The following illustrates the Process List context menu:

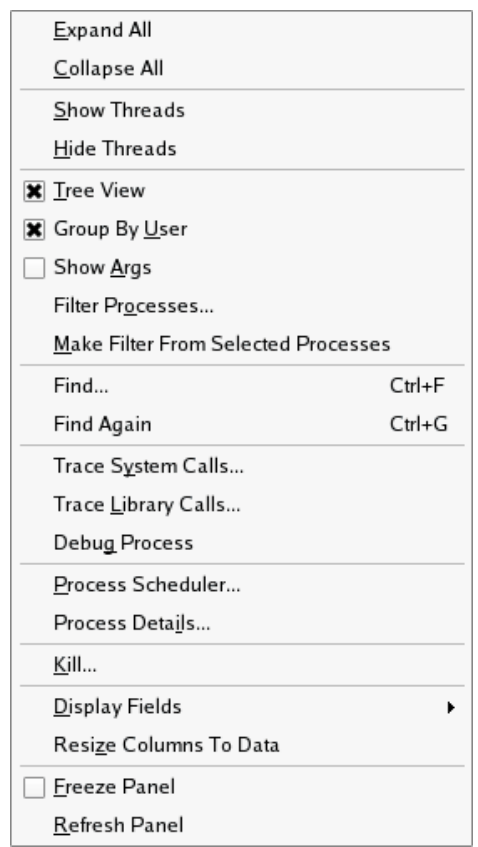

## **Figure 3-46. Process List Context Menu**

The following paragraphs describe the options on the menu in more detail:

## **Expand All**

Mnemonic: E

This menu item expands the selected item and all its interior items.

## **Collapse All**

Mnemonic: C

This menu item collapses the selected item and all its interior items.

### **Show Threads**

Mnemonic: S

This menu item causes the list of threads to be expanded for the selected processes.

#### **Hide Threads**

#### Mnemonic: H

This menu item causes the list of threads for the selected processes to be hidden, leaving a single process line that summarizes all the threads.

#### **Tree View**

Mnemonic: T

This menu item, when selected, organizes the processes into a hierarchy according to their parent-child relationships. When not selected, the processes are organized as a flat list.

#### **Group by User**

Mnemonic: U

This menu item, when selected, organizes processes by user, with top-level items for each user with running processes and all processes placed beneath their user, with the organization under each user controlled by the Tree View setting. When not selected, processes are organized merely according to the Tree View setting.

#### **Show Args**

Mnemonic: A

This menu item, when selected, causes each process to be described in a long form including arguments in the Command column. If not selected, the short form is displayed in the Command column. In either case, the long form is displayed in a tooltip if the mouse hovers over the Command column.

## **Filter Processes...**

#### Mnemonic: O

This menu item displays the [Filter Processes](#page-89-0) dialog, which allows you to select the processes shown in the Process List panel. See ["Filter Processes Dialog" on](#page-89-0) [page 3-50.](#page-89-0)

## **Make Filter from Selected Processes**

#### Mnemonic: M

This menu item makes a filter that causes the panel to show only the processes you currently have selected. If you selected user lines, the display includes only the processes owned by those users. If you selected process lines, the display includes only those processes. If you selected both user lines and process lines, the display includes the processes owned by those users plus the selected processes.

#### **Find...**

Accelerator: Ctrl+F

This menu item displays the [find bar](#page-85-1) (see ["Find Bar" on page 3-46\)](#page-85-1) at the bottom of the panel. Enter a regular expression in the text entry area to initiate a search.

#### **Find Again**

Accelerator: Ctrl+G

This menu item searches for the next match of the regular expression previously entered in the [find bar](#page-85-1) (see ["Find Bar" on page 3-46](#page-85-1)).

#### **Trace System Calls...**

Mnemonic: Y

This menu item displays **strace(1)** output for the selected process. See ["Trace](#page-94-0) [Output Window" on page 3-55](#page-94-0).

#### **Trace Library Calls...**

Mnemonic: L

This menu item displays **ltrace(1)** output for the selected process. See ["Trace](#page-94-0) [Output Window" on page 3-55](#page-94-0).

#### **Debug Process**

Mnemonic: G

This menu item launches the NightView debugger to debug the selected process.

## **Process Scheduler...**

Mnemonic: P

This menu item displays the [Process Scheduler](#page-95-0) dialog where the scheduling properties of a selected process can be viewed or modified. See ["Process Scheduler](#page-95-0) [Dialog" on page 3-56](#page-95-0) for details.

#### **Process Details...**

Mnemonic: I

This menu item displays the [Process Details](#page-98-0) dialog which shows memory usage, detailed information about memory pages, file descriptors, signal status, capabilities and environment variables for the selected process. See ["Process Details Window"](#page-98-0) [on page 3-59](#page-98-0) for details.

**Kill...**

Mnemonic: K

This menu item displays the Kill Process dialog where you may select a signal (e.g. **SIGKILL**) to be sent to the processes.

### **Display Fields**

Mnemonic: D

This menu item displays the [Process Fields](#page-113-0) menu that allows you to select the fields (columns) that are visible in the Process List panel. See ["Process Fields](#page-113-0) [Menu" on page 3-74](#page-113-0) for definitions of these metrics.

### **Resize Columns to Data**

Mnemonic: Z

This menu item resizes the columns to fit the data visible.

### **Freeze Panel**

Mnemonic: F

This menu item toggles the Freeze setting for this panel. When frozen, this panel is not refreshed automatically.

### **Refresh Panel**

Mnemonic: R

This menu item causes the panel to refresh with the latest list of users and processes, regardless of the Freeze setting.

## <span id="page-89-0"></span>**Filter Processes Dialog**

This dialog pops up when you click on Filter Processes... in the Process List [con](#page-85-0)[text menu](#page-85-0), or when you click on the Change Filter button in the [Process List](#page-82-0) panel. (The button is visible only when processes are filtered.)

The following illustrates the Filter Processes dialog.

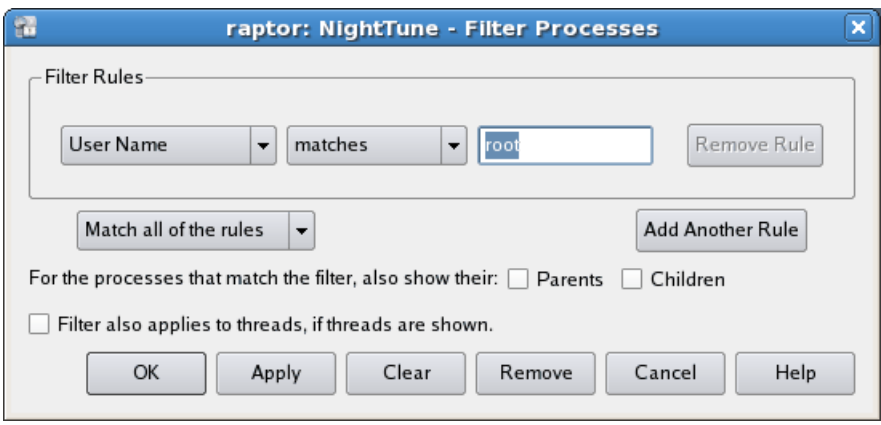

#### **Figure 3-47. Filter Processes Dialog**

The Filter Processes Dialog lets you describe which processes you want to show in the [Process List](#page-82-0) panel. You do this by creating a set of rules for the processes to match and indicating whether each process must match all the rules or may match any of the rules.

#### **Filter Rules**

Each filter rule is depicted graphically by a row of controls. The first control is a combo box containing a list of process attributes. Select an attribute on which to filter. The next control is a combo box that describes how the process' value is to be compared to the rule's value. Next is one or more controls to enter the filter value.

For example, you might select "%CPU Time" and ">", then enter "1.00" to show only processes using more than 1% of the CPU time.

Click the last button in a row, Remove Rule, to remove that row of controls and the corresponding filter rule.

For single-threaded processes, all the attributes match based on the process.

For multi-threaded processes, some attributes match based on the process, some match based on the threads, and the rest match if either the process matches or its threads match. The following attributes match based on the process:

- **•** User Name
- **•** Command
- **•** Command Line
- **•** Process ID
- **•** Parent PID
- **•** User ID
- **•** Number of Threads
- **•** Size
- **•** Data Size
- **•** Resident Size

The following attributes match based on the threads:

- **•** Thread ID
- **•** State
- **•** Recent CPU
- **•** Affinity
- **•** Nice
- **•** Priority
- **•** Real-Time Priority
- **•** Scheduling Class

The following attributes match if either the process matches or its threads match:

- **•** % CPU Time
- **•** CPU Time
- **•** User Time
- **•** System Time

The attributes are described below.

#### **User Name**

Enter a regular expression to describe the user names. For example, enter your user name.

#### **Command**

Enter a regular expression to describe the program names, not including the program path and the arguments. For example, enter "sh\$".

## **Command Line**

Enter a regular expression to match the commands, including the program path and the arguments.

## **Process ID Parent PID**

Enter a regular expression to describe the process IDs. For example, enter a single process ID.

#### **User ID**

Enter a regular expression to describe the user IDs. For example, enter your user ID.

## **Number of Threads**

Enter a number of threads.

## **Size Data Size Resident Size**

Enter a memory size and select the desired units.

## **Thread ID**

Enter a regular expression to describe the thread IDs. For example, enter a single thread ID.

### **State**

Check the boxes to select the states you want to match.

## **Recent CPU**

## **Affinity**

Select whether you want to enter a hexadecimal mask such as "0x17", or a CPU list such as "0-2,4", then enter the value.

### **Nice Priority Real-Time Priority**

Enter a number.

## **Scheduling Class**

Check the boxes to select the scheduling classes you want to match.

## **% CPU Time**

Enter the percent CPU time you want to match.

## **CPU Time User Time System Time**

Enter the CPU time you want to match.

## **Match all of the rules Match any of the rules**

If there are multiple filter rules, this controls whether a process must match all the rules to be accepted by the filter, or whether matching any rule is sufficient.

#### **Add Another Rule**

Clicking this button adds another row of controls to represent another filter rule.

#### **For the processes that match the filter, also show their: Parents Children**

In addition to displaying the processes that match the filter, you can show the parents and children of those processes.

#### **Filter also applies to threads, if threads are shown**

In addition to processes, the Process List panel can show the threads of a multi-threaded process. See Show Threads in the [Process List Context](#page-85-0) [Menu](#page-85-0). Check this box to indicate that the filter should control not only which processes are displayed, but also which threads are displayed. Uncheck this box to show all threads.

Note that threads can always contribute to the decision of whether a *process* is displayed, regardless of the state of this check box.

The following buttons control the dialog.

#### **OK**

Clicking OK applies the filter to the Process List panel and closes the dialog.

### **Apply**

Clicking Apply applies the filter to the Process List panel and leaves the dialog open.

#### **Clear**

Clicking Clear sets the filter controls to a default state, as they appear the first time you show the dialog.

#### **Remove**

Clicking Remove removes the filter, showing all processes, and closes the dialog.

#### **Cancel**

Clicking Cancel closes the dialog without making any changes.

#### **Help**

Clicking Help presents this section of the manual in the online help viewer.

## <span id="page-94-0"></span>**Trace Output Window**

The Trace Output window is displayed from the Trace System Calls... or Trace Library Calls... option of the [Process List](#page-85-0) context menu.

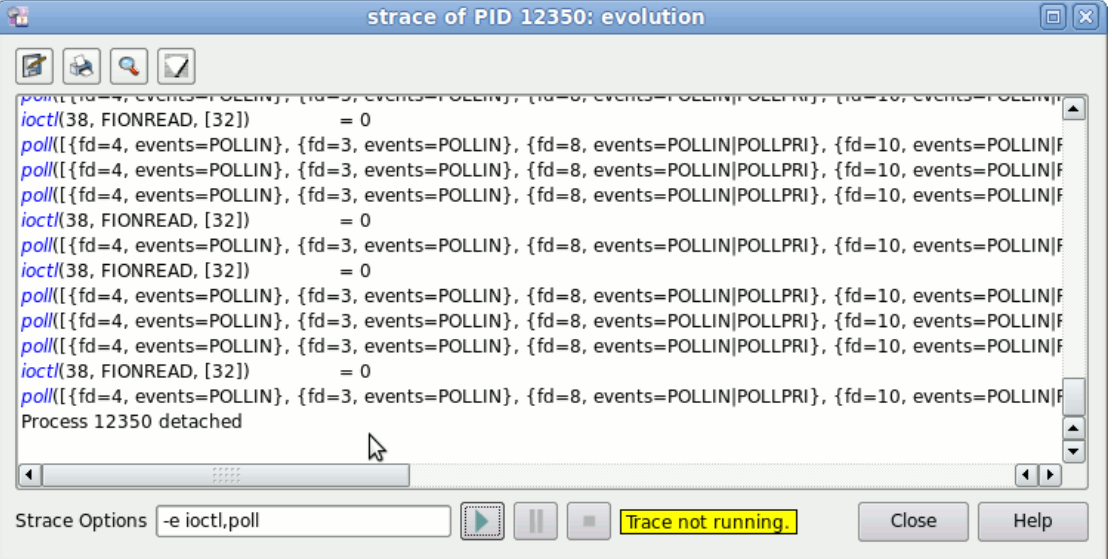

#### **Figure 3-48. Trace Output Window**

 This window shows the output of an **strace(1)** or **ltrace(1)** on the selected process. Buttons provide the ability to save trace output to a file  $\boxed{\bullet}$  or print the window  $\boxed{\bullet}$ .

You can search the trace output by clicking on the search button  $\boxed{\mathbb{Q}}$  or by typing Ctrl+F. This causes the find bar to appear. See ["Find Bar" on page 3-46](#page-85-1). Search for the same text again by pressing Enter in the find bar, by clicking on  $\blacktriangleright$  Next or by typing Ctrl+G.

You can clear the trace text by clicking on the  $\blacksquare$  icon. This does not pause or stop the trace, it merely removes the results already collected from the scrollable text area.

The output may be paused  $\blacksquare$  and resumed  $\blacksquare$ . NightTune continues to gather data while the output is paused. The stored data is added to the window when the output is resumed.

The options text area at the bottom of the dialog allows you to specify options as you would to the corresponding **strace(1)** or **ltrace(1)** commands. Once the trace is running, you cannot change the options unless you stop the trace using the  $\Box$  icon.

The output is automatically scrolled so that new output is visible. To stop automatic scrolling, move the scrollbar away from the bottom. Automatic scrolling is also stopped after a successful search. Move the scrollbar to the bottom to enable automatic scrolling again.

Note that tracing a process can make a significant impact on its performance.

Click on the Close button to terminate the trace and close the dialog. Click on the Help button to see this section in the online help viewer.

## **Debug Process**

Opens the NightView Source-Level Debugger and arranges for it to attach to the selected process. NightView is a graphical source-level debugging and monitoring tool specifically designed for real-time applications. NightView can monitor, debug, and patch multiple real-time processes running on multiple processors with minimal intrusion.

See also:

**•** *NightView LX User's Guide*

## <span id="page-95-0"></span>**Process Scheduler Dialog**

You can use the Process Scheduler dialog to alter the scheduling attributes and CPU affinity for any process for which you have appropriate privileges.

The Process Scheduler dialog is displayed when the process is selected in the Process List panel and Processor Scheduler is selected from the [Process List](#page-85-0) context menu.

The following illustrates the Process Scheduler dialog:

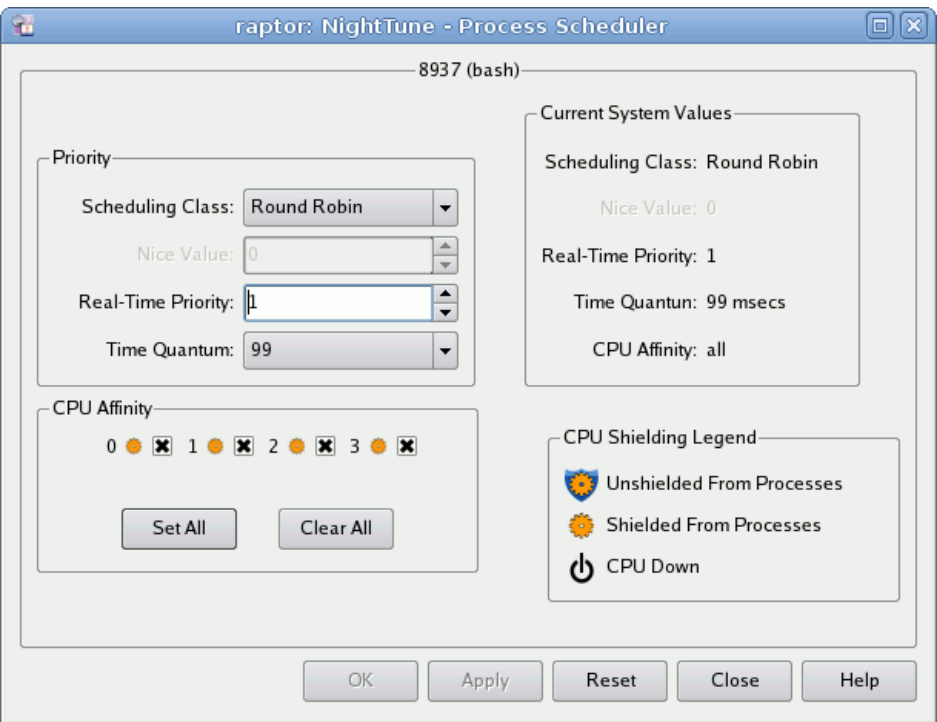

**Figure 3-49. Process Scheduler Dialog**

Descriptions of the text fields and controls contained in the Process Scheduler dialog follow:

#### **Process**

The process ID (PID) and simple name of the process currently referenced by the dialog is displayed at the top of the dialog. You can use this window as a drop target for processes; dropping a process onto the window changes the dialog to refer to that process. You cannot drop multiple processes or a process with more than one thread on the dialog.

#### **Scheduling Class**

This menu item allows you to select one of the three scheduling classes supported by the operating system:

### **Other**

Selects the **SCHED** OTHER scheduling policy which is the default universal time-sharing policy used by most processes. The priority of the process is first determined by the Nice Value, but then is adjusted by the operating system based on CPU utilization. Processes using this policy will always have a less favorable priority than those in the other two classes.

#### **First In-First Out**

Selects the **SCHED FIFO** scheduling policy. The priority of processes within this policy are static — they are not adjusted by the operating system. Processes retain use of the CPU until they block, voluntarily yield the CPU, or are preempted by higher priority processes or interrupts.

### **Round Robin**

Selects the **SCHED\_RR** scheduling policy. It is very similar to **SCHED\_FIFO**, but every process with this scheduling policy has an associated *time quantum*. In addition to the cases listed for **SCHED\_FIFO**, if a process with policy **SCHED\_RR** has been running for longer than its time quantum, it will be preempted and any other process with the same priority will be allowed to run.

The current scheduling policy for the process is displayed within the Current System Values box.

See **sched** setscheduler(2) for more information on the scheduling classes.

#### **Nice Value**

This text field allows you to specify a nice value for processes scheduled under the Other scheduling class. Nice values are inverted: lower numbered values have a more favorable priority than higher numbered values.

The current nice value for the process is displayed within the Current System Values box.

The Nice Value is only sensitized for processes using the Other scheduling class.

#### **Real-Time Priority**

This text field allows you to specify the priority within an associated real-time scheduling policy, either Round Robin or First In-First Out.

Values for the priority must be in the range 1..99. Higher numbered values have a more favorable priority than lower numbered values.

The current real-time priority for the process is displayed within the Current System Values box.

The Real-Time Priority is desensitized for processes using the Other scheduling class.

## **Time Quantum**

This text field allows you to specify the duration in milliseconds of the execution time-slice for processes using the Round Robin scheduling class. It is not applicable to any other scheduling class.

The current time quantum for the process is displayed within the Current System Values box.

The Time Quantum is only sensitized for processes using the Round Robin scheduling class.

The operating system only supports certain values for the Time Quantum, and these vary between kernel versions. The combo-box shows the list of actual quantums available on your system.

#### **CPU Affinity**

The CPU Affinity area allows you to specify CPUs on which the process is allowed to execute. If a single CPU checkbox is checked, the process is bound to that CPU and the process is displayed in the Processes list in the associated CPU box in the CPU Status panel.

The Set All and Clear All buttons eliminate having to click on each individual interrupt to set or clear all interrupts quickly.

For more information about CPU affinity and scheduling policies and priorities, refer to the **sched\_setaffinity(2)**, **sched\_setscheduler(2)**, and **sched\_setparam(2)**manual pages.**Current System Values**

This area displays the values currently in effect for the process.

#### **CPU Shielding Legend**

This area displays the symbols used to indicate the status of the CPUs on the system: shielded from processes, unshielded from processes, and CPU down. This legend is omitted from NightStar LX because shielding is not supported.

#### **Process Scheduling Operations**

The process scheduling operations are controlled using the buttons at the bottom of the dialog:

#### **OK**

Clicking OK applies any scheduling changes made in the dialog. You may not see a change reflected immediately since the operating system may defer certain operations until the next time the process becomes active. This is particularly likely if a process is being starved of CPU time; in this case try unbinding the process, or binding it to a different CPU, and making the change again. The dialog is closed when the actions are complete.

#### **Apply**

Clicking Apply applies any scheduling changes made in the dialog. You may not see a change reflected immediately since the operating system may defer certain operations until the next time the process becomes active. This is particularly likely if a process is being starved of CPU time; in this case try unbinding the process, or binding it to a different CPU, and making the change again.

#### **Reset**

Clicking Reset causes the current process scheduling attributes to be reflected in the dialog, discarding any changes that have not yet been applied.

#### **Cancel**

Clicking Cancel closes the dialog. Any changes that have not been applied are discarded.

#### **Help**

Clicking Help presents this section of the manual in the online help viewer.

## <span id="page-98-0"></span>**Process Details Window**

The Process Details window is displayed from the Process Details option of the [Process List](#page-85-0) context menu. This window contains memory usage, detailed information about memory pages, file descriptors, signal status, capabilities and environment variables for the selected process in separate tabbed sections.

The information displayed in this dialog is a snapshot of the process at one point in time. Initially, it is the snapshot taken when the dialog was created. The user may press the Update button to obtain a new snapshot for the process.

The Close button may be used to close the dialog.

## **Memory Usage Tab**

The Process Details Memory Usage tab provides an overview of memory usage for the process.

The following illustrates the Memory Usage tab:

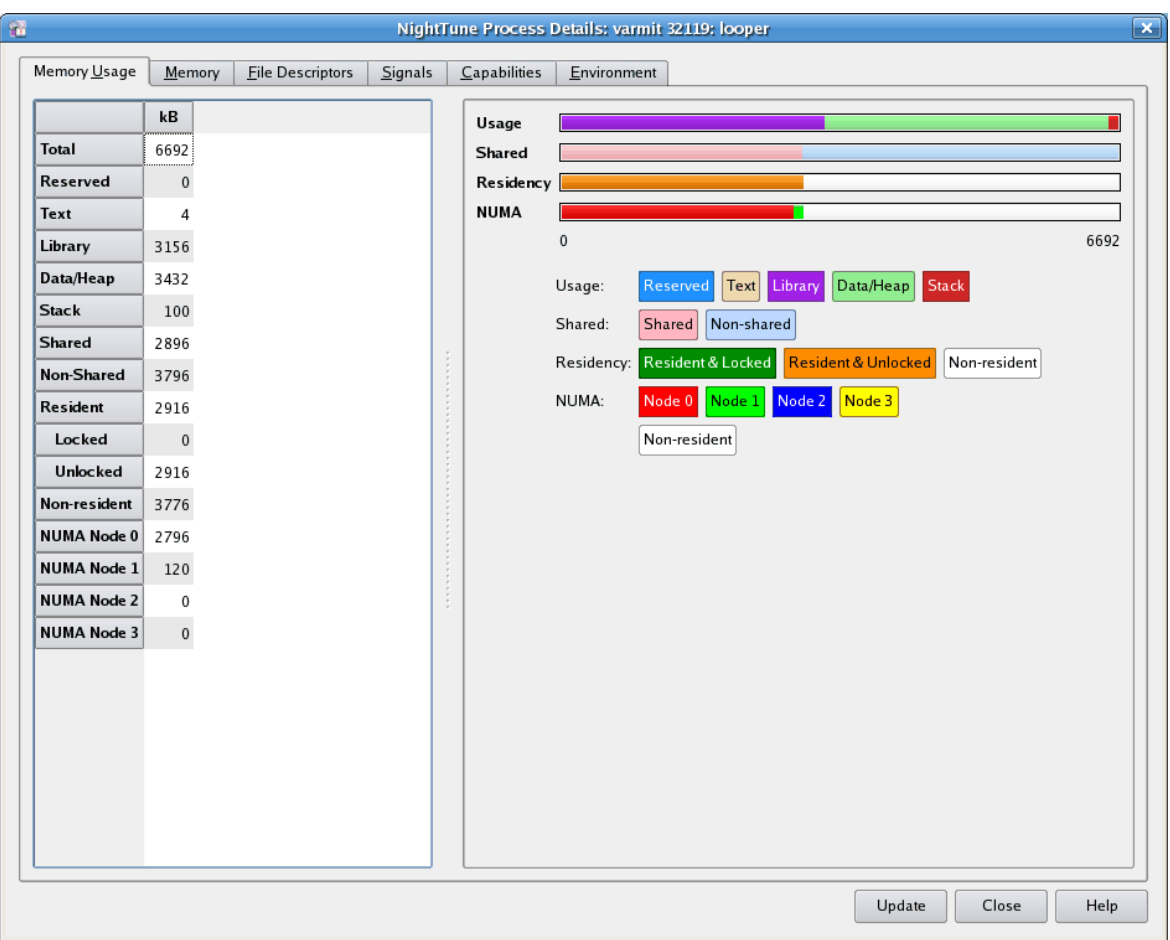

## **Figure 3-50. Process Details Memory Usage Tab**

The total memory of the process is subdivided in four different, orthogonal, ways:

- **•** [Usage](#page-100-0)
- **•** [Shared / Nonshared](#page-100-1)
- **•** [Residency](#page-100-2)
- **•** [NUMA node](#page-101-0)

#### <span id="page-100-0"></span>Subdivision by Usage

### **Total**

Total virtual memory allocated for this process.

### **Reserved**

Virtual memory reserved for I/O or by the kernel such that swapping of that memory is prohibited.

#### **Text**

Virtual memory used for executable instructions in the process' main executable.

#### **Library**

Virtual memory used for executable instructions in any shared libraries used by the process.

### **Data/Heap**

Virtual memory used for static or heap data.

#### **Stack**

Virtual memory used for call stacks.

#### <span id="page-100-1"></span>Subdivision by Shared / Nonshared

#### **Total**

Total virtual memory allocated for this process.

#### **Shared**

Virtual memory associated with a file.

## **Nonshared**

Virtual memory not associated with a file.

<span id="page-100-2"></span>Subdivision by Residency

#### **Total**

Total virtual memory allocated for this process.

## **Resident**

Virtual memory stored in physical memory. This total is further subdivided into memory that is **Locked** in physical memory and that which is **Unlocked**, and therefore could become nonresident in the future.

#### **Nonresident**

Virtual memory not stored in physical memory, but rather on disk, either in swap space or in a disk file (if mapped).

#### <span id="page-101-0"></span>Subdivision by NUMA node

One item exists for each NUMA node on the system, with one final item for non-resident memory. The item shows the total virtual memory allocated by the process from each NUMA node, or that is not resident in physical memory.

#### **Memory Tab**

The Process Details Memory tab provides the ability to view information about individual pages in a process' address space. The display can be zoomed and panned to represent the entire address space or as few as four pages. Various methods allow navigation to all areas of the address space.

The following illustrates the Memory tab:

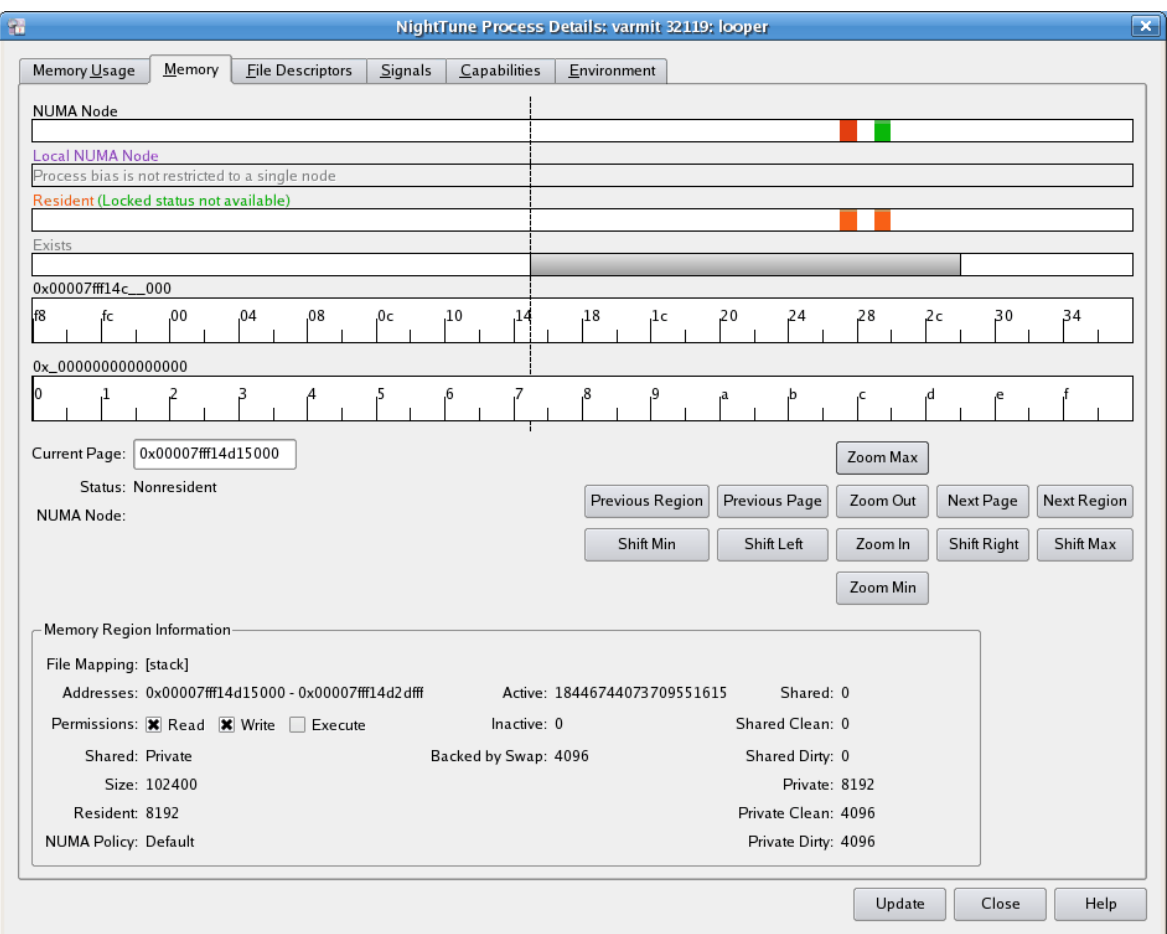

### **Figure 3-51. Process Details Memory Tab**

The horizontal axis in the bars on this tabbed page is used to describe memory addresses.

The bottommost bar is called the Global Address Bar and always covers the entire range of the address space of the process. It exists to provide contextual information about the position and size of the memory region being viewed by all the other bars when they are zoomed or panned.

All the other bars are synchronized to each other to show information for the zoomed or panned range of memory addresses. A vertical dashed line spans all the bars and shows the location of the Current Page, about which additional information is shown below the bars.

The bar second from the bottom is called the Address Bar and describes the memory addresses being viewed by the current zoom & pan settings. The bars above it describe characteristics of the pages associated with those memory addresses. Their meanings are:

#### **NUMA Node**

The vertical bars in this graph indicate which NUMA node contains the physical memory associated with this virtual memory page. Each NUMA node is assigned a

color. It displays bars only on a NUMA system, and only for pages which are resident. The vertical lines in this bar are synchronized with those in the Address Bar.

#### **Local NUMA Node**

Vertical bars are displayed in this graph only on a NUMA system, and only when the process has a CPU affinity whose CPUs are all from a single NUMA node. In that case, the vertical bars indicate pages which are contained in the memory associated with that NUMA node. The vertical lines are synchronized with those in the Address Bar.

#### **Resident**

Vertical bars in this bar indicate pages which are resident in memory. The vertical lines in this bar are synchronized with those in the Address Bar.

#### **Exists**

Grey vertical bars in this bar indicate pages which are mapped as part of the address space. The boundaries of distinct memory regions are denoted by black vertical lines. The vertical lines in this are synchronized with the Address Bar.

#### **Address Bar**

This bar represents the part of the address space being viewed. If zoomed all the way out, this covers the entire address space. But the panning and zooming operations allow it to represent a smaller part of the total address space. The label above it (e.g., 0x\_\_0000000) indicates with the "\_\_" what the numbers in the bar represent  $(e.g., 0x73000000).$ 

#### **Global Address Bar**

This bar represents the entire address space. The shaded area shows which part of the address space is being viewed by all the other bars. A vertical line in this bar represents the current page. The label above it (e.g., 0x\_0000000) indicates with the "'' what the numbers in the bar represent (e.g., 0x80000000).

#### **Current Page**

This gives the first address within the current page. The current page also is indicated by the vertical dashed line running through the horizontal bars. The current page may be changed by typing a new value into the Current Page field, or by clicking in the horizontal bars.

#### **Status**

Indicates the locked and residency status of the page, which may be one of the following:

- **•** Locked: forced into physical memory (also implies Resident)
- **•** Resident: in physical memory

**•** Non-resident: not in physical memory

#### **NUMA Node**

For pages resident in physical memory on a NUMA system, this shows the NUMA node which contains the page's physical memory.

#### **Navigation Buttons**

Clicking on these buttons adjusts the display:

- **•** Zoom Max (or Alt-Up) zooms out to show the entire address space
- **•** Zoom Min (or Alt-Down) zooms in to show four pages (the minimum number)
- **•** Zoom Out (or Up) zooms out the visible range of addresses by a factor of two to view more of the address space, but with less detail
- **•** Zoom In (or Down) zooms in the visible range of addresses by a factor of two to view less of the address space, but with more detail
- **•** Previous Region (or Alt-Left) searches backward from the current page to the preceding memory region and makes the last page of that region the current page
- **•** Next Region (or Alt-Right) searches forward from the current page to the preceding memory region and makes the first page of that region the current page
- **•** Previous Page (or Left) sets the current page to the previous page
- **•** Next Page (or Right) sets the current page to the next page
- **•** Shift Min (or Home) sets the current page to the lowest page in the address space
- **•** Shift Max (or End) sets the current page to the highest page in the address space
- **•** Shift Left (or Ctrl-Left) shifts the current page to the left (lower numbered address) by approximately 25% of the addresses currently visible
- **•** Shift Right (or Ctrl-Right) shifts the current page to the right (higher numbered address) by approximately 25% of the addresses currently visible

#### **Memory Region Information**

Information in this area applies to a contiguous region of memory which was mapped as one operation and which contains the current page. The memory may be private to the process or may be mapped to a file. If mapped as a file, the memory will be from a contiguous region of that file and will have consistent permissions. The pieces of information are:

- **•** File Mapping shows the name of the file with which this memory is associated, if any
- **•** Addresses shows the range of memory addresses for this memory region
- **•** Permissions shows the Read, Write, and Execute permissions for the pages in this memory region
- **•** Shared shows whether the pages in the memory region are:
	- Shared, where modifications to the pages affect any associated file
	- Private, where modifications to the pages affect an in-memory copy of the content from the associated file and not the file itself
- **•** Size, which shows the number of bytes in the memory region
- **•** Resident, which shows the number of bytes from the memory region that are resident in physical memory
- **•** NUMA Policy, which describes how memory from this region will be assigned to NUMA nodes. It may be one of:
	- Default, meaning that pages will be selected from the NUMA node associated with the CPU on which the process is running when the mapping occurs, if possible; or from any NUMA node otherwise
	- Preferred, meaning that pages will be selected from a specified NUMA node, if possible; or from any NUMA node otherwise
	- Bind, meaning that pages will be selected from a specified set of NUMA nodes and that those nodes are enforced strictly (i.e. if no memory is available on any of those nodes, an error will occur)
	- Interleaved, meaning that pages will be selected from a specified set of NUMA nodes, assigned in a round-robin order
- **•** Active, shows the number of bytes in pages in this memory region which have been used recently and therefore are unlikely to be reclaimed when memory is needed
- Inactive, which shows the number of bytes in pages in this memory region which have been used less recently and therefore are likely to be reclaimed when memory is needed
- **•** Backed by Swap, which shows the number of bytes in pages for which swap space has been allocated
- **•** Shared, which shows the number of bytes in pages which are shared by at least two processes with independent address spaces. It is further subdivided into:
- Shared Clean, which shows the number of bytes in Shared pages for which the physical memory is consistent with any associated file or swap space
- Shared Dirty, which shows the number of bytes in Shared pages for which the physical memory is not consistent with any associated file or swap space
- **•** Private, which shows the number of bytes in pages which are not shared by at least two processes with independent address spaces. It is further subdivided into:
	- Private Clean, which shows the number of bytes in Private pages for which the physical memory is consistent with any associated file or swap space
	- Private Dirty, which shows the number of bytes in Private pages for which the physical memory is not consistent with any associated file or swap space

### **File Descriptors Tab**

The Process Details File Descriptors tab lists the files or devices associated with the file descriptors for the process.

#### The following illustrates the File Descriptors tab:

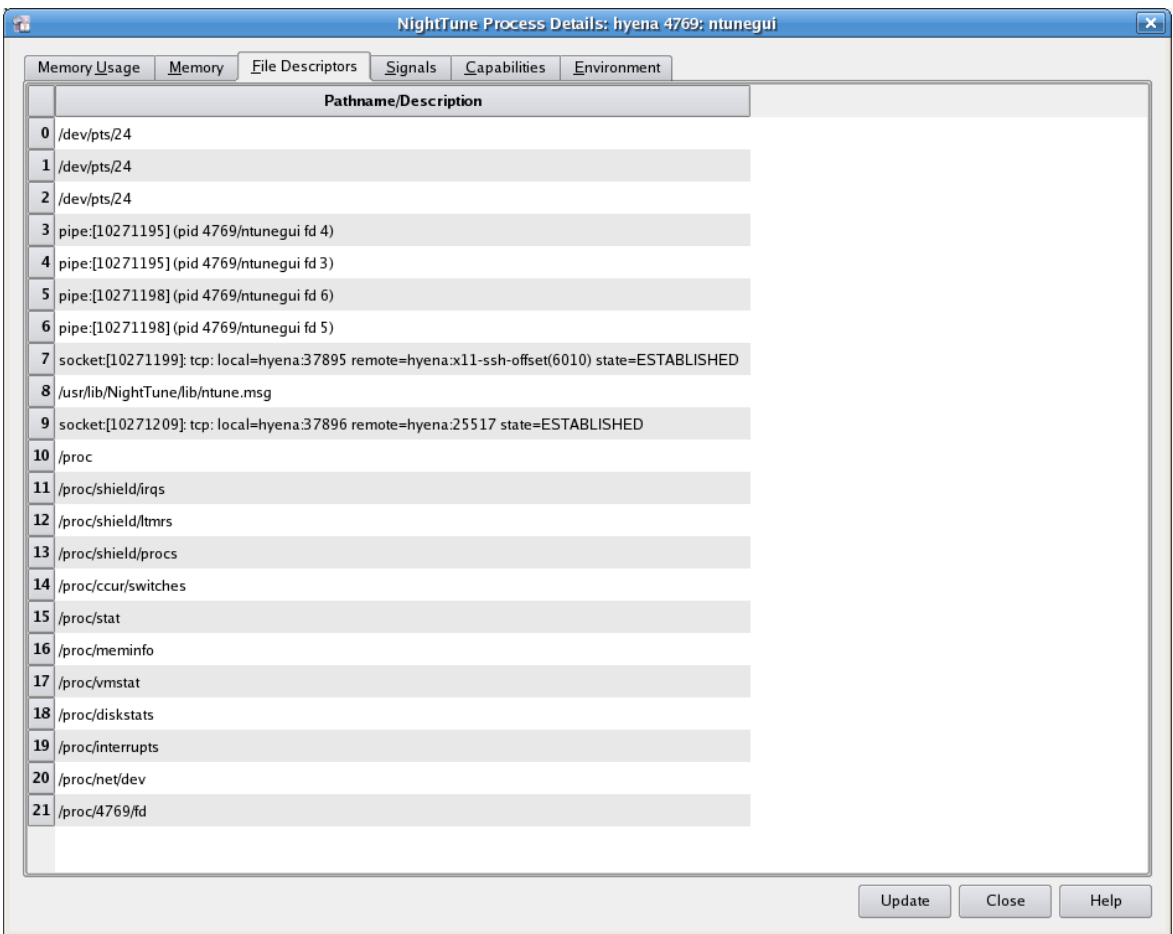

### **Figure 3-52. Process Details File Descriptors Tab**

The following formats are used:

#### *filename*

The file descriptor is associated with the name *filename*.

#### *filename* (deleted)

The file descriptor is associated with a file that previously had the name *filename*, but which has been deleted since this process opened it.

pipe:[*inode*] (*other-pid*) ...

The file descriptor is associated with a pipe with the specified *inode* number. If any other processes on the sam system also have the pipe open, they will be listed as *other-pid*.

socket:[*inode*]: tcp/udp/raw: local=*ip*:*port* remote=*ip*:*port* state=*s* (*other-pid*) ...
The file descriptor is associated with a TCP, UDP, or RAW socket with the specified *inode* number. The local and remote IP addresses and ports are shown, if available. The will be displayed as symbolic names if possible. If the protocol is stateful (e.g. TCP), state information is shown. States are values like ESTABLISHED, LISTEN, FIN WAIT1, etc. If the remote end of the socket is on the same system and some other process is connected to that remote end, then the other process will be listed as *other-pid*.

socket:[*inode*]: unix/*type*: name=*associated-filename* state=*s*

The file descriptor is associated with a UNIX domain socket with the specified *inode* number. It may have a *type* of either stream or dgram. If the socket is associated with a file, its *associated-filename* will be shown. If the protocol is stateful (e.g. stream), state information is shown. States are values like LISTENING, CONNECTED, etc.

socket:[*inode*]: packet

The file descriptor is associated with a PACKET socket with the specified *inode* number.

#### <span id="page-108-0"></span>**Signals Tab**

The Process Details Signals tab shows the signal handling capabilities of the process.

The following illustrates the Signals tab:

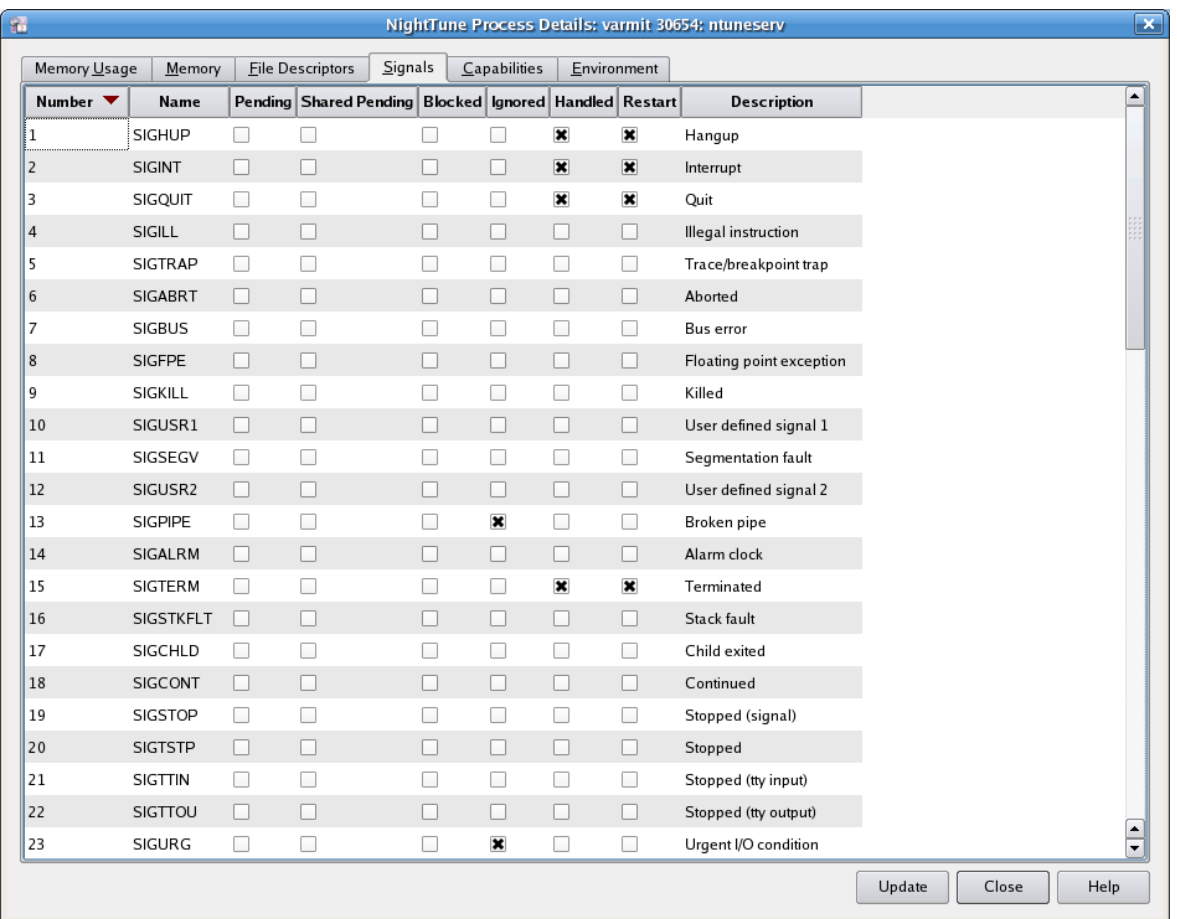

# **Figure 3-53. Process Details Signals Tab**

The columns' meanings are:

### **Number**

The numeric value of the signal.

#### **Name**

The symbolic name of the signal.

# **Pending**

If this column is checked, then an instance of this signal is pending for this process (and this particular thread if multi-threaded).

### **Shared Pending**

If this column is checked, then an instance of this signal is pending for this process (and may be accepted by any thread in the process).

# **Blocked**

If this column is checked, then the process has blocked delivery of this signal.

#### **Ignored**

If this column is checked, then the process is ignoring any instances of this signal.

## **Handled**

If this column is checked, then the process has a signal handler for this signal.

#### **Restart**

If this column is checked, then if this signal interrupts a system call, it will be restarted after the signal is handled (SA\_RESTART).

#### **Description**

A description of the signal.

#### **Capabilities Tab**

The Process Details Capabilities tab shows the capabilities associated with the process.

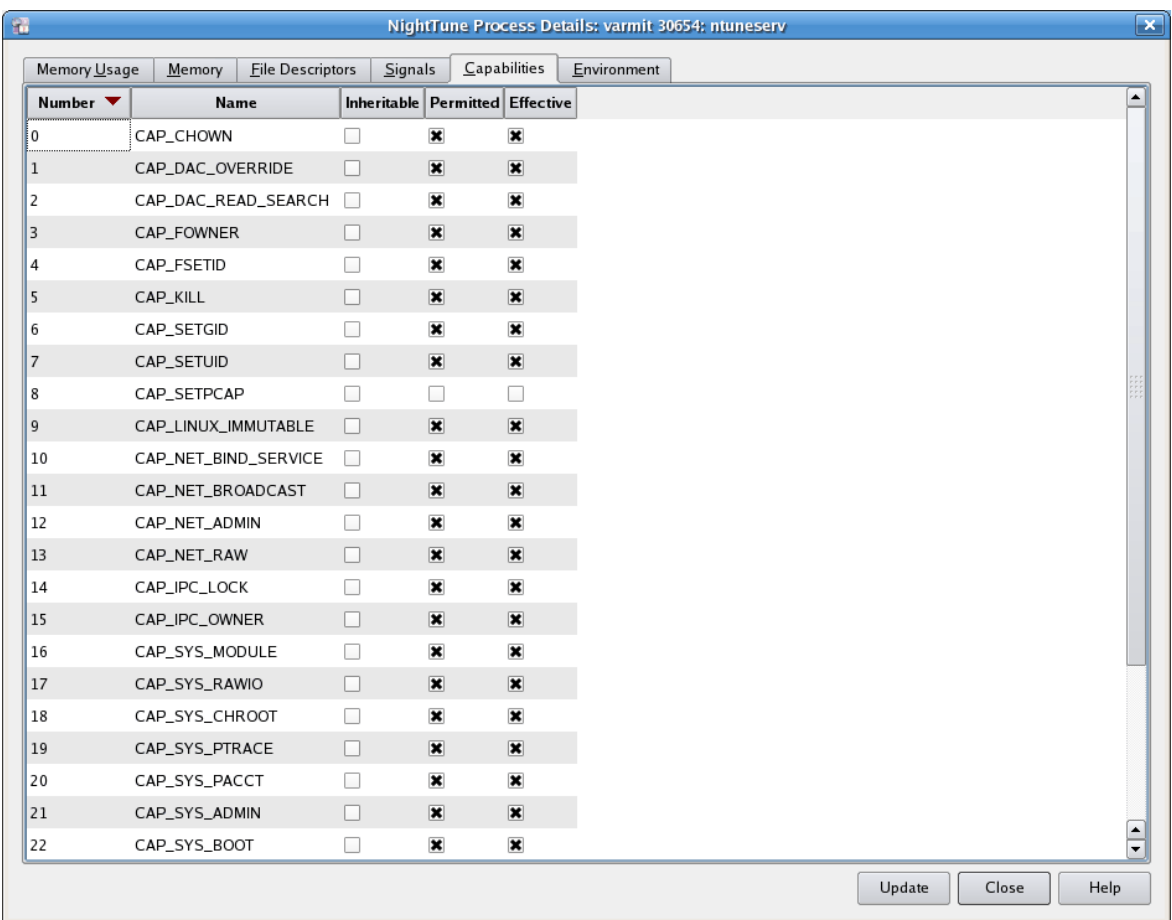

### The following illustrates the Capabilities tab:

# **Figure 3-54. Process Details Capabilities Tab**

The columns' meanings are:

#### **Number**

The numeric value of the capability.

# **Name**

The symbolic name of the capability.

# **Inheritable**

If this column is checked, then any new process created by this process (e.g. with **fork(2)**) will inherit the capability.

#### **Permitted**

If this column is checked, then the process is permitted to have the capability, even if it voluntarily disabled it.

# **Effective**

If this column is checked, then the process has the capability currently.

### **Environment Tab**

The Process Details Environment tab lists the values of all environment variables associated with the process and their values.

The following illustrates the Environment tab:

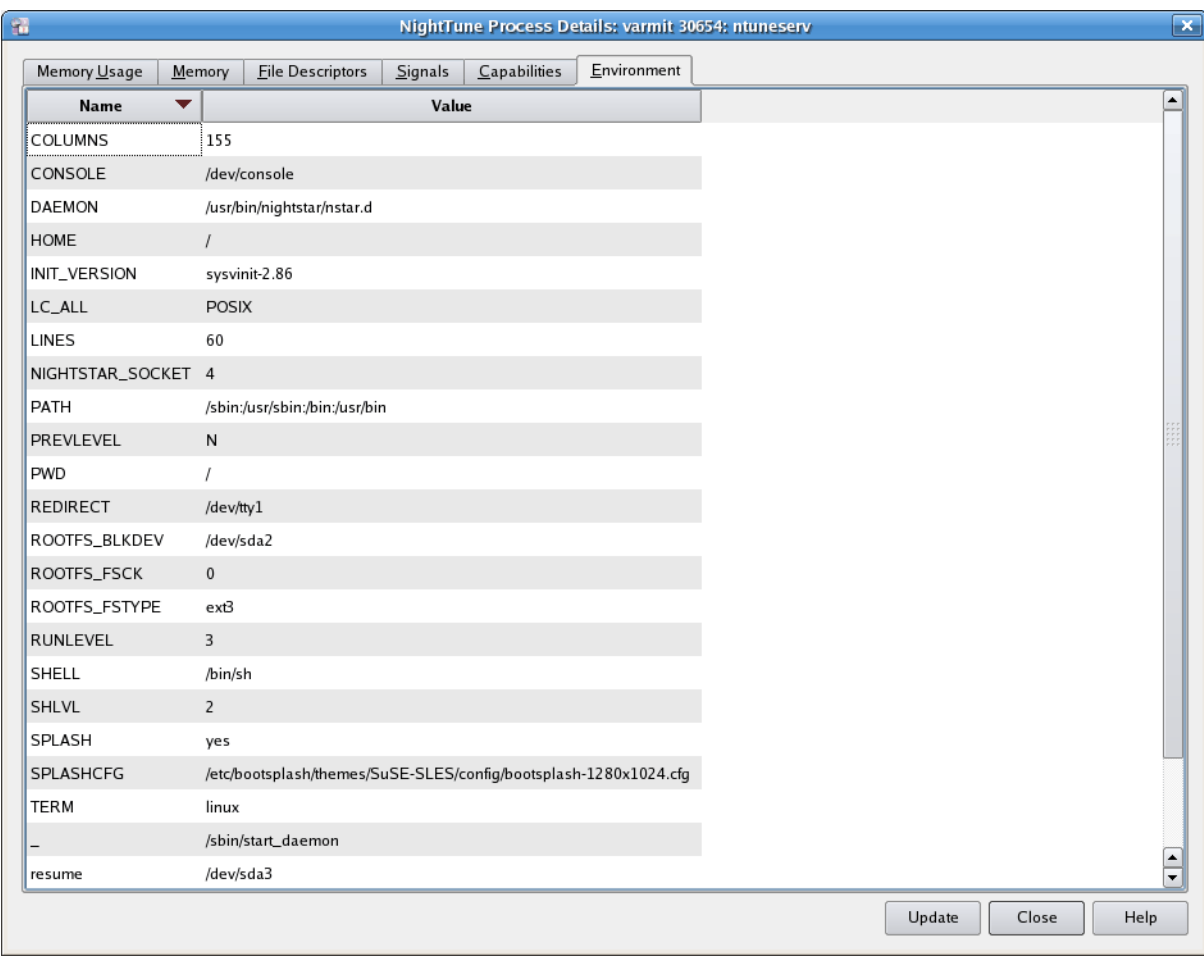

**Figure 3-55. Process Details Environment Tab**

# **Process Fields Menu**

The Process Fields menu is displayed from the Display Fields option of the [Pro](#page-85-0)[cess List](#page-85-0) context menu. This menu allows you to select which fields (columns) are visible in the Process List panel.

The following illustrates the Process Fields menu:

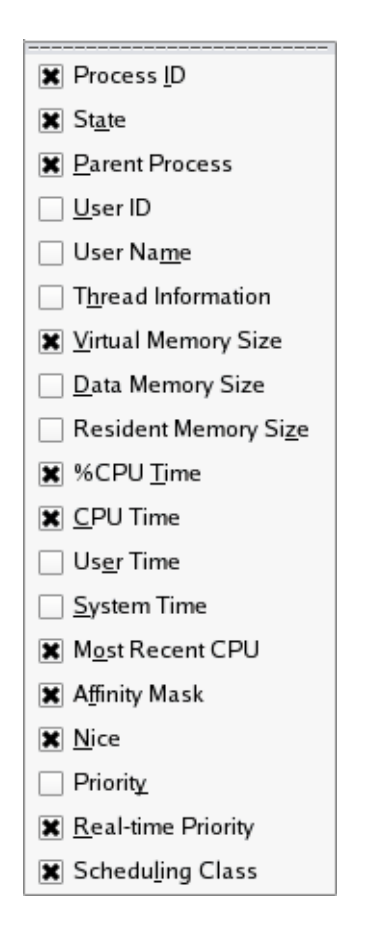

**Figure 3-56. Process Fields Menu**

# **NOTE**

The Process Fields menu, like the other menus, can be "torn off" from the menu bar to reside in its own window separate from NightTune by clicking on the dashed line at the top of the menu. This is especially useful when making multiple changes to avoid having to select the menu after every choice.

The following paragraphs describe each of the selectable fields in more detail:

# **Process ID**

Mnemonic: I

This field displays the PID column which contains the process ID as returned by **getpid(2)**.

#### **State**

## Mnemonic: A

This field displays the State column, which contains the process state, which can be one of:

- **•** Running: currently running or on a run queue and able to run
- **•** Waiting: also known as sleeping
- **•** Disk: performing an uninterruptible sleep (usually disk I/O)
- **•** Stopped: stopped or traced
- **•** Paging
- **•** Zombie: a defunct process

# **Parent Process**

### Mnemonic: P

This field displays the Parent column, which contains the process ID of the parent process.

### **User ID**

#### Mnemonic: U

The field displays the UID column, which contains the user ID of the process.

#### **User Name**

#### Mnemonic: M

This field displays the Username column, which contains user name corresponding to the user ID.

#### **Thread Information**

Mnemonic: H

This field displays the Threads column, which contains the number of threads in the process.

#### **Virtual Memory Size**

Mnemonic: V

This field displays the Size column, which contains the number of KB of virtual memory associated with the process.

#### **Data Memory Size**

Mnemonic: D

This field displays the Data column, which contains an approximation of the memory used by the program. It is essentially the total number of KB of virtual memory used by the process less memory used for instruction (.text) pages. It includes data pages used by shared libraries.

#### **Resident Memory Size**

Mnemonic: Z

This field displays the Resident column, which contains the number of KB of memory associated with the process that is resident in physical memory.

### **%CPU Time**

Mnemonic: T

This field displays the %CPU column, which contains the percentage of CPU time used by the process.

#### **CPU Time**

Mnemonic: C

This field displays the CPU Time column, which contains the amount of CPU time used by the process in seconds.

#### **User Time**

Mnemonic: E

This field displays the User column, which contains the amount of time used on behalf of the process, excluding time spent in system calls, in seconds.

### **System Time**

Mnemonic: S

This field displays the System column, which contains the amount of time used on behalf of the process for system calls in seconds.

#### **Most Recent CPU**

#### Mnemonic: O

This field displays the CPU column, which contains the number of the CPU upon which the process last executed.

#### **Affinity Mask**

#### Mnemonic: F

This field displays the Affinity column, which contains the CPU affinity mask which specifies on which CPUs the process can execute. The column may display the term all, indicating that the process is free to run on any CPU on the system (excluding shielded CPUs). When the CPU affinity does not designate all CPUs on the system, the mask is displayed as a hexadecimal number. The least significant bit in the mask represents logical CPU 0.

#### **Nice**

#### Mnemonic: N

This field displays the Nice column, which contains the *nice* value as set by the **nice(1)** command or the **nice(2)** system service. The nice value provides an initial basis used by the kernel for determining the priority of processes in the **SCHED OTHER.** Lower values represent more favorable priorities.

#### **Priority**

#### Mnemonic: Y

This field displays the Pri column, which contains the internal kernel priority value. Lower values represent more favorable priorities. For processes in the **SCHED\_OTHER** scheduling class, the priority is adjusted by the kernel as the process runs, based on CPU utilization. For processes in other scheduling classes, the values are determined from the real-time priority, negated and adjusted by a bias.

#### **Real-time Priority**

#### Mnemonic: R

This field displays the RPri column, which contains the real-time priority within the process's scheduling class, as specified by the program or by the **run(1)** command. Higher values represent more favorable priorities.

#### **Scheduling Class**

#### Mnemonic: L

This field displays the CL column, which contains the scheduling class associated with the process. The possible values are:

**•** FF: FIFO policy

- **•** RR: round-robin policy
- **•** OT: other policy (used for non-real-time processes)

The scheduling classes are explained in a bit more detail in ["Scheduling Class" on](#page-96-0) [page 3-57,](#page-96-0) and defined in even greater detail in **sched\_setscheduler(2)**.

# **4 NightTune Logging**

NightTune can log any changes you make to process scheduling attributes, CPU shielding, or interrupt affinity. Additionally, all the activities that NightTune monitors can be logged.

Two logging output formats are supported: XML and NightTrace data format.

Logging occurs on the target system(s) but is controlled from the host system (host and target can be the same or different systems). Logging occurs at the intervals specified in the [Preferences](#page-30-0) Dialog for the three classes of information that can be logged: CPU shielding status, process attributes, and system metrics. Additionally, changes made to process attributes, interrupt affinity, or CPU shielding through NightTune are immediately logged (on option).

Logging is configured through the Logging dialog, which can be launched from the File menu or using the Ctrl+L shortcut key sequence.

# <span id="page-118-0"></span>**Logging Dialog**

Logging attributes are part of a NightTune configuration. Changes you make in this dialog are not saved for subsequent use in another NightTune invocation unless you also save the NightTune configuration (e.g. File -> Save Configuration).

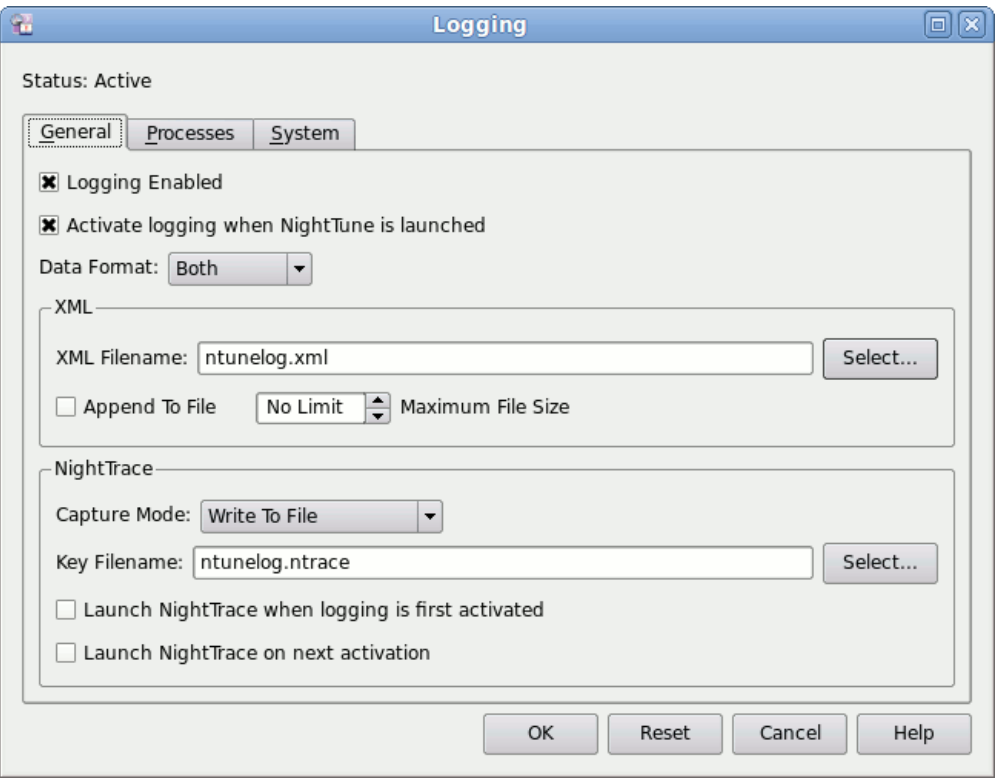

## **Figure 4-1. Logging Dialog - General Tab**

The Logging dialog is organized with three tabs: General, Processes, and System.

# **General Tab**

This tab controls the basic logging attributes, including the output format and whether logging should be enabled or disabled.

#### **Enabled**

This checkbox controls whether logging is active in the current session. When checked, logging is currently active, or if it was not checked when the dialog was launched, logging will be activated when the OK button is pressed.

Conversely, if you clear the checkbox in the dialog, logging will stop when the OK button is pressed.

#### **Activate logging when NightTune is launched**

This checkbox controls whether logging will be automatically activated when NightTune launches (assuming that you save this configuration for subsequent use).

When creating a logging configuration for use with the **--no-gui** option to **ntune** for [batch-mode](#page-12-0) operation, you should make sure this checkbox is checked.

#### **Data Format**

You can select XML output, NightTrace output, or Both.

It is important to understand that logging occurs on the target system, not the host system (unless of course the host and target are the same).

#### **XML**

XML output is written to the log file as specified in the XML Filename field. Many network browsers support formatting XML files if the filename ends in the suffix .xml. Additionally, there are open-source, GPL XML parsers and APIs available (for example, TinyXML at [http://sourceforge.net/projects/tinyxml](http://sourceforce.net/projects/tinyxml)). The Python scripting language, among others, also supports parsing XML files.

### **XML FileName**

The filename can be specified as a relative file name or an absolute filename.

When logging data for multiple systems from a single NightTune session, you might want to specify an absolute pathname as opposed to a relative pathname. Relative pathnames will be relative to the user's home directory on remote systems. If you are running in an NFS-environment where your home directory is shared between multiple systems, you could inadvertently have multiple asynchronous writes to the same file which would corrupt data.

If you use the Select... button to browse for a filename, remember that the files shown to you are on the host system, but the actual file when logged will be on the target system -- i.e. the pathname you chose with the file selection dialog may be invalid on the target system.

#### **Append To File**

When checked, new logging sessions are appended to the specified file; otherwise, the file is truncated when a logging session begins.

#### **Maximum File Size**

This field allows you to set a size limit for the total accumulated XML output size, in megabytes.

The limit applies to the sum of all XML output files (since logging will occur to one file for each target connected to NightTune).

You can use the Up and Down arrows to the right of the field to increment and decrement the value. Specifying a value of zero means there is no limit and the XML files may grown huge.

When a non-zero limit is specified, NightTune will automatically stop XML logging when the limit is exceeded. In graphical mode, a pop-up dialog is shown to indicate this event. In batch mode, a message is printed to stderr.

If NightTrace output is also active and the XML size limit is reached, Night-Tune logging continues in NightTrace data format. You can control Night-Trace output limits using **ntraceud** or NightTrace (**ntrace**).

In graphical mode, [Logging Status Bar](#page-127-0) uses yellow and red background colors when the current XML size approaches 50% and 90% of the size limit, respectively.

#### **NightTrace**

When NightTrace data format is specified, NightTune logs data using the Night-Trace Logging API. To collect the data, a NightTrace daemon must be run by the user. You can do this by invoking **ntraceud** with the filename as specified in the Key Filename field (as described below), or you can run **ntrace** and control the daemon graphically.

Remember that logging occurs on the target system, so **ntraceud** must be run on each target system that is connected, or, **ntrace** must launch a daemon from the host system that controls remote NightTrace daemons. Data can be written to the specified Key Filename, or it can be streamed directly into a graphical **ntrace** session.

NightTune automatically creates a NightTrace graphical session file which contains the daemon definitions for each target system that is involved in logging. It also contains the event format descriptions so that the logged data is automatically displayed in a meaningful way within NightTrace.

#### **Capture Mode**

The capture mode can be Write To File or Stream To NightTrace.

When Write To File is selected, the session file that is created includes daemon definitions that write to the specified Key Filename.

When Stream To NightTrace is selected, the session file that is created includes daemon definitions that stream data directly to the graphical **ntrace** session.

This setting really only affects the session file that is created. You can change your mind while NightTune is actively logging and use either mode by simply using **ntraceud** (Write To File) or a daemon definition in **ntrace** which selects the capture mode.

#### **Key Filename**

This filename serves three purposes.

1. It identifies instances of applications that are logging Night-Trace data (in this case, NightTune server processes) and their associated daemon.

- 2. It identifies the file which will contain the logged data if the Capture Mode is Write To File.
- 3. It determines the name of the NightTrace session file which is created by NightTune. The name of the session file is the name of the Key Filename with **.session** appended to it. Unlike the Key Filename files themselves, which are relative to the target system(s), the session file will be created once (even if multiple targets are in use) on the host system.

A relative or absolute pathname may be specified. Relative pathnames are relative to the current working directory on the host system, but relative to the user's home directory for remote targets. A remote target is a system specified via the **--target** command line option or a system selected via the Connect dialog in the NightTune GUI.

This is best understood by example. See ["Logging Examples" on page 4-12](#page-129-0).

#### **Launch NightTrace when logging is first activated**

When checked, **ntrace** will be launched on the host system the first time that logging is initiated in this session (or when NightTune is restarted subsequently with this option saved to the configuration). This only occurs once per NightTune session; use the Launch NightTrace on next activation checkbox described below to (re)start NightTrace in the current session.

When launched, the NightTrace session file is automatically passed to **ntrace**, which includes the daemon definition(s) and the event name and format descriptions.

#### **Launch NightTrace on next activation**

When checked, **ntrace** will be launched on the host system the next time that logging is initiated, or if logging is already active, the next time OK is pressed. This setting only applies to the current session and the checkbox is automatically cleared as soon as **ntrace** is launched. It is not saved as part of the configuration.

When launched, the NightTrace session file is automatically passed to **ntrace**, which includes the daemon definition(s) and the event name and format descriptions.

# **Processes Tab**

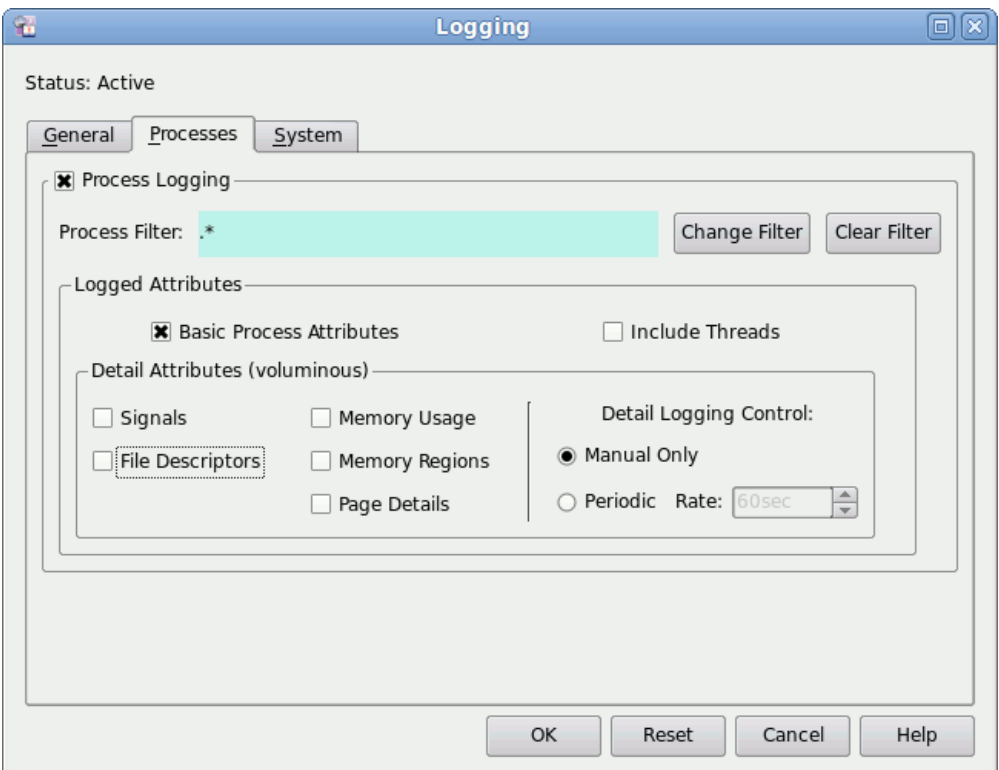

This tab controls whether processes attributes are to be logged, and if so, which attributes and for which processes.

### **Figure 4-2. Logging Dialog - Processes Tab**

#### **Process Logging**

This checkbox controls whether process logging occurs.

# **Process Filter**

This text field provides a description of the current process filter. By default, the filter includes all processes (.\* is regular expression syntax that matches anything).

To change the filter, press the Change Filter button which launches the standard Filter Processes dialog with some slight modifications. See ["Filter Processes](#page-89-0) [Dialog" on page 3-50](#page-89-0) for more information on filtering.

The standard Filter Processes dialog includes some additional checkboxes which are not available in this instance of the dialog, because they are either too expensive to implement (high-overhead) at the time of logging or are redundant with others settings in the Processes tab.

#### **Logging Attributes**

#### **Basic Process Attributes**

This checkbox controls whether the basic process attributes are logging for each process that matches the Process Filter. These include the attributes that can be viewed directly in the [Process List Panel](#page-82-0) display.

They include PID, parent PID, UID, user name, priority, scheduling class, CPU affinity, CPU utilization, and memory utilization among others.

#### **Include Threads**

This checkbox controls whether information is logged for individual threads of processes that match the Process Filter. This checkbox is recommended; otherwise, multi-threaded process logging descriptions will only include attributes which are common to the entire process.

### **Detail Attributes**

These attributes require significant processing to calculate and their size can be very large.

As such, these attributes require that you have a non-null process filter defined -- the intention being to select a single or a small set of processes.

Additionally, these attribute are not sampled at the same rate that the basic process attributes are sampled. By default, they are not automatically sampled at all -- you must manually request a sample by pressing the Sample button in the [Logging Status Bar](#page-127-0). Alternatively, you can request periodic sampling by setting the Detail Logging Control as described below.

#### **File Descriptors**

This checkbox controls whether descriptions of process file descriptors are logged. This information can be voluminous and incurs significant overhead to calculate. Use of this checkbox requires a non-null process filter.

This data is similar in nature to that shown in the [File Descriptors Tab](#page-106-0) of the [Process Details Window](#page-98-0).

#### **Signals**

This checkbox controls whether descriptions of all signals are logged. Use of this checkbox requires a non-null process filter.

This data is similar in nature to that shown in [Signals Tab](#page-108-0) of the [Process](#page-98-0) [Details Window](#page-98-0).

#### **Memory Usage**

This checkbox controls whether descriptions of memory usage are logged. Use of this checkbox requires a non-null process filter.

This data is similar in nature to that shown in the [Memory Usage Tab](#page-99-0) of the [Process Details Window](#page-98-0).

#### **Memory Regions**

This checkbox controls whether descriptions of all memory regions are logged. In this context, a region is a range of memory with similar mapping attributes; e.g. the text (instruction) section of the program or the heap area. Use of this checkbox requires a non-null process filter.

This data is similar in nature to that shown in the [Memory Tab](#page-101-0) of the [Pro](#page-98-0)[cess Details Window](#page-98-0).

#### **Page Details**

This checkbox controls whether descriptions of all memory segments are logged. In this context, a segment is a range of memory with identical attributes. This information is voluminous and incurs significant overhead to calculate. Use of this checkbox requires a non-null process filter.

This data is similar in nature to that shown in the [Memory Tab](#page-101-0) of the [Pro](#page-98-0)[cess Details Window](#page-98-0). Depending on the target system's capabilities, it may include residency, locked, and NUMA node information.

#### <span id="page-125-0"></span>**Detail Logging Control**

This area determines the frequency at which detailed process attributes are logged. By default, the sampling control is set to Manual -- thus no logging of process details occurs until you press the Sample button in the [Logging](#page-127-0) [Status Bar](#page-127-0).

Alternatively, you can request periodic sampling and specify the periodic rate.

#### **WARNING**

Sampling of process details requires significant overhead and the size of the information is voluminous. Specifying a frequent rate combined with a process filter that selects more than a few processes may overwhelm NightTune or impede system throughput.

### **IMPORTANT**

If you are creating a logging configuration for subsequent use in batch-mode (without graphical interactive control) and the control is set to Manual, a single sample of process details will occur during the NightTune session -- immediately upon launching NightTune. No other samples of process details will be taken during that session.

# **System Tab**

The System tab controls whether system metrics are logged and whether changes made to the system or processes from within NightTune are logged.

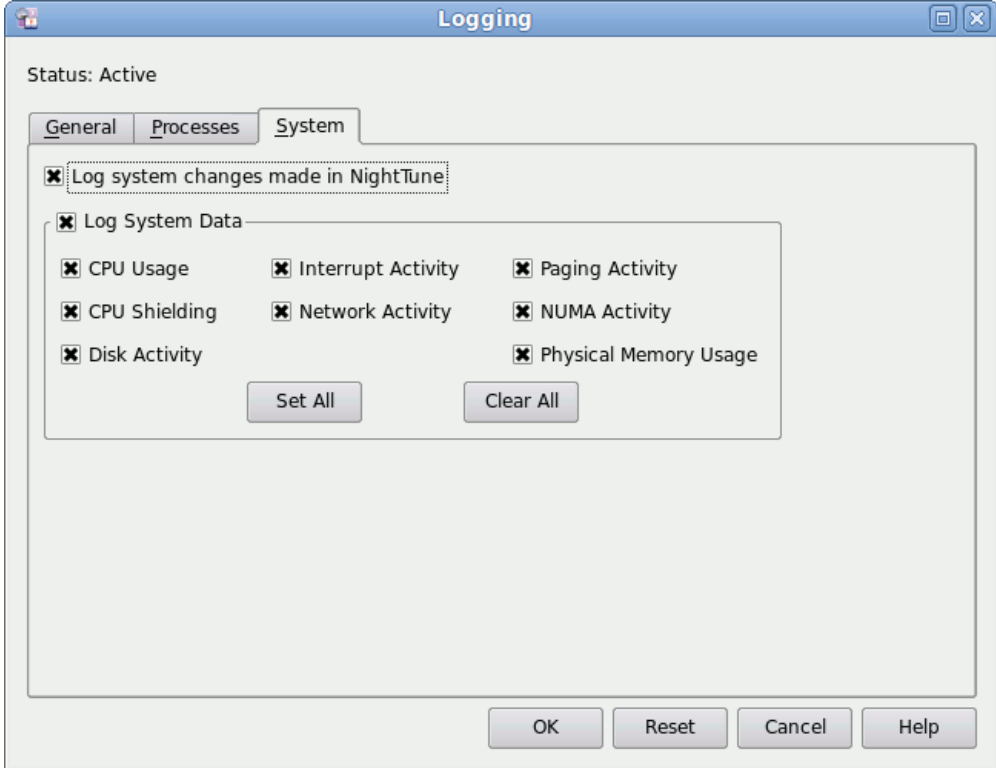

# **Figure 4-3. Logging Dialog - System Tab**

#### **Log system changes made in NightTune**

This checkbox controls whether tunning changes made in the current NightTune session are logged. These includes changes to CPU shielding, interrupt CPU affinity, and process scheduling.

#### **Log System Data**

This checkbox controls whether system metrics are logged.

#### **CPU Usage**

CPU Usage is logged when this box is checked. This information is similar in nature to that shown in the [CPU Usage Text Pane](#page-49-0).

#### **CPU Shielding**

CPU shielding status is logged when this box is checked. This information is similar in content to that shown graphically in the [CPU Shielding and](#page-45-0) [Binding Panel](#page-45-0).

#### **Disk Activity**

Disk activity is logged when this box is checked. This information is similar in nature to that shown in the [Disk Activity Text Pane](#page-52-0).

#### **Interrupt Activity**

Interrupt activity is logged when this box is checked. This information is similar in nature to that shown in the [Interrupt Activity Text Pane](#page-55-0).

#### **Network Activity**

Network activity is logged when this box is checked. This information is similar in nature to that shown in the [Network Activity Text Pane](#page-72-0).

#### **Paging Activity**

Paging and swap activities are logged when this box is checked. This information is similar in nature to that shown in the [Memory Activity Text Pane](#page-62-0) and the [Swap Text Pane](#page-70-0).

#### **NUMA Activity**

NUMA pool usage is logged when this box is checked. This information is similar in nature to that shown in the [NUMA Activity Text Pane](#page-79-0).

#### **Physical Memory Usage**

Physical memory usage is logged when this box is checked. This information is similar in nature to that shown in the [Physical Memory Text Pane](#page-66-0).

# <span id="page-127-0"></span>**Logging Status Bar**

When logging is active, the Logging Status Bar is shown at the bottom right section of the main window.

Logging is active: XML file 400 KB, Ntrace Daemon inactive Change... Sample Stop

### **Figure 4-4. Logging Status Bar**

The status bar will not appear until logging is initially activated -- either by using the [Logging Dialog](#page-118-0) or loading a configuration file which specifies active logging.

The status bar includes status on the output methods in use for logging, along with a button which launches the [Logging Dialog](#page-118-0), a button to immediately take a Sample and log data, and a button which starts or stops logging.

For XML output, the combined size of all XML output files involved in the current logging session is shown. If an XML file size maximum limit has been specified in the [Log](#page-118-0)[ging Dialog](#page-118-0), the background of the size shown changes to yellow when the total size reaches 50% of the maximum limit, and subsequently changes to red when 90% of the limit is reached. When the full limit is reached or exceeded, NightTune will disable XML logging and indicate this with a pop-up dialog. If NightTrace logging was in effect, it continues to be; otherwise, all logging is therefore disabled.

For NightTrace output, a notation is shown which indicates whether a daemon (or daemons in the case of multiple targets) is active. You can launch a daemon in several ways:

- Run **ntraceud** outside of NightTune on each target system involved, and specify the name of the Key Filename specified in the [Logging Dialog](#page-118-0).
- Invoke NightTrace from the Tools menu and create daemon definitions using the Import option of the Daemons menu in Night-Trace.
- Press the Change... button to launch the [Logging Dialog](#page-118-0) and check the Launch NightTrace when logging is first activated checkbox and then press OK. NightTrace will be launched with the session file created by NightTune and you can launch the pre-defined daemons using the graphical user interface.

The latter technique is recommended.

#### **Change...**

Pressing this button launches the [Logging Dialog](#page-118-0), which allows you to disable logging or change any of the logging attributes.

#### **Sample**

Pressing this button causes NightTune to immediately sample all system data and log the desired data (as directed by settings in the Logging Dialog). This control is independent of sampling that occurs periodically.

As discussed in a section above, by default, process detail attributes are never logged except when you press the Sample button. See ["Detail Logging Control"](#page-125-0) [on page 4-8](#page-125-0) for more information.

#### **Start/Stop**

Pressing this button toggles the logging state by either starting or stopping logging.

# <span id="page-129-0"></span>**Logging Examples**

This section demonstrates several logging scenarios. Logging is controlled by the settings made in the [Logging Dialog](#page-118-0) which can be made persistent by saving the configuration for use with subsequent NightTune sessions.

The first step will be to use the [Logging Dialog](#page-118-0) to select logging attributes and to save that configuration which we will use in the following examples.

#### **NOTE**

Some of the examples in this chapter make use of NightTrace. These examples assume you have a working knowledge of Night-Trace. If you aren't yet comfortable with NightTrace, you may want to first go through the NightTrace section of the NightStar Tutorial. The tutorial can be found online from the Help menu of any NightStar tool.

# <span id="page-129-1"></span>**Configuring Logging**

- Launch NightTune
- Launch the [Logging Dialog](#page-118-0) using the Logging option of the File menu or the Ctrl+L keyboard shortcut.
- Clear the Logging Enabled checkbox if it is already checked
- Check the Activate logging when NightTune is launched checkbox

- Change the Data Format to Both.

The dialog should look similar to the following figure.

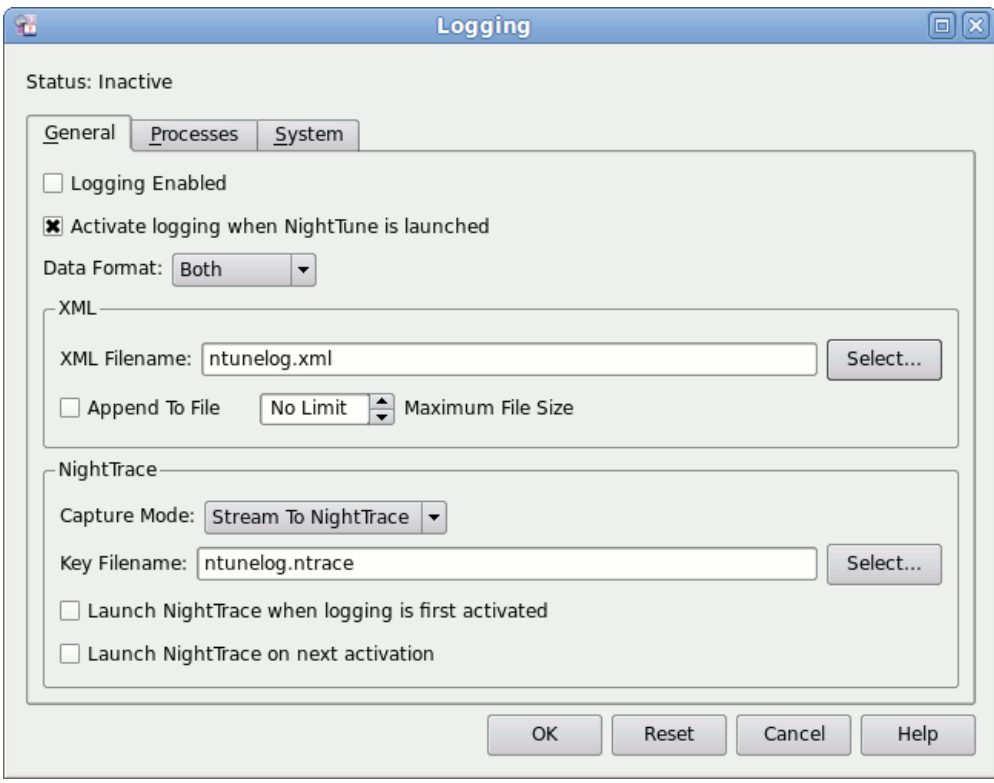

- On the Processes tab, clear the Process Logging checkbox. The dialog should look similar to the following figure.

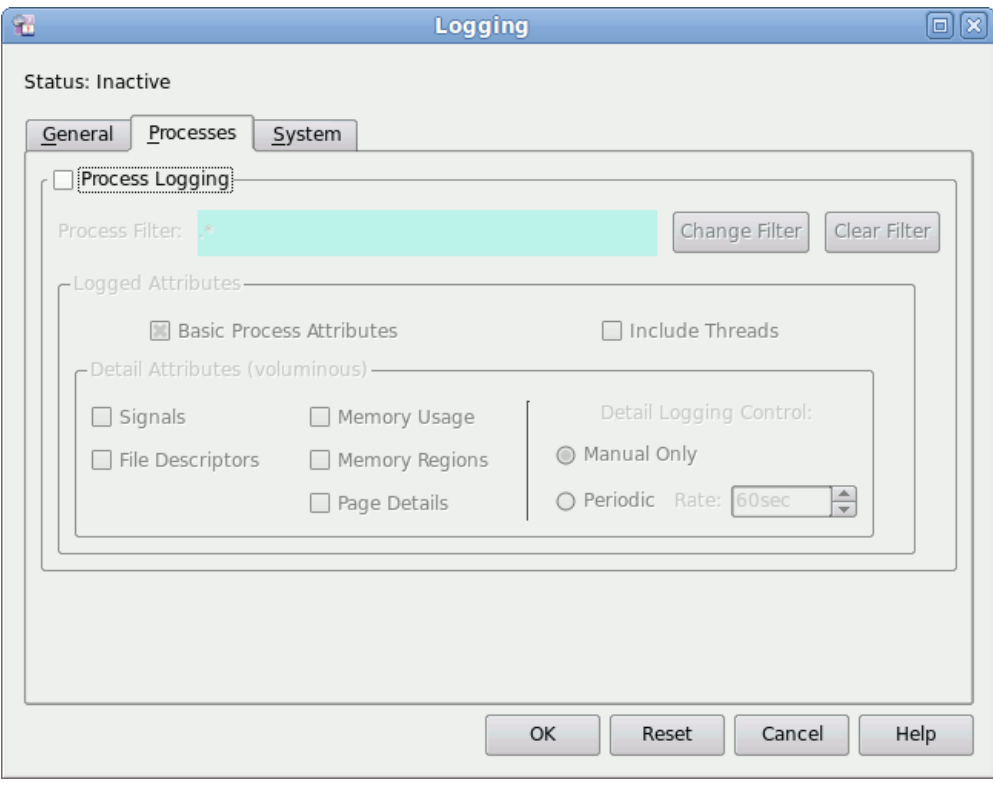

- On the System tab, check the Log System Data checkbox.

- Press the Set All button to check all available attributes. The dialog should look similar to the following figure.

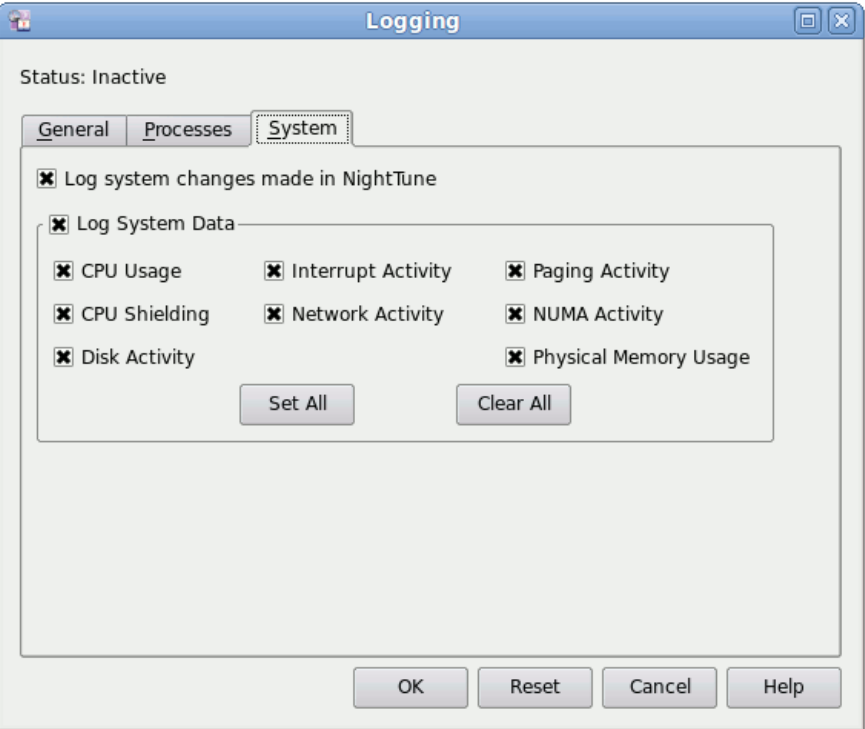

- Press the OK button to close the dialog.

At this point we have defined how we want to log data and what we want to log, but logging is still disabled.

- Select Save Config File As... from the File menu and save the file to **/tmp/myconfig**.
- Exit NightTune.

We have now created a NightTune configuration which logs system metrics in both XML and NightTrace data format. We will use this configuration in the following examples.

# **Using a Logging Configuration in the GUI**

We will now utilize the configuration we created in the previous section.

- Invoke NightTune with the configuration file we saved in the previous section:

```
ntune --config=/tmp/myconfig
```
Since the configuration specified that logging should occur when NightTune is launched, it immediately becomes active and the Logging Status Bar at the bottom of the main window reports on its status.

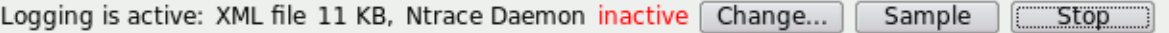

Note that logging is active and 11 KB of data has already been logged to the XML output file.

Also note that there is no active NightTrace daemon collecting NightTrace data logged from NightTune.

- Press the Change... button
- Check the Launch NightTrace on next activation checkbox
- Press the OK button

NightTrace is automatically launched and the NightTrace session file created by Night-Tune is specified as an argument.

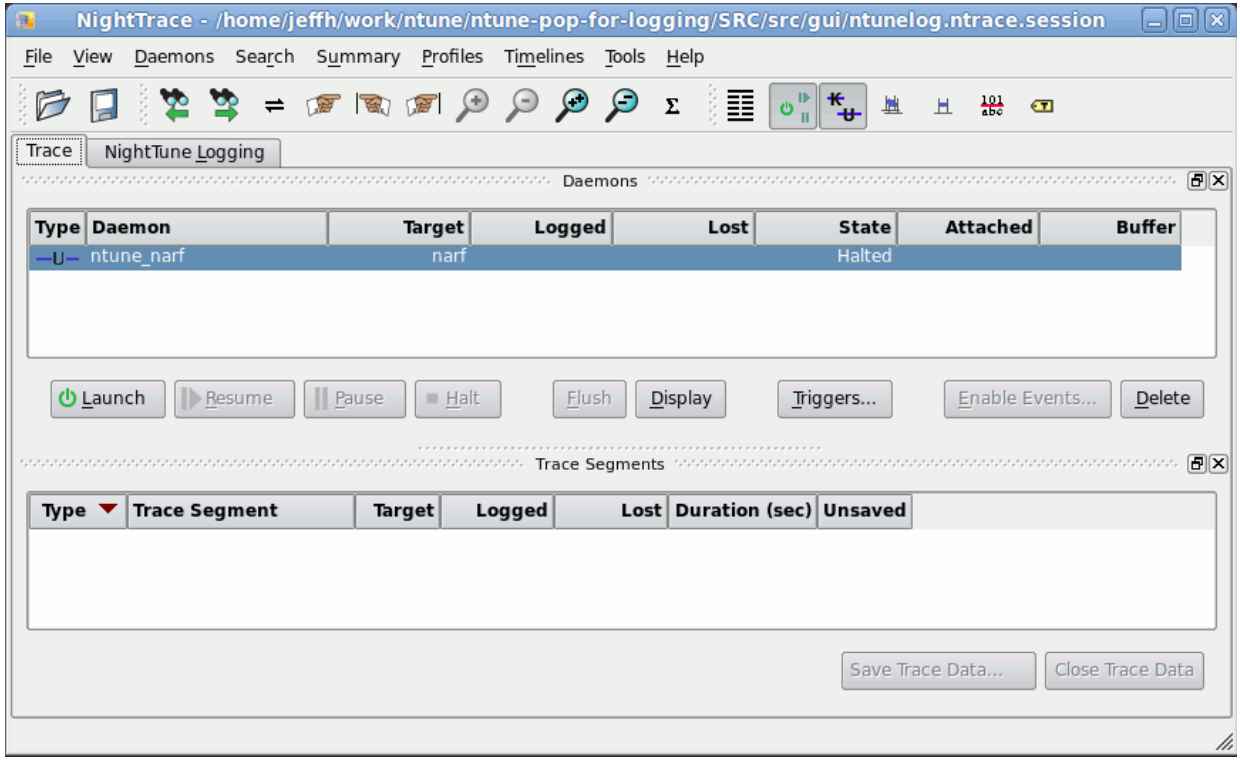

On the Trace tab in NightTrace, a daemon definition is already provided which is configured to collect events logged from NightTune.

- Click on the daemon definition line in the Daemons panel to select it.
- Press the Launch button
- Press the Resume button

A daemon is now active and begins to collect data logged by NightTune.

In a few seconds, the Logging Status Bar in NightTune will update and show that the daemon is active.

Logging is active: XML file 75 KB, Ntrace Daemon active [Change...] Sample Stop

- Press the Stop button in the Logging Status Bar in NightTune to disable logging.
- In NightTrace, press the Halt button in the Daemons panel.
- In NightTrace, click on the NightTune Logging tab.

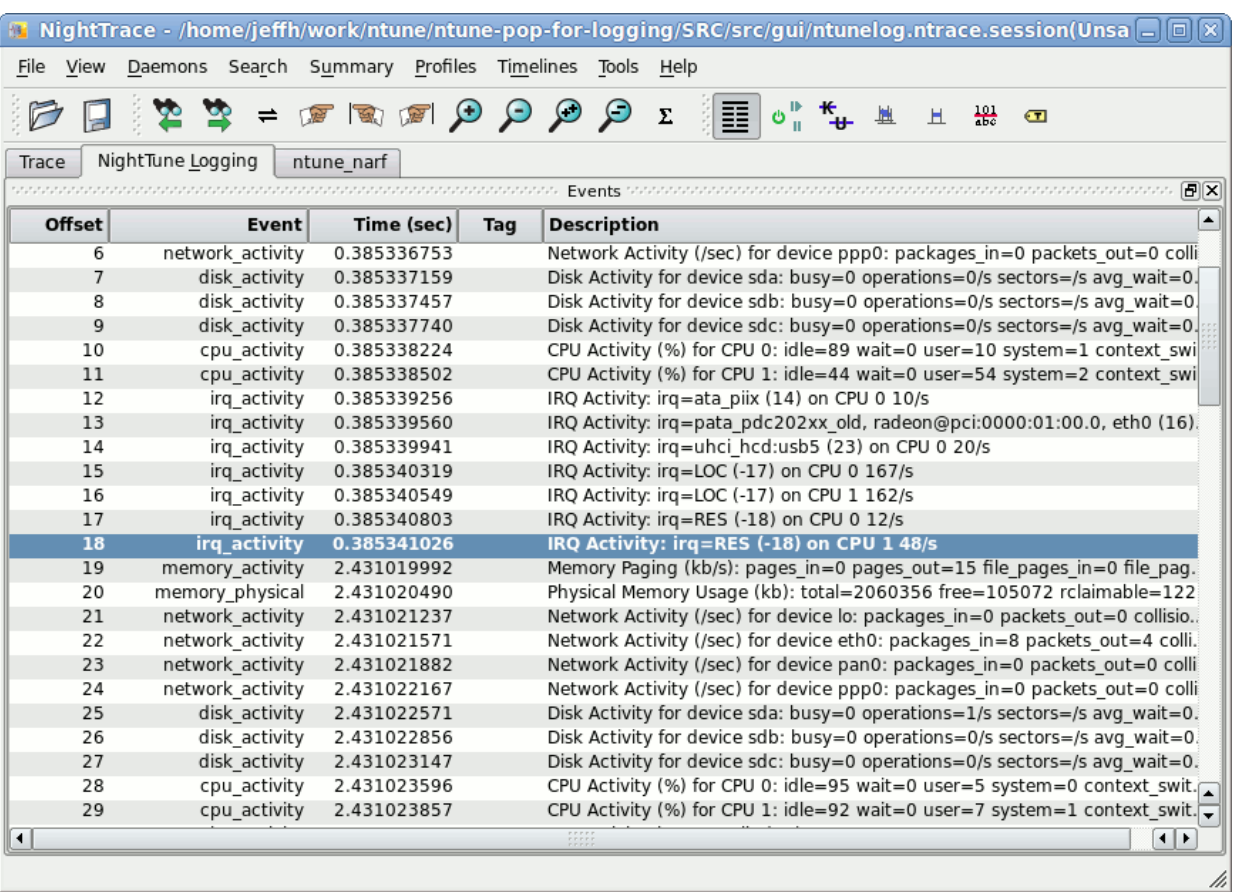

The Events panel in NightTrace is populated with individual events which represent logged data from NightTune.

Now let's take a look at the XML data.

- In a terminal session, invoke **firefox** (or some other file viewer) to see the contents of the XML data file:

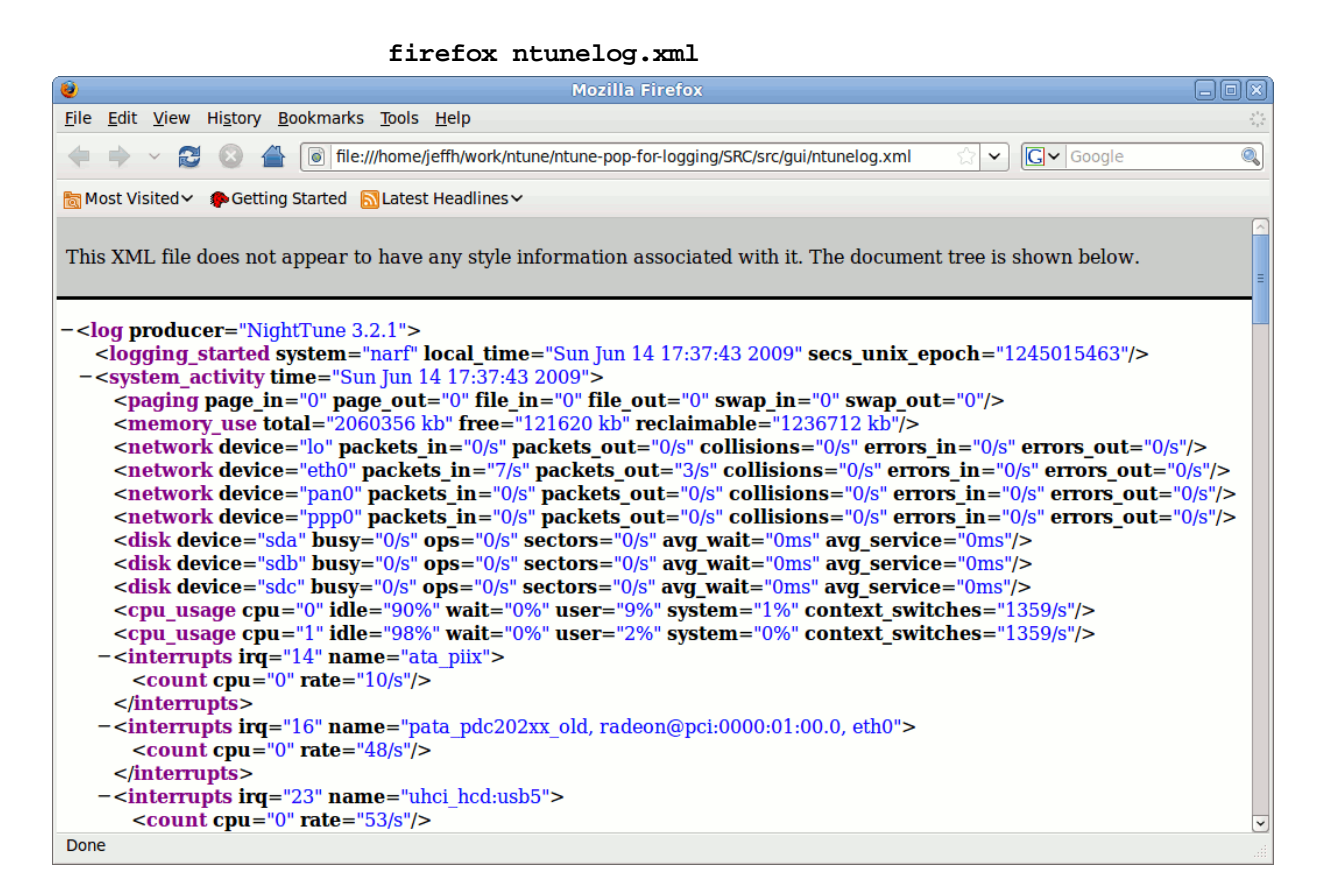

Each logging session starts with a log element and includes a logging\_started and logging\_stopped element which shows the current time and the name of the system.

Each sample of system metrics are enclosed in a system\_activity element which is stamped with the time the sample was taken.

- Exit NightTrace and NightTune.

# **Process Logging**

We'll start with the logging configuration we saved in the section ["Configuring Logging"](#page-129-1) [on page 4-12](#page-129-1). Once loaded, we'll modify it to log information about selected processes.

- Invoke NightTune with the configuration file we saved above:

```
ntune --config=/tmp/myconfig
```
- Press the Change... button in the Logging Status Bar.
- On the General tab, change the Data Format Mode to XML.
- On the System tab, clear the checkbox that says Log System Data.
- On the Processes tab, check the Process Logging checkbox.

- Press the Change Filter button to launch the [Filter Processes Dia](#page-89-0)[log](#page-89-0).

The NightTune Logging Process Filtering dialog appears.

- Create a rule which matches all commands named **ntune**
- Create another rule which matches all commands named **firefox**
- Ensure the option in the lower left portion of the dialog says Match Any of the Rules.

The dialog should look similar to the following figure.

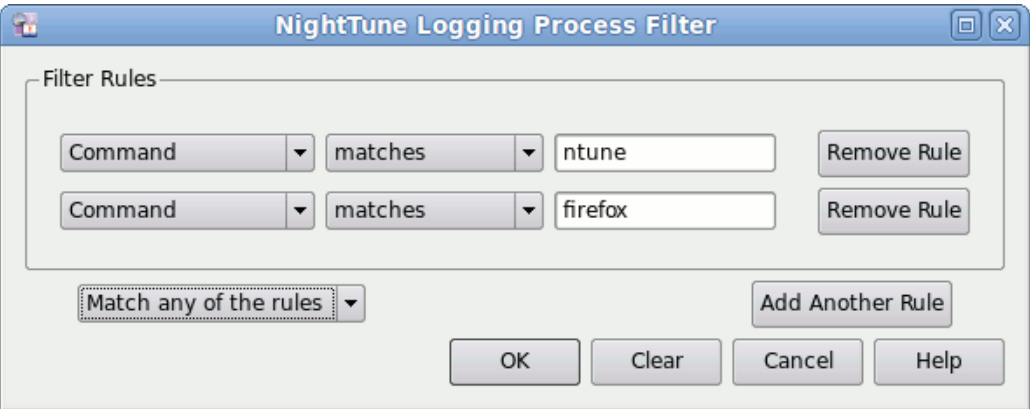

- Press the OK button to close the Filter Process dialog.
- Press the OK button to close the Logging dialog.

NightTune is now logging data for any process named **ntune** or **firefox**.

- If you don't have **firefox** running, launch it and visit a couple of web sites.
- Exit NightTune.

The XML file now contains process data.

- View it with **firefox** or another text viewer:

#### **firefox ntunelog.xml**

- Scroll to the end of the file in **firefox** (or position the file at the end in whatever viewer you are using).

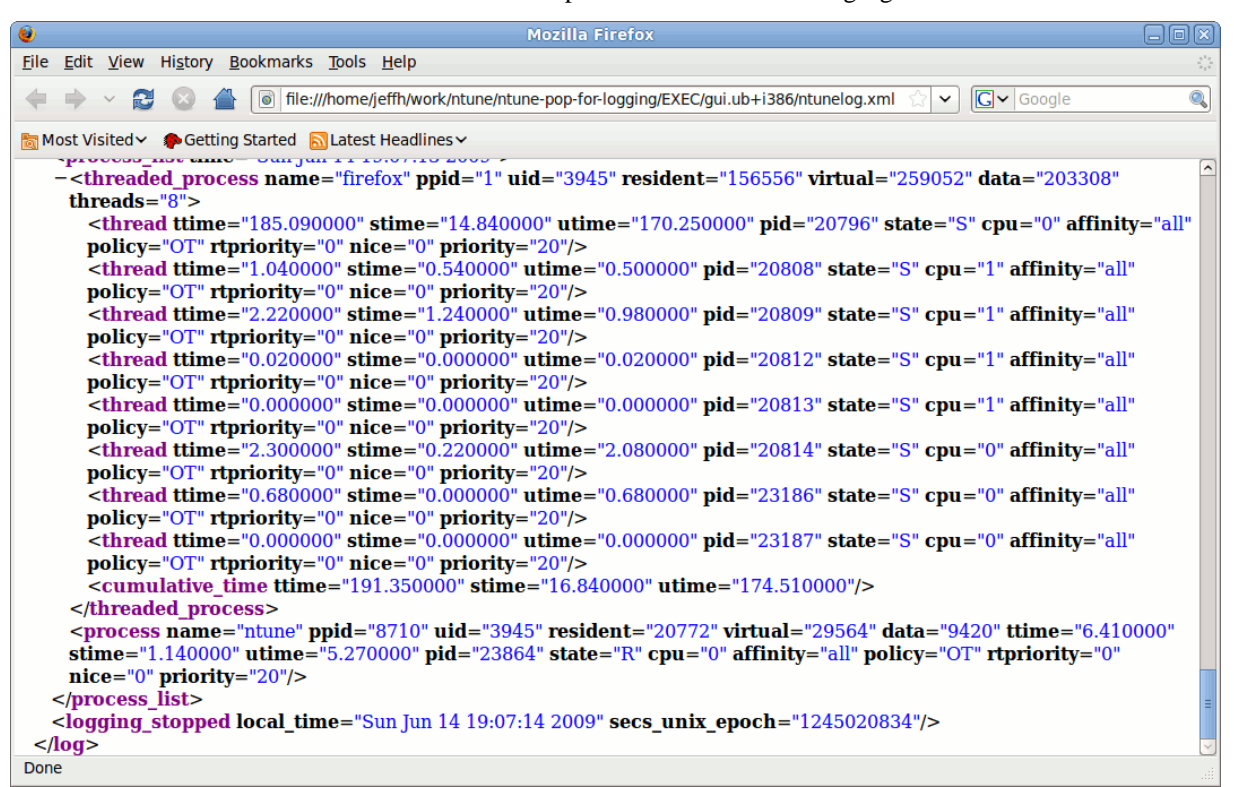

The XML file will have output similar to the following figure.

For each process that matched the process filter, an element is logged. For multi-threaded processes, a threaded\_process element is logged which includes attributes which apply to the process as a whole. Additionally, a thread element is logged for each thread, with attributes specific to that thread (because we checked the Log Threads checkbox in the Processes tab of the [Logging Dialog](#page-118-0)). For single-threaded processes, a process element is logged contain the process's attributes.

# **Batch Mode Logging**

In this example we'll invoke NightTune in batch mode to log data.

- Since our configuration file specifies that NightTune will log in Night-Trace format, launch a NightTrace user daemon to collect the data:

```
ntraceud ntunelog.ntrace
```
That command causes a daemon to run in the background even though the command you invoked finishes quickly.

- Invoke NightTune using the saved configuration file from the initial section in this chapter, using the following arguments:

```
ntune --config=/tmp/myconfig --wait=10
```
The **--wait** option implies the **--no-gui** option and causes NightTune to log data silently without launching the graphical user interface. At the end of 10 seconds, **ntune** will terminate logging and exit.

- Now terminate the NightTrace daemon using the following command:

#### **ntraceud --quit ntunelog.ntrace**

- Now view the logged data using the following NightTrace command:

```
ntrace --listing ntunelog.ntrace.session \
  ntunelog.ntrace
```
The **ntunelog.ntrace.session** file was created by NightTune and has all the information in it that NightTrace needs to generate a descriptive listing of the contents.

The output from the **ntrace** command will include lines similar to the following, except that the unmodified listing is quite wide and has been edited in the figure below to remove some fields and provide line-wrapping to make it easier to read.

```
 4: memory_activity time=2.927795641s 
     Memory Paging (kb/s): pages_in=0 pages_out=0
                          file pages in=0 file pages out=0
                           swap_in=0 swap_out=0
  5: memory_physical time=2.927796112s 
     Physical Memory Usage (kb): total=2060356 free=209976
                                 reclaimable=1174636; 
     Swap Usage: total=6032368 free=5742568 used=0
  6: network_activity time=2.927796799s 
     Network Activity (/sec) for device eth0: packages_in=5
                                 packets_out=55 collision=0
                                errors in=0 errors out=0
  7: disk_activity time=2.927798107s 
      Disk Activity for device sda: busy=0 operations=2/s
                                    sectors=/s avg_wait=0ms
                                    avg_service=0ms
  8: cpu_activity time=2.927799115s 
     CPU Activity (%) for CPU 0: idle=97 wait=0 user=2
                                 system=1
                                 context_switches=201/s
 9: cpu activity time=2.927799388s
      CPU Activity (%) for CPU 1: idle=100 wait=0 user=0
                                  system=0
                                  context_switches=201/s
10: irq_activity time=2.927800153s 
      IRQ Activity: irq=ata_piix (14) on CPU 0 20/s
11: irq_activity time=2.927800461s 
      IRQ Activity: irq=pata_pdc202xx_old,
             radeon@pci:0000:01:00.0, eth0 (16) on CPU 0 3/s
17: irq_activity time=2.927801000s 
     IRQ Activity: irq=LOC (-17) on CPU 0 31/s
...
```
# **Batch Mode Remote Logging**

NightTune can log data on remote target systems either through the graphical user interface or in batch mode. In this example, we'll use batch mode and specify the remote target on the NightTune command line.

- Invoke NightTune and give it the name of a target system that has Night-Tune installed on it (and is accessible from the current system on the network). For example,

```
ntune --config=/tmp/myconfig --no-gui \
   --target=jojo@raptor x
```
The command above will initiate logging on the target system *raptor* as the user *jojo*. Before logging is initiated, **ntune** will need to authenticate *jojo* on the target system, so it may prompt you for *jojo*'s ssh passphrase or password. If you have already installed appropriate ssh keys in your current session, then no prompting will occur. (see **ssh-add(1)** and **ssh-agent(1)** for more information on installing ssh keys).

Once authenticated, a daemon is launched in the background and the **ntune** command you invoked (as shown above) will return; logging however is still active.

- After a period of at least 10 seconds, terminate the logging session with the following command:

```
ntune --quit x
```
The parameter *x* is the handle that identifies the daemon launched by the **ntune** command in the first step of this example.

Now view the XML output file on the target system, which will be located in jojo's home directory (since the XML output file was specified with a relative pathname in our configuration).

- Copy the file from the remote system back to the host system; for example:

```
ssh jojo@raptor:ntunelog.xml .
```
- Invoke **firefox** or another file viewer to see the data:

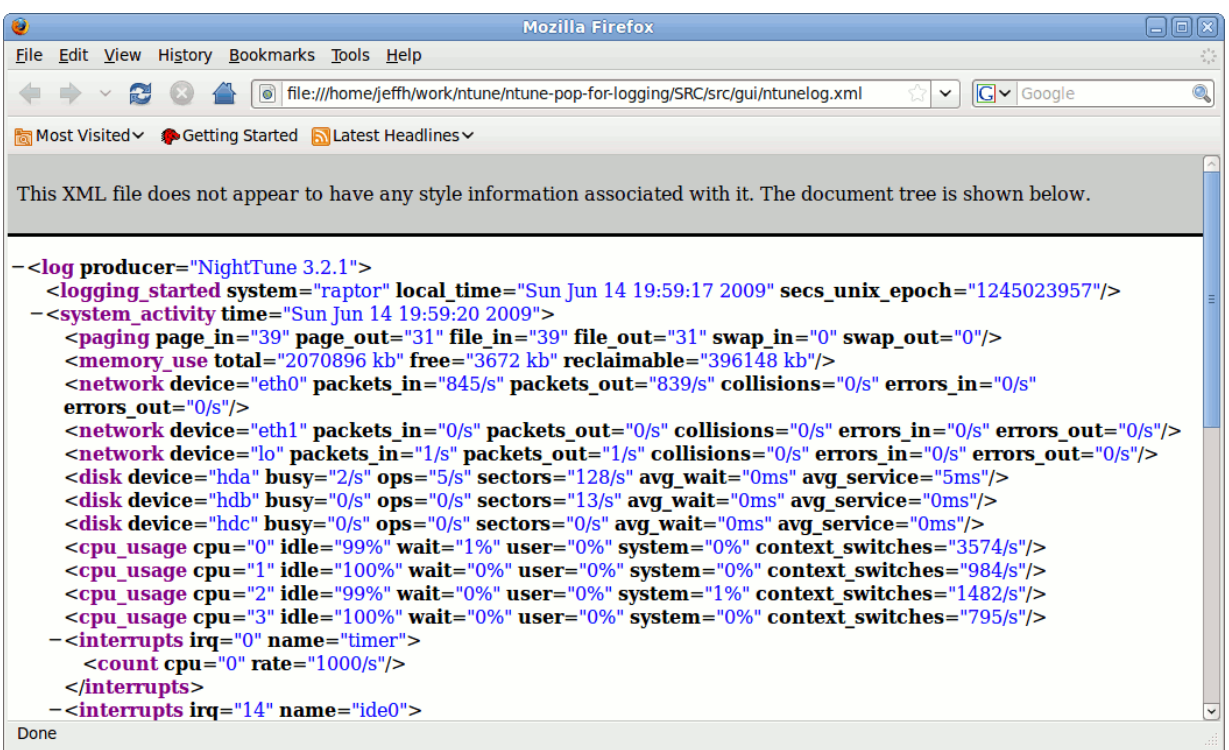

**firefox ./ntunelog.xml**

Note that multiple target options can be specified on the same ntune command line to log data on multiple remote systems.

*NightTune LX User's Guide*

This chapter guides you in operating NightTune to execute the following specific tasks:

- **•** Monitoring User Processes (see ["Monitoring User Processes" on page 5-1](#page-142-0))
- **•** Changing User Process Scheduling Attributes (see ["Changing User Process](#page-146-0) [Scheduling Attributes" on page 5-5\)](#page-146-0)
- **•** Changing the CPU Affinity of an Interrupt (see ["Changing the CPU Affin](#page-150-0)[ity of an Interrupt" on page 5-9\)](#page-150-0)

# <span id="page-142-0"></span>**Monitoring User Processes**

If the [Process List](#page-82-0) panel is not visible currently, select the Process List panel from the [Monitor](#page-19-0) menu or click on the [Process List](#page-27-0) tool icon.

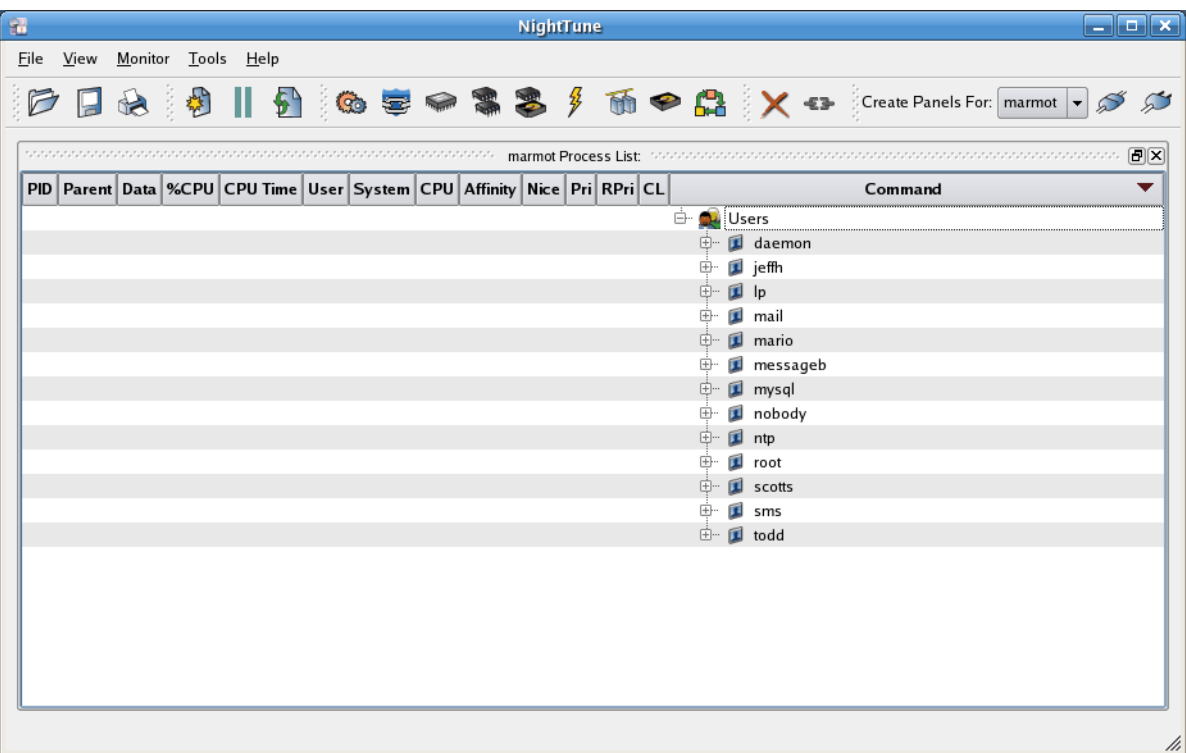

The Process List panel will appear in the window as illustrated below:

**Figure 5-1. Monitoring User Processes**

# **Selecting the User Process**

The [Process List](#page-82-0) panel is populated with user lines which, when expanded, describe the processes associated with each user.

Click on the plus sign associated with the user name of the process you wish to monitor. The list of processes is expanded beneath the user name as shown below. If you wish to see children of a given process (e.g. init), then click on its plus sign.

| $\frac{\partial \mathbf{u}}{\partial \mathbf{r}}$ |                            |                 |              |              |     |                                                                                       |       |      |              | <b>NightTune</b> |    |         |        |           |          |             |                  |                                                                                                    |  | minix.                |  |  |
|---------------------------------------------------|----------------------------|-----------------|--------------|--------------|-----|---------------------------------------------------------------------------------------|-------|------|--------------|------------------|----|---------|--------|-----------|----------|-------------|------------------|----------------------------------------------------------------------------------------------------|--|-----------------------|--|--|
| View Monitor Tools Help<br>Eile                   |                            |                 |              |              |     |                                                                                       |       |      |              |                  |    |         |        |           |          |             |                  |                                                                                                    |  |                       |  |  |
|                                                   | $\bar{\bm{\triangledown}}$ |                 |              |              |     |                                                                                       |       |      |              |                  |    |         |        |           |          |             |                  |                                                                                                    |  |                       |  |  |
|                                                   |                            |                 |              |              |     |                                                                                       |       |      |              |                  |    |         |        |           |          |             |                  | $\textbf{m} \textbf{m} \textbf{$ |  | <b>F</b>              |  |  |
|                                                   | <b>PID</b>                 |                 |              |              |     | Parent Data   %CPU CPU Time   User   System   CPU   Affinity   Nice   Pri   RPri   CL |       |      |              |                  |    |         |        |           |          |             |                  | Command                                                                                                    |  | ٠                     |  |  |
|                                                   |                            |                 |              |              |     |                                                                                       |       |      |              |                  |    |         |        |           |          | □ Qui Users |                  |                                                                                                    |  |                       |  |  |
|                                                   |                            |                 |              |              |     |                                                                                       |       |      |              |                  |    |         |        |           | 中一       |             | daemon           |                                                                                                    |  |                       |  |  |
|                                                   |                            |                 |              |              |     |                                                                                       |       |      |              |                  |    |         |        |           | 中…       |             | p jeffh          |                                                                                                    |  |                       |  |  |
|                                                   |                            |                 |              |              |     |                                                                                       |       |      |              |                  |    |         |        |           | Ė-       | 国 lp        |                  |                                                                                                    |  |                       |  |  |
|                                                   |                            |                 |              |              |     |                                                                                       |       |      |              |                  |    |         |        |           | 田        | п           | mail             |                                                                                                    |  |                       |  |  |
|                                                   |                            |                 |              |              |     |                                                                                       |       |      |              |                  |    |         |        |           | 日        | 同           | mario            |                                                                                                    |  |                       |  |  |
|                                                   |                            |                 |              |              |     |                                                                                       |       |      |              |                  |    |         |        |           | ⊕        |             | messageb         |                                                                                                    |  |                       |  |  |
|                                                   |                            |                 |              |              |     |                                                                                       |       |      |              |                  |    |         |        |           | $\Box$   |             | mysql<br>nobody  |                                                                                                    |  |                       |  |  |
|                                                   |                            |                 |              |              |     |                                                                                       |       |      |              |                  |    |         |        |           | <b>E</b> | 圃           | ntp              |                                                                                                    |  |                       |  |  |
|                                                   |                            |                 |              |              |     |                                                                                       |       |      |              |                  |    |         |        |           |          |             | <b>D</b> root    |                                                                                                    |  |                       |  |  |
|                                                   |                            | 1               |              | $0$ 232      | 0.0 | 11.37                                                                                 | 4.40  | 6.97 | $\mathbf{0}$ | all              |    | 0, 16   |        | $0$ OT    |          |             | <b>d</b> thit    |                                                                                                    |  |                       |  |  |
|                                                   | 2708                       |                 |              | 1 248        | 0.0 | 0.00                                                                                  | 0.00  | 0.00 | 4            | all              |    | 0, 16   |        | $0$ OT    |          |             |                  | ├─ ● acpid                                                                                                    |  |                       |  |  |
|                                                   | 2575                       |                 |              | 1 248        | 0.0 | 0.00                                                                                  | 0.00  | 0.00 | $\mathbf{0}$ | all              |    | 0, 16   |        | $0$ OT    |          |             |                  | $\blacksquare$ agetty                                                                                                    |  |                       |  |  |
|                                                   | 3429                       |                 |              | 1 8448       | 0.0 | 0.58                                                                                  | 0.11  | 0.47 | 6            |                  |    | $-3$ 13 | 0      |           |          |             |                  | $\frac{1}{2}$ auditd                                                                                                    |  |                       |  |  |
|                                                   | 4395                       |                 |              | 1 240        | 0.0 | 1.09                                                                                  | 0.42  | 0.67 | 6            | all              |    | 0, 16   |        | $0$ OT    |          |             | <b>⊞ of Cron</b> |                                                                                                    |  |                       |  |  |
|                                                   |                            | 26              | 1            | 0            | 0.0 | 26.68                                                                                 | 26.68 | 0.00 | 0            | 0x1              |    | $-5$ 10 |        | $0$ OT    |          |             |                  | $\blacksquare$ events/0                                                                                                    |  |                       |  |  |
|                                                   |                            | 27              | $\mathbf{1}$ | $\mathbf{0}$ | 0.0 | 20.76                                                                                 | 20.76 | 0.00 | 1            | 0x2              |    | $-5$ 10 |        | $0$ OT    |          |             |                  | $\bullet$ events/1                                                                                                    |  |                       |  |  |
|                                                   |                            | 28              | 1            | 0            | 0.0 | 14.64                                                                                 | 14.64 | 0.00 | 2            | 0x4              |    | $-5$ 10 |        | $0$ OT    |          |             |                  | events/2                                                                                                    |  |                       |  |  |
|                                                   |                            | 29              | 1            | $\mathbf{0}$ | 0.0 | 12.77                                                                                 | 12.77 | 0.00 | 3            | $0\times8$       |    | $-5$ 10 |        | $0$ OT    |          |             |                  | $\bullet$ events $\beta$                                                                                                    |  | $\blacktriangle$<br>∓ |  |  |
|                                                   |                            | $\overline{20}$ | 1.           | $\Omega$     | 0.0 | 10.04                                                                                 | 10.04 | n nn |              | 0.10             | п. | 10      | $\sim$ | $\sqrt{}$ |          |             |                  |                                                                                                    |  |                       |  |  |
|                                                   |                            |                 |              |              |     |                                                                                       |       |      |              |                  |    |         |        |           |          |             |                  |                                                                                                    |  |                       |  |  |

**Figure 5-2. Selecting the User Process**

Process attributes are displayed and updated periodically.
If a process is multi-threaded, the list of individual threads will be displayed when the parent process is selected and Show Threads is checked on the [Process List](#page-85-0) context menu as shown below:

| $\mathbf{G}$ |      |              |               |                               |       |                                                         |                | NightTune |                 |              |         |    | $   \times$                                                                                                    |
|--------------|------|--------------|---------------|-------------------------------|-------|---------------------------------------------------------|----------------|-----------|-----------------|--------------|---------|----|----------------------------------------------------------------------------------------------------|
| File         | View |              | Monitor Tools | Help                          |       |                                                         |                |           |                 |              |         |    |                                                                                                    |
|              | H    | $\mathbf{R}$ |               |                               |       |                                                         |                |           |                 |              |         |    | $\left\ \left\ \right. \right\ \right\ \left\ \right\ \right\ \right\ \right\ \right\ \left\ \right\ \right\ \right\ \left\ \right\ \right\ \right\ \left\ \left\ \right\ \right\ \right\ \left\ \left\ \right\ \right\ \right\ \left\ \left\ \right\ \right\ \right\ \left\ \left\ \right\ \right\ \right\ \left\ \left\ \right\ \right\ \right\ \left\ \left\ \right\ \right\ \right\ \left\ \left\ \left\ \right\ \right\ \right\ \left\ \left\ \left\ \right\ \right\ \right\ \left\ \left\ \left\ \right\ \right\ \right\ \right\ \left\ \left\ \left\ \left\ \left\ \$<br>$\mathcal{L}$ |
|              |      |              |               |                               |       |                                                         |                |           |                 |              |         |    | $\,$ marmot Process List $\,$ , we additional and an additional dependence and additional conditions $\,$ $\otimes$ $\vert$ $\otimes$                                                                                                    |
| <b>PID</b>   |      |              |               | Parent Data   %CPU   CPU Time |       | User   System   CPU   Affinity   Nice   Pri   RPri   CL |                |           |                 |              |         |    | $\blacktriangle$<br>Command<br>▼                                                                                                    |
| 4044         |      | 1, 30        | 0.0           | 26.38                         | 15.17 | 11.21                                                   | 0              |           | 0, 16           | 0            |         |    | <b>C</b> nscd                                                                                                    |
| 3399         |      | 1 6000       | 0.0           | 7.33                          | 1.65  | 5.68                                                    | 2              | all       | 0, 16           |              | $0$ OT  |    | nslm                                                                                                    |
| 3535         |      | 1 272        | 0.0           | 0.00                          | 0.00  | 0.00                                                    | 7              | all       | 0 16            |              | $0$ OT  |    | nstar.d                                                                                                    |
| 20475        |      | 1 544        | 0.0           | 22.16                         | 7.14  | 15.02                                                   | $\mathbf{0}$   | all       | 0, 15           |              | $0$ OT  |    | ntuneserv                                                                                                    |
| 32019        |      | 1 544        | 0.7           | 2.02                          | 0.69  | 1.33                                                    | 7              | all       | 0, 15           |              | 0 OT    |    | ntuneserv                                                                                                    |
| 3388         |      | 138          | 0.0           | 156.49                        | 63.54 | 92.95                                                   | 6              |           | 0 <sub>15</sub> | $\mathbf{0}$ |         | E. | <b><i>so</i></b> lowcimomd                                                                                                    |
| 3388         |      |              | 0.0           | 128.90                        | 46.94 | 81.96                                                   | 6              | all       | 0, 15           |              | $0$ OT  |    | ₩                                                                                                    |
| 3587         |      |              | 0.0           | 0.00                          | 0.00  | 0.00                                                    | $\Omega$       | all       | 0 18            |              | $0$ OT  |    | ₩                                                                                                    |
| 3588         |      |              | 0.0           | 27.59                         | 16.60 | 10.99                                                   | 4              | all       | 0, 15           |              | $0$ OT  | .  | 徽                                                                                                    |
| 4034         |      | 1 412        | 0.0           | 0.49                          | 0.39  | 0.10                                                    | $\Omega$       | all       | 0, 16           |              | $0$ OT  |    | powersaved                                                                                                    |
| 2687         |      | 1 252        | 0.0           | 0.01                          | 0.00  | 0.01                                                    | 3              | all       | 0 16            |              | $0$ OT  |    | resmgrd                                                                                                    |
| 4384         |      | 1 1948       | 0.0           | 12.71                         | 6.90  | 5.81                                                    | 4              | all       | 0 16            |              | $0$ OT  |    | rpc.mountd                                                                                                    |
| 3831         |      | 1 2668       | 0.0           | 0.21                          | 0.04  | 0.17                                                    | 6              | all       | 0, 16           |              | $0$ OT  |    | rpm                                                                                                    |
| 5242         |      | 1 1884       | 0.0           | 0.05                          | 0.04  | 0.01                                                    | 4              | all       | 0 16            |              | $0$ OT  |    | rpm                                                                                                    |
| 6619         |      | 1 2668       | 0.0           | 0.05                          | 0.04  | 0.01                                                    | 7              | all       | 0 16            |              | $0$ OT  |    | rpm                                                                                                    |
| 8038         |      | 1 2664       | 0.0           | 0.05                          | 0.04  | 0.01                                                    | 6              | all       | 0 16            |              | $0$ OT  |    | rpm                                                                                                    |
| 9421         |      | 1 2656       | 0.0           | 0.05                          | 0.04  | 0.01                                                    | 6              | all       | 0 16            |              | $0$ OT  |    | rpm                                                                                                    |
| 10805        |      | 1 2656       | 0.0           | 0.05                          | 0.04  | 0.01                                                    | 6              | all       | 0, 16           |              | $0$ OT  |    | rpm                                                                                                    |
| 12213        |      | 1 2664       | 0.0           | 0.05                          | 0.04  | 0.01                                                    | 0              | all       | 0 16            |              | $0$ OT  |    | rpm                                                                                                    |
| 13591        |      | 1 2656       | 0.0           | 0.05                          | 0.04  | 0.01                                                    | 4              | all       | 0, 16           |              | $0$ OT  |    | $\div$<br><b>⊕</b> rpm                                                                                                    |
| 14074        |      | 17664        | $\sim$ $\sim$ | 0.05                          | 0.04  | 0.01                                                    | $\overline{ }$ | JЩ.       | 0.15            |              | $0 - 0$ |    |                                                                                                    |
|              |      |              |               |                               |       |                                                         |                |           |                 |              |         |    | /ı,                                                                                                    |

**Figure 5-3. Monitoring Multi-threaded Processes**

# <span id="page-144-0"></span>**Customizing the Process Information**

Select the Display Fields item from the Process List context menu to display the [Process Fields](#page-113-0) menu.

### **NOTE**

The Process Fields menu, like the other menus, can be "torn off" from the menu bar to reside in its own window separate from NightTune by clicking on the dashed line at the top of the menu. This is especially useful when making multiple changes to avoid having to select the menu after every choice.

Select or deselect process fields of interest to customize the display.

In the illustration below, the following process fields have been selected for display:

- Process ID
- Thread Information
- Virtual Memory Size
- Resident Memory Size
- CPU Time
- Most Recent CPU
- Affinity Mask
- Real-time Priority
- Scheduling Class

| 靇            |                   |                    |      |                                                                 |                |       |                |           | <b>NightTune</b> |     |                    |                    |         |  |  | $\  \cdot \ $ $\ $ $\times$ |                      |
|--------------|-------------------|--------------------|------|-----------------------------------------------------------------|----------------|-------|----------------|-----------|------------------|-----|--------------------|--------------------|---------|--|--|-----------------------------|----------------------|
| View<br>File |                   | Monitor Tools Help |      |                                                                 |                |       |                |           |                  |     |                    |                    |         |  |  |                             |                      |
|              | $\mathbf{R}$<br>g |                    |      | ※    5   © = ● ● ● 多 5 m ● Ω X +3 Create Panels For: marmot - ダ |                |       |                |           |                  |     |                    |                    |         |  |  |                             | ≸                    |
|              |                   |                    |      | $\blacksquare$                                                  |                |       |                |           |                  |     |                    |                    |         |  |  |                             |                      |
| <b>PID</b>   | <b>Threads</b>    | <b>Size</b>        |      | Resident CPU Time CPU Affinity RPri CL                          |                |       |                |           |                  |     |                    |                    | Command |  |  |                             | ⊩<br>▼               |
| 4044         |                   | 28 130172          | 1680 | 26.38                                                           | 0              |       | 0              |           |                  |     | $\bullet$ nscd     |                    |         |  |  |                             |                      |
| 3399         | 1                 | 7340               | 1480 | 7.33                                                            | 2              | all   |                | $0$ OT    |                  |     | nslm               |                    |         |  |  |                             |                      |
| 3535         | 1                 | 2732               | 508  | 0.00                                                            | 7              | all   |                | $0$ OT    |                  |     | nstar.d            |                    |         |  |  |                             |                      |
| 20475        | 1                 | 5216               | 1440 | 22.16                                                           | $\mathbf{0}$   | all   |                | $0$ OT    |                  |     |                    | ntuneserv          |         |  |  |                             |                      |
| 32019        | 1                 | 5216               | 2200 | 2.55                                                            | 7              | all   |                | $0$ OT    |                  |     |                    | ntuneserv          |         |  |  |                             |                      |
| 3388         | $\overline{3}$    | 50168              | 3220 | 156.51                                                          | 6              |       | $\overline{0}$ |           |                  | Fm. |                    | <b>o</b> lowcimomd |         |  |  |                             |                      |
| 3388         |                   |                    |      | 128.91                                                          | 6              | all   |                | $0$ OT    |                  |     | ⊱… @s              |                    |         |  |  |                             |                      |
| 3587         |                   |                    |      | 0.00                                                            | $\mathbf{0}$   | all   |                | $0$ OT    |                  |     | … ©≱               |                    |         |  |  |                             |                      |
| 3588         |                   |                    |      | 27.60                                                           | 2              | all   |                | $0$ OT    |                  |     | 谷<br>.             |                    |         |  |  |                             |                      |
| 4034         | $\mathbf{1}$      | 4256               | 1000 | 0.49                                                            | $\mathbf{0}$   | all   |                | $0$ OT    |                  |     |                    | powersaved         |         |  |  |                             |                      |
| 2687         | 1                 | 1800               | 408  | 0.01                                                            | 3              | all   |                | $0$ OT    |                  |     | esmard             |                    |         |  |  |                             |                      |
| 4384         | $\mathbf{1}$      | 3668               | 2336 | 12.71                                                           | $\overline{4}$ | all   |                | $0$ OT    |                  |     |                    | rpc.mountd         |         |  |  |                             |                      |
| 3831         | 1                 | 6316               | 1552 | 0.21                                                            | 2              | all   |                | $0$ OT    |                  |     | rpm                |                    |         |  |  |                             |                      |
| 5242         | $\mathbf{1}$      | 5532               | 1552 | 0.05                                                            | 4              | all   |                | $0$ OT    |                  |     | rpm                |                    |         |  |  |                             |                      |
| 6619         | 1                 | 6316               | 1552 | 0.05                                                            | 7              | all   |                | $0$ OT    |                  |     | rpm                |                    |         |  |  |                             |                      |
| 8038         | 1                 | 6312               | 1552 | 0.05                                                            | 6              | all   |                | $0$ OT    |                  |     | rpm                |                    |         |  |  |                             |                      |
| 9421         | 1                 | 6304               | 1552 | 0.05                                                            | 6              | all   |                | $0$ OT    |                  |     | rpm                |                    |         |  |  |                             |                      |
| 10805        | $\mathbf{1}$      | 6304               | 1552 | 0.05                                                            | 6              | all   |                | $0$ OT    |                  |     | rpm                |                    |         |  |  |                             |                      |
| 12213        | 1                 | 6312               | 1552 | 0.05                                                            | 0              | all   |                | $0$ OT    |                  |     | <del>. ©</del> rpm |                    |         |  |  |                             |                      |
| 13591        | $\mathbf{1}$      | 6304               | 1552 | 0.05                                                            | 4              | all   | $^{\circ}$     | <b>OT</b> |                  |     | <b>O</b> rpm       |                    |         |  |  |                             |                      |
| 14074        | $\mathbf{I}$      | 0.717              | 1002 | 0.05                                                            | <u>n</u>       | $-11$ |                | $0 - 0T$  |                  |     |                    |                    |         |  |  |                             | $\frac{1}{\sqrt{2}}$ |

**Figure 5-4. Customizing the Process Information**

See ["Process List Panel" on page 3-43](#page-82-0) for more information on process monitoring.

# <span id="page-146-0"></span>**Changing User Process Scheduling Attributes**

Select the thread or process by clicking on the line displayed for that thread or process, then right-click to display the Process List context menu. Select Process Scheduler from this menu to display the [Process Scheduler](#page-95-0) dialog, as shown below:

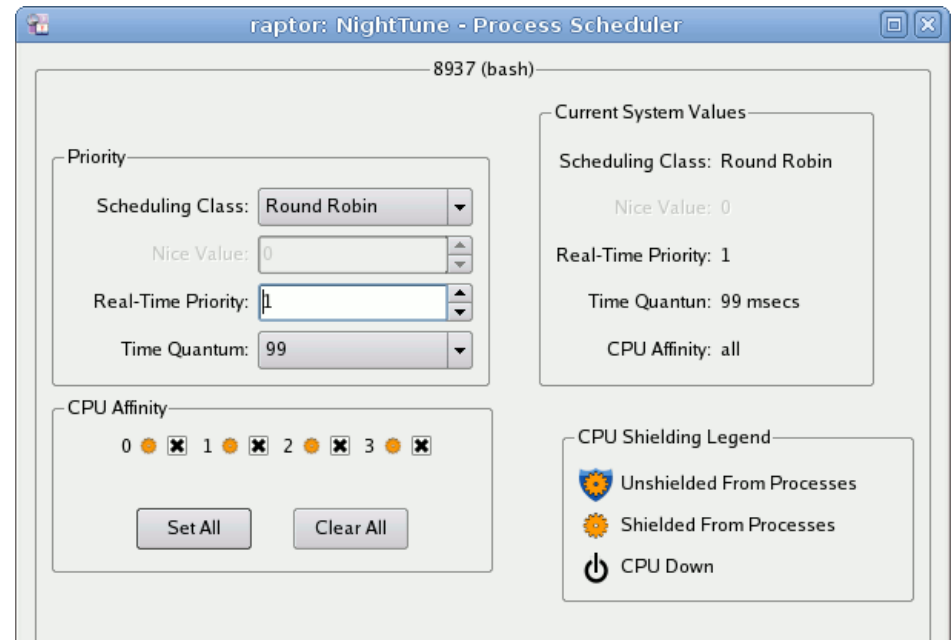

**Figure 5-5. Process Scheduler Dialog**

The current scheduling attributes are shown in the dialog.

Change the Scheduling Class to Round Robin, the Real-time Priority to 20, and clear all CPU Affinity boxes except for CPU 0, which should be selected.

### **NOTE**

You must be running NightTune as root in order to make these changes.

Click on Apply to apply the changes to the process; the Process Scheduler dialog displays the changes and the Process List panel display changes on the next refresh indicating the new scheduling attributes, as shown below:

| $\mathbf{R}$ |                   |              |                                                                                                    |              |                |            |                  |  |   | NightTune          | ۰                                                                                    | $\Box$ $\times$      |
|--------------|-------------------|--------------|----------------------------------------------------------------------------------------------------|--------------|----------------|------------|------------------|--|---|--------------------|--------------------------------------------------------------------------------------|----------------------|
| Eile         | View              |              | Monitor Tools Help                                                                                             |              |                |            |                  |  |   |                    |                                                                                      |                      |
| Ø            | Ρ<br>$\bullet$    | -8           |                                                                                                    |              |                |            |                  |  |   |                    |                                                                                      |                      |
|              |                   |              | n mengenakan mengenakan mengenakan mengenakan mengenakan mengenakan mengenakan mengenakan mengenakan mengenaka |              |                |            |                  |  |   |                    |                                                                                      | <b>PX</b>            |
| <b>PID</b>   | <b>Threads</b>    | <b>Size</b>  | Resident CPU Time CPU Affinity RPri CL                                                                         |              |                |            |                  |  |   |                    | ▼<br>Command                                                                         | ∣▲                   |
| 4358         | $\mathbf{1}$      | $\Omega$     | $\mathbf{0}$                                                                                                   | 1259.56      | 6              | all        | $0$ OT           |  |   | <sup>t</sup> nfsd  |                                                                                      |                      |
| 4359         | 1                 | $\bf{0}$     | $\mathbf 0$                                                                                                    | 1280.81      | 6              | all        | $0$ OT           |  |   | <sup>th</sup> nfsd |                                                                                      |                      |
| 4044         |                   | 28 130172    | 1680                                                                                                    | 26.28        | $\mathbf{1}$   |            | $\mathbf{0}$     |  |   | <b>O</b> nscd      |                                                                                      |                      |
| 3399         | 1                 | 7340         | 1464                                                                                                    | 7.30         | 2              | all        | $0$ OT           |  | ٠ | nslm               |                                                                                      |                      |
| 3535         | $\mathbf{1}$      | 2732         | 508                                                                                                    | 0.00         | $\mathbf 0$    | all        | $0$ OT           |  |   | nstar.d            |                                                                                      |                      |
| 20475        | 1                 | 5216         | 1440                                                                                                    | 22.16        | 1              | all        | $0$ OT           |  |   | ntuneserv          |                                                                                      |                      |
| 28019        |                   | 5216         | 2200                                                                                                    | 3.39         | $\mathbf{0}$   | 0x1        | 20 RR            |  |   | ntuneserv          |                                                                                      |                      |
| 3388         | $\overline{3}$    | 50168        | 3220                                                                                                    | 155.72       | 5              |            | $\mathbf 0$      |  |   | <b>E</b> wcimomd   |                                                                                      |                      |
| 3388         |                   |              |                                                                                                    | 128.26       | 5              | all        | $0$ OT           |  |   | 谷                  | 靇<br>$\overline{\mathbf{x}}$<br>marmot: NightTune - Process Scheduler                |                      |
| 3587         |                   |              |                                                                                                    | 0.00         | 1              | all        | $0$ OT           |  |   | 徽                  |                                                                                      |                      |
| 3588         |                   |              |                                                                                                    | 27.46        | $\,0\,$        | all        | $0$ OT           |  |   | 谷                  | -28019 (ntuneserv)                                                                   |                      |
| 4034         | $\mathbf{1}$      | 4256         | 1000                                                                                                    | 0.49         | 5              | all        | $0$ OT           |  |   | powersaved         |                                                                                      |                      |
| 2687         | 1                 | 1800         | 408                                                                                                    | 0.01         | 3              | all        | $0$ OT           |  |   | resmgrd            |                                                                                      |                      |
| 4384         | 1                 | 3668         | 2336                                                                                                    | 12.62        | 4              | all        | $0$ OT           |  |   | rpc.mountd         | - Current System Values<br>Scheduling Class: Round Robin<br>$\overline{\phantom{a}}$ |                      |
| 3831         | $\mathbf{1}$      | 6316         | 1552                                                                                                    | 0.21         | 1              | all        | $0$ OT           |  |   | rpm                | Scheduling Class: Round Robin<br>Nice Value: 0                                       |                      |
| 5242         | 1                 | 5532         | 1552                                                                                                    | 0.05         | $\overline{4}$ | all        | $0$ OT           |  |   | <b>⊕</b> rpm       | <b>Nice Value:</b><br>$\mathbf{0}$                                                   |                      |
| 6619         | 1                 | 6316         | 1552                                                                                                    | 0.05         | $\overline{7}$ | all        | $0$ OT           |  |   | rpm                | Real-time Priority: 20<br>Real-time Priority: 20                                     |                      |
| 8038<br>9421 | 1<br>$\mathbf{1}$ | 6312<br>6304 | 1552<br>1552                                                                                                   | 0.05<br>0.05 | 6<br>6         | all        | $0$ OT<br>$0$ OT |  |   | rpm                | Time Quantum:<br>100 msecs                                                           |                      |
| 10805        | 1                 |              |                                                                                                    |              |                | all        |                  |  |   | rpm                | Time Quantum: 100 msecs<br>0x1<br><b>CPU Affinity:</b>                               |                      |
| 12213        | 1                 | 6304<br>6312 | 1552<br>1552                                                                                                   | 0.05<br>0.05 | 6<br>5         | all<br>all | $0$ OT<br>$0$ OT |  |   | <del>©</del> rpm   | CPU Affinity<br>CPU Shielding Legend-                                                |                      |
| 13591        | 1                 | 6304         | 1552                                                                                                    | 0.05         | $\overline{4}$ | all        | $0$ OT           |  |   | rpm<br>†# rpm      |                                                                                      |                      |
| 14974        | 1                 | 6312         | 1552                                                                                                    | 0.05         | $\overline{2}$ | all        | $0$ OT           |  |   | rpm                | Shielded from processes<br>$0$ $\otimes$ $\mathbf{X}$ 1 $\otimes$ $\Box$<br>20130    |                      |
| 16398        | 1                 | 6308         | 1552                                                                                                    | 0.05         | $\overline{4}$ | all        | $0$ OT           |  |   | <b>●</b> rpm       | Unshielded from processes<br>50<br>$6$ $\odot$ $7$ $\odot$ $7$<br>$4 \bullet$        |                      |
| 17781        | $\mathbf{1}$      | 6304         | 1552                                                                                                    | 0.05         | 5              | all        | $0$ OT           |  |   | rpm                | O CPU down                                                                           |                      |
| 19162        | 1                 | 6312         | 1552                                                                                                    | 0.05         | $\overline{4}$ | all        | $0$ OT           |  |   | <del>●</del> rpm   | Set All<br>Clear All                                                                 |                      |
| 20568        | $\mathbf{1}$      | 6308         | 1552                                                                                                    | 0.05         | 6              | all        | $0$ OT           |  |   | rpm                |                                                                                      |                      |
| 21949        | 1                 | 6304         | 1552                                                                                                    | 0.05         | 5              | all        | $0$ OT           |  |   | rpm                |                                                                                      |                      |
| 23332        | 1                 | 6304         | 1552                                                                                                    | 0.05         | $\overline{7}$ | all        | $0$ OT           |  |   | rpm                | OK<br>Apply<br>Reset<br>Cancel<br>Help                                               |                      |
| 24729        | 1                 | 6308         | 1552                                                                                                    | 0.05         | 5              | all        | $0$ OT           |  |   | † rpm              |                                                                                      |                      |
| 26112        | 1                 | 6316         | 1552                                                                                                    | 0.05         | 6              | all        | $0$ OT           |  |   | rpm                |                                                                                      | $\frac{1}{\sqrt{2}}$ |
| 77497        |                   | 6220         | 1552                                                                                                    | 005          | $\overline{z}$ | $-11$      | $0 - 0$          |  | 虪 | $\cdots$           |                                                                                      |                      |
|              |                   |              |                                                                                                    |              |                |            |                  |  |   |                    |                                                                                      | hi                   |

**Figure 5-6. Changing User Process Scheduling Attributes**

# <span id="page-147-0"></span>**Using Drag and Drop to Change Process CPU Affinity** 5

NightTune allows you to use drag and drop actions to change the CPU affinity of a process, group of processes, or individual threads.

If the [CPU Shielding and Binding](#page-45-0) panel is not visible currently, select the CPU Shielding and Binding panel from the [Monitor](#page-19-0) menu or click on the [CPU Shield](#page-27-0)[ing and Binding](#page-27-0) tool icon.

The CPU Shielding and Binding panel will appear in the window next to the [Pro](#page-82-0)[cess List](#page-82-0) panel as shown below:

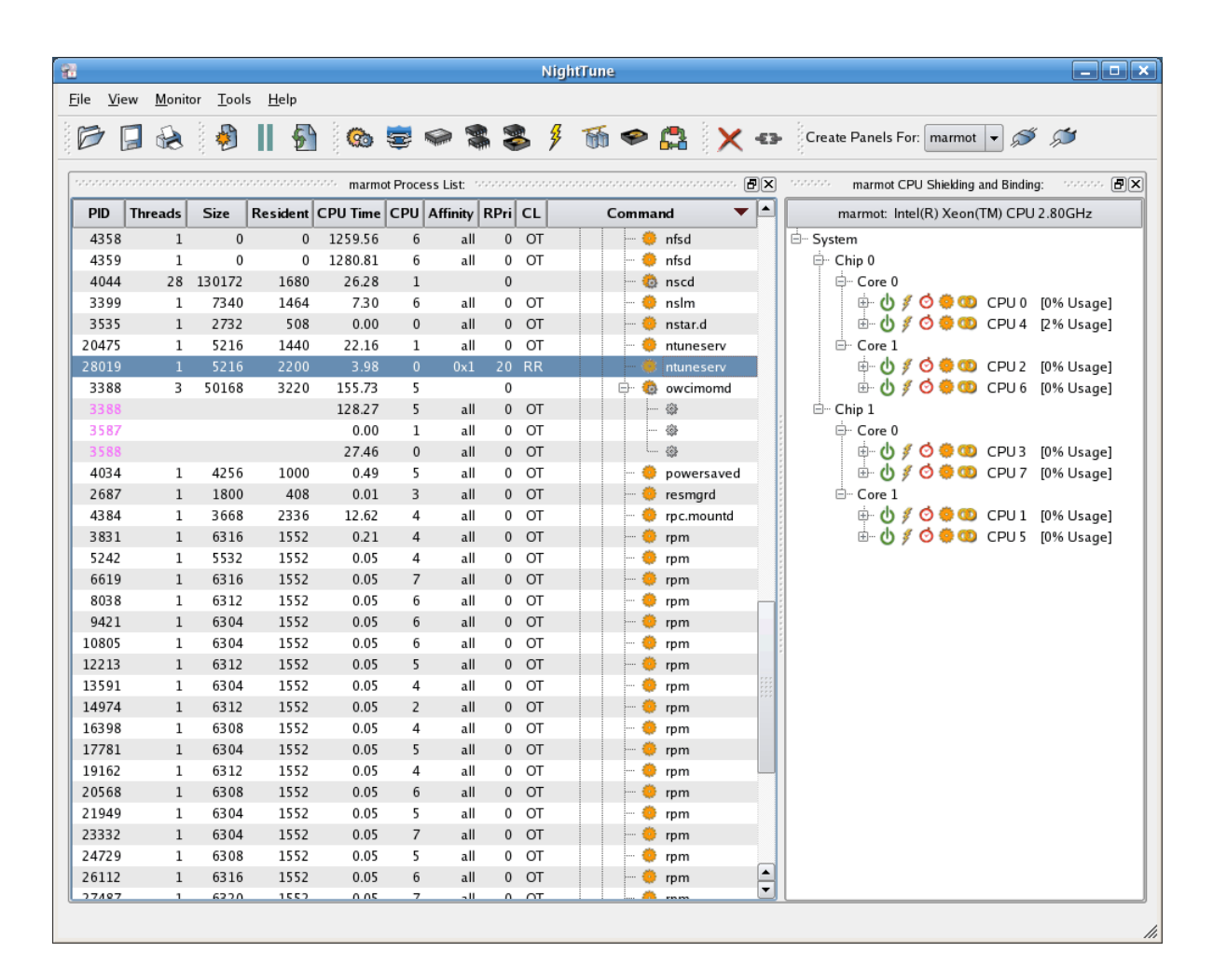

**Figure 5-7. Viewing CPU Status**

For each CPU displayed, a list of processes and interrupts that are bound to the CPU are available in the CPU Shielding and Binding panel. To see them for a CPU, select that CPU, right click and select Expand All. The interrupts are listed only if the user running NightTune is **root**.

A process or interrupt is considered bound to a CPU if the CPU affinity of the process or interrupt specifies only that single CPU.

When you changed the CPU affinity of your process in the section above to CPU 0, it became bound to CPU 0. The process now appears under Bound Processes for CPU 0, as shown below:

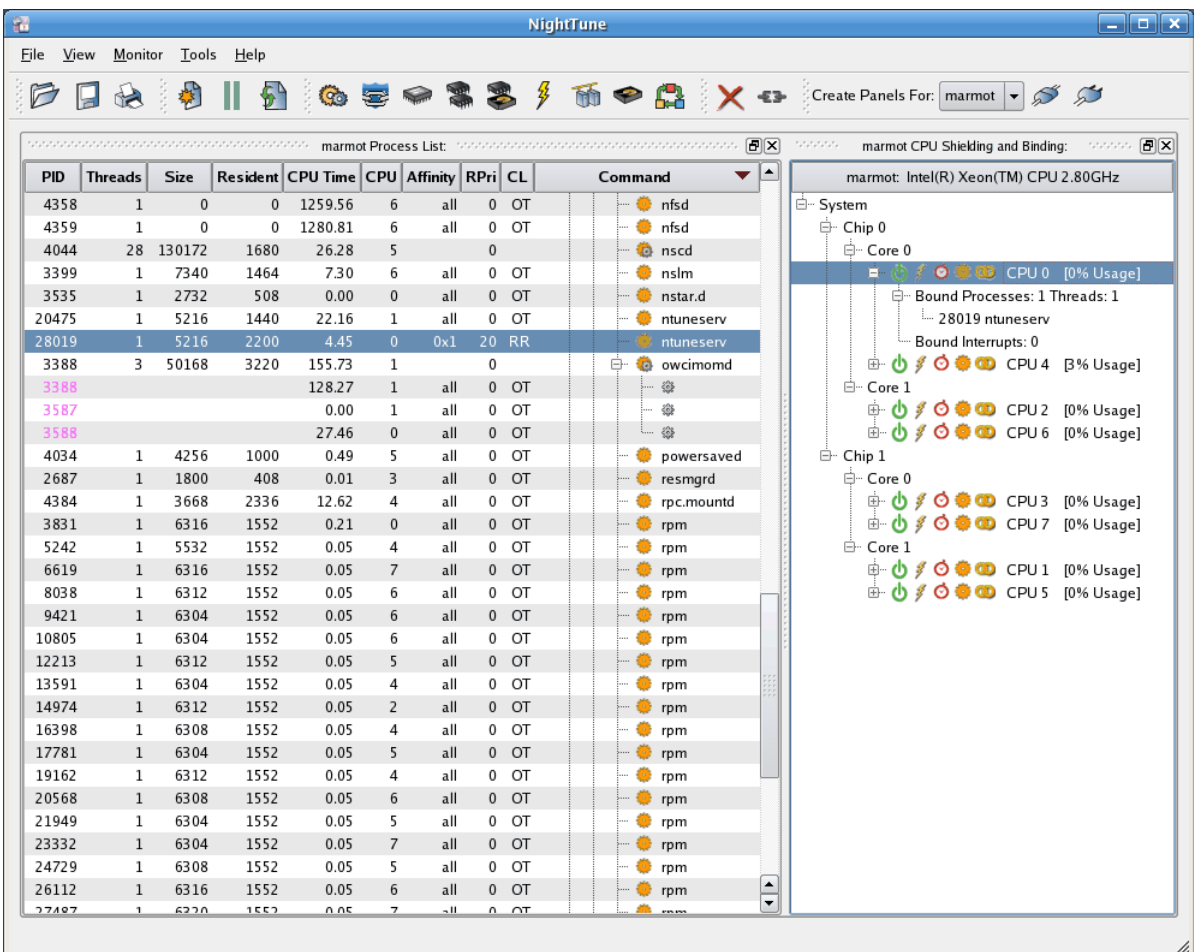

### **Figure 5-8. Bound Processes**

To change the CPU of that process again, press and hold the middle mouse button over the process entry under CPU 0 Bound Processes. Drag the pointer to CPU 1 and release the mouse button. Then right click on CPU 1 and select Expand All to see the bound processes for that CPU.

The new CPU affinity is reflected in the [Process List](#page-82-0) panel and under Bound Processes for CPU 1:

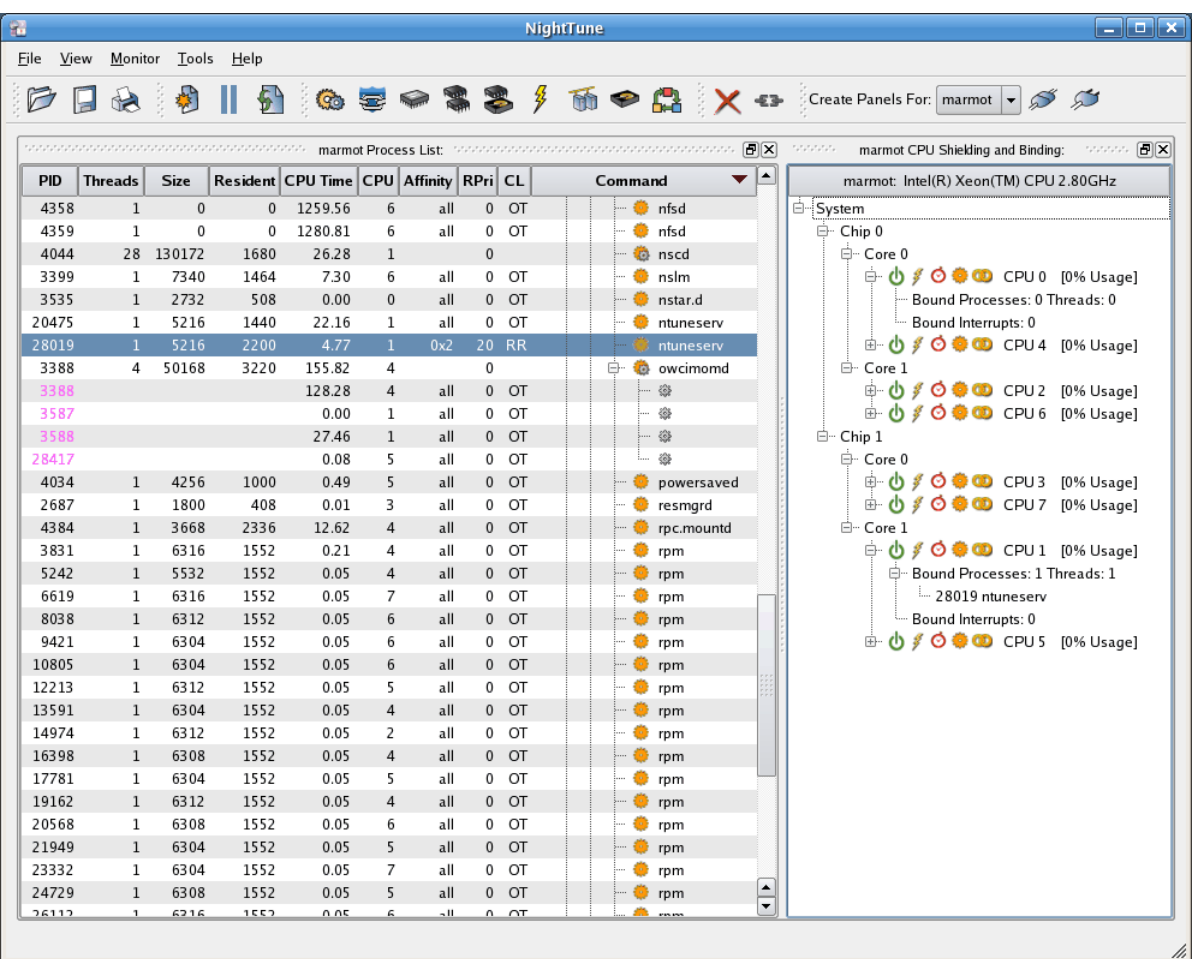

### **Figure 5-9. Using Drag and Drop to Change Process CPU Affinity**

Similarly, you can drag a process or group of processes from the [Process List](#page-82-0) panel and drop them onto a CPU entry in the [CPU Shielding and Binding](#page-45-0) panel to change their CPU affinity.

See ["Process List Panel" on page 3-43](#page-82-0) and ["CPU Shielding and Binding Panel" on page](#page-45-1) [3-6](#page-45-1) for more information on process CPU affinity.

# <span id="page-150-0"></span>**Changing the CPU Affinity of an Interrupt**

Add the [Interrupt Activity](#page-55-0) and [CPU Shielding and Binding](#page-45-0) panels to the window using the Monitor menu or the [Interrupt Activity](#page-27-1) tool icon. Close all other panels if they exist by clicking on the X in the upper right corner of each panel.

If all the [Interrupt Activity](#page-55-0) panes are displayed, hide the bar graph and line graph panes by unchecking the Show bar graph pane and Show line graph pane items from the [Interrupt Activity Context Menu](#page-59-0). The context menu is displayed by right-clicking while positioned in the [Interrupt Activity](#page-55-0) panel.

### **NOTE**

It may be necessary to disable irqbalance. See ["IRQ Balancing"](#page-13-0) [on page 1-4](#page-13-0).

The NightTune window will display the [Interrupt Activity Text](#page-55-1) pane as shown below:

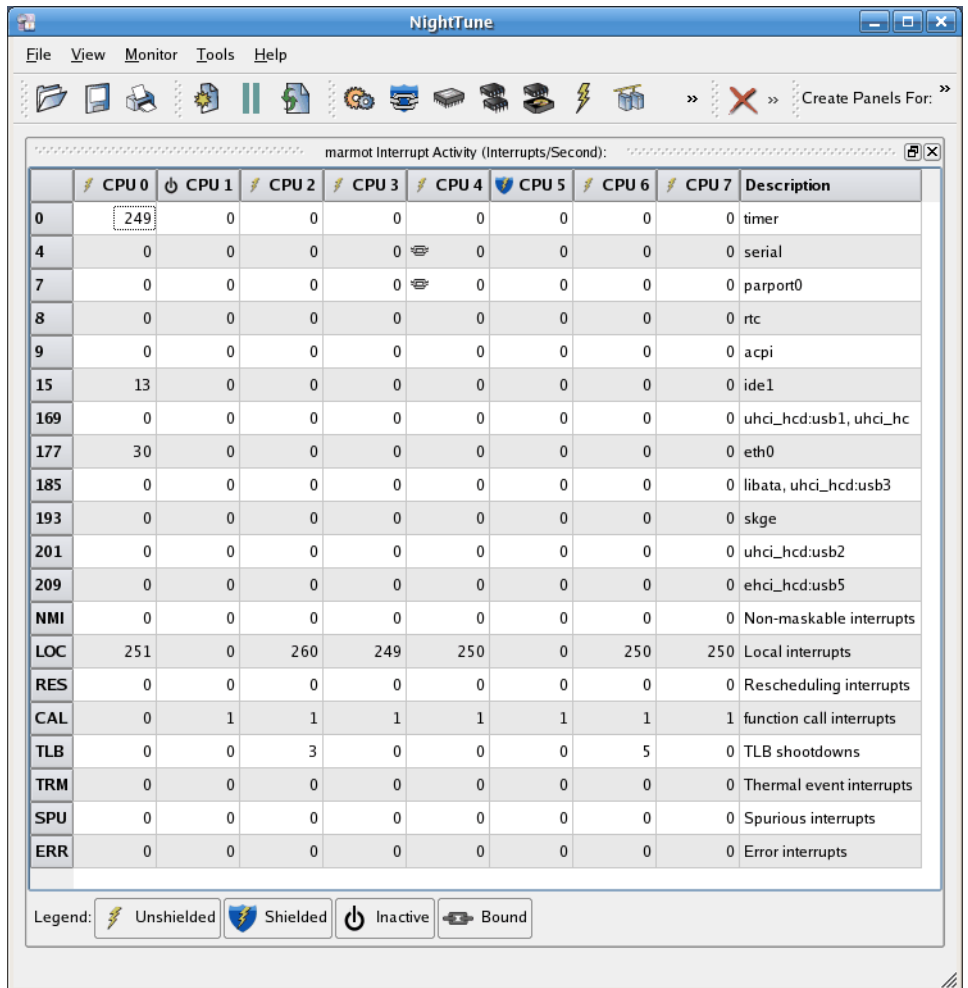

### **Figure 5-10. Monitoring Interrupt Activity**

<span id="page-151-0"></span>Click on the line associated with an interrupt, right-click to display the Interrupt Affinity context menu, then select the Set CPU Affinity menu item to display the Interrupt Affinity dialog, as shown below:

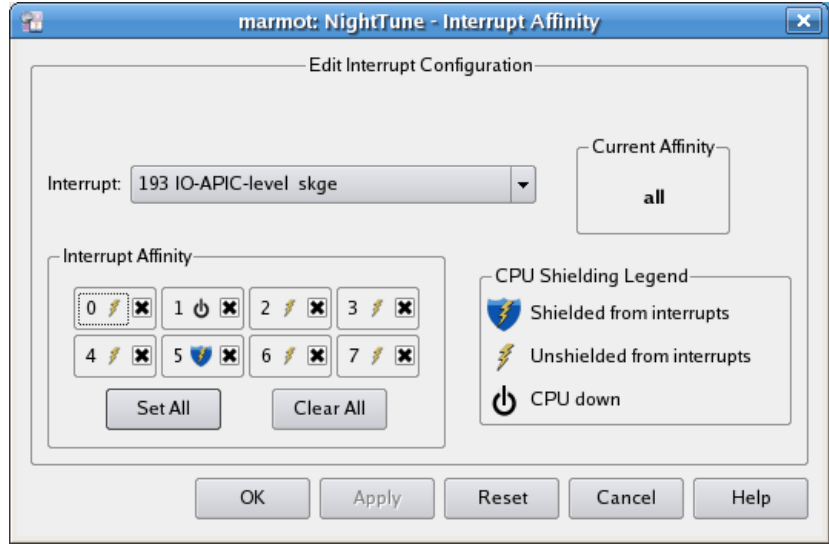

### <span id="page-152-0"></span>**Figure 5-11. Interrupt Affinity Dialog**

Clear all the CPU affinity settings by clicking on Clear All. Then select CPU 0 by clicking on its checkbox. Apply the change by clicking on the Apply button.

The CPU affinity change will be reflected in the [Interrupt Activity](#page-55-0) panel. A Bound icon will now appear in the cell for the serial interrupt on CPU 0, indicating that its affinity mask has selected CPU 0 but not all other CPUs.

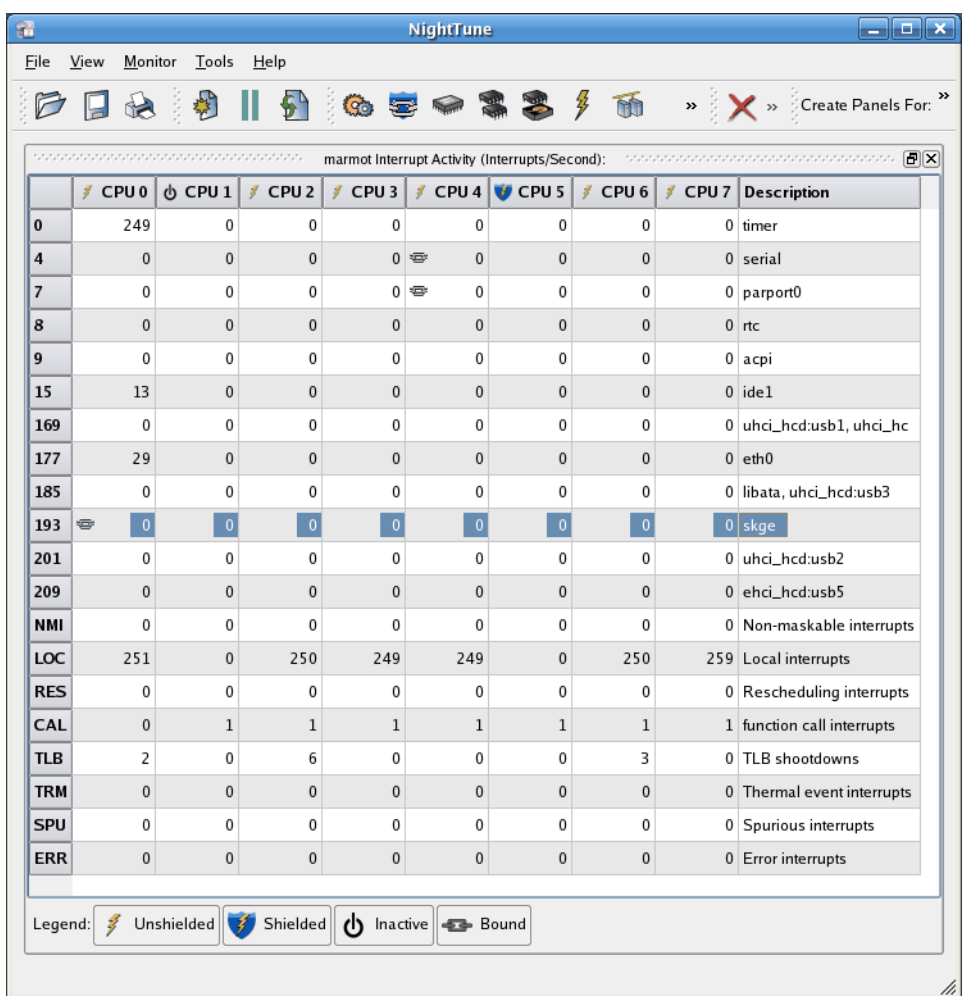

The illustration below reflects the affinity change for the serial interrupt:

**Figure 5-12. Changing the CPU Affinity of an Interrupt**

# <span id="page-153-0"></span>**Using Drag and Drop to Change Interrupt CPU Affinity** 5

NightTune allows you to use drag and drop actions to change the affinity of an interrupt.

In the CPU Shielding and Binding panel, under CPU 0, is an item called Bound Interrupts. Under it is a list of interrupts. Click the line describing an interrupt, then drag the pointer to another CPU and release the mouse button.

The Bound Processes and the Bound Interrupts lists under the destination CPU reflect the change, as shown below:

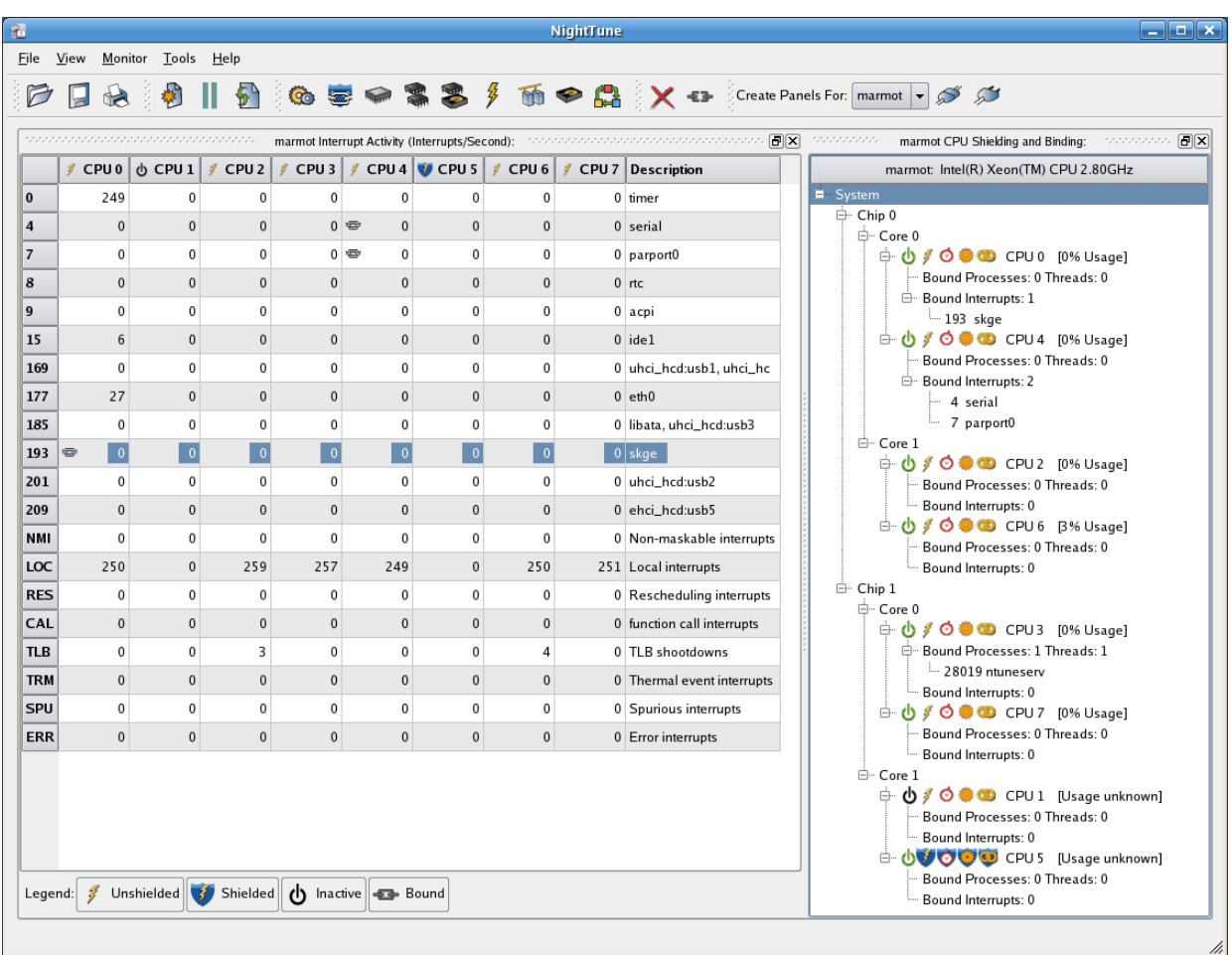

## **Figure 5-13. Using Drag and Drop to Change Interrupt CPU Affinity**

See ["Interrupt Activity Panel" on page 3-16](#page-55-0) for more information on interrupt CPU affinity.

*NightTune LX User's Guide*

# **A NightStar LX Licensing**

<span id="page-156-2"></span>NightStar LX uses the NightStar License Manager (NSLM) to control access to the Night-Star LX tools.

License installation requires a licence key provided by Concurrent (see ["License Keys" on](#page-156-0)  [page A-1\)](#page-156-0).The NightStar LX tools request a licence (see ["License Requests" on page A-2\)](#page-157-0) from a license server (see ["License Server" on page A-2](#page-157-1)).

<span id="page-156-1"></span>Two license modes are available, fixed and floating, depending on which product option you purchased. Fixed licenses can only be served to NightStar LX users from the local system. Floating licenses may be served to any NightStar LX user on any system on a network.

Tools are licensed per system, per concurrent user. A single license is shared among any or all of the NightStar LX tools for a particular user on a particular system. The intent is to allow *n* developers to fully utilize all the tools at the same time while only requiring *n* licenses. When operating the tools in remote mode, where a tool is launched on a local system but is interacting with a remote system, licenses are required only from the host system.

You can obtain a license report which lists all licenses installed on the local system, current usage, and expiration date for demo licenses (see ["License Reports" on page A-3\)](#page-158-0).

The default configuration includes a strict firewall which interferes with floating licenses. See ["Firewall Configuration for Floating Licenses" on page A-3](#page-158-1) for information on handling such configurations.

See ["License Support" on page A-6](#page-161-0) for information on contacting Concurrent for additional assistance with licensing issues.

# <span id="page-156-0"></span>**License Keys**

<span id="page-156-3"></span>Licenses are granted to specific systems to be served to either local or remote clients, depending on the license model, fixed or floating.

<span id="page-156-4"></span>License installation requires a license key provided by Concurrent. To obtain a license key, you must provide your system identification code. The system identification code is generated by the **nslm\_admin** utility:

#### **nslm\_admin --code**

System identification codes are dependent on system configurations. Reinstalling Linux on a system or replacing network devices may require you to obtain new license keys.

To obtain a license key, use the following URL and click on the *Licenses* link:

#### **<http://www.ccur.com/NightStarKeys>**

Provide the requested information, including the system identification code. Your license key will be immediately emailed to you.

Install the license key using the following command:

**nslm\_admin --install=***xxxx-xxxx-xxxx-xxxx-xxxx*

where *xxxx-xxxx-xxxx-xxxx-xxxx* is the key included in the license acknowledgment email.

# <span id="page-157-0"></span>**License Requests**

<span id="page-157-2"></span>By default, the NightStar LX tools request a license from the local system. If no licenses are available, they broadcast a license request on the local subnet associated with the system's hostname.

You can control the license requests for an entire system using the **/etc/nslm.config** configuration file.

By default, the **/etc/nslm.config** file contains a line similar to the following:

#### **:server @default**

The argument @default may be changed to a colon-separated list of system names, system IP addresses, or broadcast IP addresses. Licenses will be requested from each of the entities found in the list, until a license is granted or all entries in the list are exhausted.

For example, the following setting prevents broadcast requests for licenses, by only specifying the local system:

#### **:server localhost**

The following setting requests a license from **server1**, then **server2**, and then a broadcast request if those fail to serve a license:

#### **:server server1:server2:192.168.1.0**

Similarly, you can control the license requests for individual invocations of the tools using the **NSLM\_SERVER** environment variable. If set, it must contain a colon-separated list of system names, system IP addresses, or broadcast IP addresses as described above. Use of the **NSLM\_SERVER** environment variable takes precedence over settings defined in **/etc/nslm.config**.

# <span id="page-157-1"></span>**License Server**

<span id="page-157-3"></span>The NSLM license server is automatically installed and configured to run when you install NightStar LX.

The **nslm** service is automatically activated for run levels 2, 3, 4, and 5. You can check on these settings by issuing the following command:

**/sbin/chkconfig --list nslm**

In rare instances, you may need to restart the license server via the following command:

**/sbin/service nslm restart**

See  $nslm(1)$  for more information.

# <span id="page-158-0"></span>**License Reports**

<span id="page-158-4"></span>A license report can be obtained using the **nslm\_admin** utility.

**nslm\_admin --list**

lists all licenses installed on the local system, current usage, and expiration date (for demo licenses). Use of the **--verbose** option also lists individual clients to which licenses are currently granted.

Adding the **--broadcast** option will list this information for all servers that respond to a broadcast request on the local subnet associated with the system's hostname.

See **nslm\_admin(1)** for more options and information.

# <span id="page-158-1"></span>**Firewall Configuration for Floating Licenses**

<span id="page-158-3"></span>The default operating system configuration includes a strict firewall which interferes with floating licenses.

If such a system is used to serve licenses, then at least one port must be opened in its firewall to allow server requests to pass. See ["Serving Licenses with a Firewall" on page A-3](#page-158-2) for more information.

Similarly, if such a system is host to the NightStar LX tools, then at least one port must be opened in its firewall so that it can receive licenses from the license server. If this is not done, a tool requesting a floating license will not receive it and will not function properly. See ["Running NightStar LX Tools with a Firewall" on page A-5](#page-160-0) for more information.

# <span id="page-158-2"></span>**Serving Licenses with a Firewall**

<span id="page-158-5"></span>Following are a few approaches for allowing the NSLM license server to serve floating licences when the system on which it is running is configured with a firewall:

**•** disable the firewall on the system entirely

- allow NSLM license requests from a specific system (or one of several)
- **•** allow NSLM license requests from any system on a particular subnet (or one of several)
- **•** allow NSLM license requests from any system

#### **NOTE**

You must be root in order to modify the firewall configuration.

To disable the firewall entirely, execute:

#### **service iptables stop**

and then remove the **/etc/sysconfig/iptables** file:

#### **rm -f /etc/sysconfig/iptables**

This option may not be as dangerous as it seems. Often, whole networks are protected with a firewall so it is not necessary for individual systems on the network to be protected further. If unsure, check with your network administrator.

For the remaining cases, a simple modification should be made to the **/etc/sysconfig/iptables** file to allow license requests on UDP port 25517 and TCP port 25517. By default, that file should contain a line like the following:

```
-A RH-Firewall-1-INPUT -j REJECT --reject-with icmp-host-prohibited
```
To allow NSLM license requests from a specific system, insert the following lines before the REJECT line:

-A RH-Firewall-1-INPUT -p udp -m udp -s *system* --dport 25517 -j ACCEPT -A RH-Firewall-1-INPUT -p tcp -m tcp -s *system* --dport 25517 -j ACCEPT

Those lines can be repeated for multiple systems.

To allow NSLM license requests from any system on a particular subnet, insert the following lines before the REJECT line:

-A RH-Firewall-1-INPUT -p udp -m udp -s *subnet*/*mask* --dport 25517 -j ACCEPT -A RH-Firewall-1-INPUT -p tcp -m tcp -s *subnet*/*mask* --dport 25517 -j ACCEPT

The subnet might be of a form like 192.168.1.0 and the mask could be a traditional network mask like 255.255.255.0 or a single number like 24, which indicates the number of bits from the left that are part of the mask. For example, 192.168.1.0/255.255.255.0 and 192.168.1.0/24 are equivalent.

Those lines can be repeated for multiple subnets.

To allow NSLM license requests from any system, insert the following lines before the REJECT line:

-A RH-Firewall-1-INPUT -p udp -m udp --dport 25517 -j ACCEPT -A RH-Firewall-1-INPUT -p tcp -m tcp --dport 25517 -j ACCEPT

After modifying **/etc/sysconfig/iptables**, execute:

```
service iptables restart
```
# <span id="page-160-0"></span>**Running NightStar LX Tools with a Firewall**

<span id="page-160-1"></span>Following are a few approaches for allowing a NightStar LX tool to receive floating licenses from a license server, when the system running the NightStar LX tool is configured with a firewall:

- **•** disable the firewall on the requesting system entirely
- allow NSLM licenses from a specific license server (or one of several)
- **•** allow NSLM licenses from any system on a particular subnet (or one of several)
- **•** allow NSLM licenses from any system

### **NOTE**

You must be root in order to modify the firewall configuration.

To disable the firewall entirely, execute:

#### **service iptables stop**

and then remove the **/etc/sysconfig/iptables** file:

**rm -f /etc/sysconfig/iptables**

This option may not be as dangerous as it seems. Often, whole networks are protected with a firewall so it is not necessary for individual systems on the network to be protected further. If unsure, check with your network administrator.

For the remaining cases, a simple modification should be made to the **/etc/sysconfig/iptables** file to allow license responses from UDP port 25517. By default, that file should contain a line like the following:

-A RH-Firewall-1-INPUT -j REJECT --reject-with icmp-host-prohibited

To allow NSLM licenses from a specific system running a license server, insert the following line before the REJECT line:

-A RH-Firewall-1-INPUT -p udp -m udp -s *server* --sport 25517 -j ACCEPT

That line can be repeated for multiple servers.

To allow NSLM licenses from any system running a license server on a particular subnet, insert the following before the REJECT line:

-A RH-Firewall-1-INPUT -p udp -m udp -s *subnet*/*mask* --sport 25517 -j ACCEPT

The subnet might be of a form like 192.168.1.0 and the mask could be a traditional network mask like 255.255.255.0 or a single number like 24, which indicates the number of bits from the left that are part of the mask. For example, 192.168.1.0/255.255.255.0 and 192.168.1.0/24 are equivalent.

That line can be repeated for multiple subnets.

To allow NSLM licenses from any system running a license server, insert the following line before the REJECT line:

```
-A RH-Firewall-1-INPUT -p udp -m udp --sport 25517 -j ACCEPT
```
After modifying **/etc/sysconfig/iptables**, execute:

**service iptables restart**

# <span id="page-161-0"></span>**License Support**

<span id="page-161-1"></span>For additional aid with licensing issues, contact the Concurrent Software Support Center at our toll free number 1-800-245-6453. For calls outside the continental United States, the number is 1-954-283-1822. The Software Support Center operates Monday through Friday from 8 a.m. to 5 p.m., Eastern Standard Time.

You may also submit a request for assistance at any time by using the Concurrent Computer Corporation web site at **[http://www.ccur.com/isd\\_support\\_contact.asp](http://www.ccur.com/isd_support_contact.asp)** or by sending an email to **[support@ccur.com](mailto:support@ccur.com)**.

Additional features and benefits are granted the NightStar tools when operating with real-time kernels from Concurrent Computer Corporation and Novell, Inc.

### **RedHawk Linux**

The RedHawk Linux kernel from Concurrent Computer Corporation (http://www.ccur.com) provides real-time capabilities over and above the Red Hat kernel. RedHawk Linux operates on top of a Red Hat distribution.

### **SUSE Linux Enterprise Real-Time (SLERT)**

The SLERT kernel from Novell, Inc. [\(http://www.novell.com](http://www.novell.com)) provides real-time capabilities over and above other SUSE Linux Enterprise kernels. SLERT is also available from Concurrent Computer Corporation (<http://www.ccur.com>).

The following sections describe the additional functionality and capabilities of the Night-Star tools when running these real-time kernels.

# **Advantages for NightView**

The following advantages are afforded NightView when a RedHawk or SLERT kernel is running:

**•** Application speed conditions

Provides "execution-speed" patches, conditions, and ignore counts.

**•** Signal handling

Allows NightView to pass signals directly to a particular process, avoiding context switching.

### **NOTE**

NightView may not operate at all on older versions of SUSE or Red Hat without a real-time kernel.

# **Advantages for NightTrace**

The following advantage is afforded NightTrace when a RedHawk or SLERT tracing kernel is running:

**•** Kernel tracing

Users of NightTrace gain the ability to obtain kernel trace data and combine that with user trace data. Kernel tracing is an incredibly powerful feature that not only provides insight into the operating system kernel but also provides useful information relating to the execution of user applications.

The real-time kernel is provided in three flavors:

- **•** Tracing
- **•** Debug
- **•** Plain

The Tracing and Debug flavors provide the features required for NightTrace kernel tracing. These kernels can be selected at boot-time from the boot-loader menu.

# **Advantages for NightProbe**

The following advantages are afforded NightProbe when a RedHawk or SLERT kernel is running:

**•** Minimal intrusion

Allows NightProbe to read and write variables without stopping the process for each sample or write operation.

**•** Sampling performance

Allows NightProbe to use direct memory fetches for data sampling (as opposed to programmed I/O) which is important for high-rate data acquisition.

**•** Concurrent debugging/probing

Allows NightProbe to probe programs already under the control of a debugger or another NightProbe session.

**•** PCI Device probing

Allows NightProbe to probe PCI device memory via the Base Address Register (BAR) file system.

The PCI BAR File System is only available with the RedHawk kernel from Concurrent Computer Corporation and SLERT versions 1.0-1.6 kernel from Novell. On other systems, PCI Device probing will be disabled within NightProbe.

# **Advantages for NightTune**

The following advantage is afforded NightTune when a RedHawk or SLERT kernel is running:

**•** Context switch rate

Allows NightTune user to display the context switch counts per CPU instead of for the overall system.

**•** CPU shielding

Individual CPUs can be shielded from interrupts and processes allowing CPUs to be dedicated solely to specific interrupts and processes that are bound to the CPU.

**•** CPU sibling interference

Individual CPUs can be marked down to avoid interfering with hyperthreaded sibling CPUs and dual-core sibling CPUs. Hyperthreaded CPUs share all the resources of their sibling CPU. Dual-core CPUs share the CPU cache and a path to memory with their sibling CPU.

**•** Detailed memory information

Detailed process memory descriptions include the residency and lock state of any page in a process, and their association with physical memory pools for NUMA systems.

# **Frequency Based Scheduler**

The Frequency Based Scheduler is only available on RedHawk systems from Concurrent Computer Corporation. It is required for all NightSim usage.

FBS Process Deadlines are only available for use on RedHawk 5.2.1 and later systems.

On systems without FBS Process Deadline support, the "Apply Deadline" group box will appear shaded and disabled.

NightSim is only included in NightStar distributions intended for use on RedHawk systems.

*NightTune LX User's Guide*

# **Index**

### **A**

[Add Page 2-4,](#page-17-0) [2-13](#page-26-0)

### **B**

[Bound Interrupts 3-6,](#page-45-2) [3-21](#page-60-0) [Bound Processes 3-6](#page-45-2) [Bound to System 2-18](#page-31-0)

## **C**

[Capabilities 3-71](#page-110-0) Changing [Interrupt CPU Affinity 3-21,](#page-60-1) [5-9](#page-150-0) [Scheduling Attributes 3-56,](#page-95-1) [5-5](#page-146-0) [Command Line Options 1-3](#page-12-0) Config File [Current Name 2-18](#page-31-1) [Load 2-2,](#page-15-0) [2-13](#page-26-1) [Save 2-2,](#page-15-1) [2-13](#page-26-2) [Save As 2-3](#page-16-0) [Connect to a Remote System 2-9,](#page-22-0) [2-15](#page-28-0) Context Switches Panel [Bar Graph Pane 3-4](#page-43-0) [Line Graph Pane 3-5](#page-44-0) [Menu Selection 2-7](#page-20-0) [Text Pane 3-4](#page-43-1) [Toolbar Icon 2-14](#page-27-2) [CPU Affinity 3-21,](#page-60-0) [3-58,](#page-97-0) [3-77,](#page-116-0) [5-5,](#page-146-0) [5-6,](#page-147-0) [5-9](#page-150-0) [CPU Monitoring 1-1](#page-10-0) [CPU Shielding and Binding Panel 3-6](#page-45-3) [Drag and Drop Operations 3-7](#page-46-0) [Menu Selection 2-7](#page-20-1) [Pop-up Menu 3-8](#page-47-0) [Refresh Intervals 2-18](#page-31-2) [Toolbar Icon 2-14](#page-27-3) [CPU Time 3-76](#page-115-0) CPU Usage Panel [Bar Graph Pane 3-11](#page-50-0)

[Line Graph Pane 3-12](#page-51-0) [Menu Selection 2-7](#page-20-2) [Text Pane 3-10](#page-49-0) [Toolbar Icon 2-14](#page-27-4) [Create panels for 2-15](#page-28-1)

### **D**

[Data Memory Size 3-76](#page-115-1) [Debug 3-56](#page-95-2) [Delete Current Page 2-5](#page-18-0) [Disconnect from a Remote System 2-10,](#page-23-0) [2-15](#page-28-2) Disk Activities [Average Service Time 3-14](#page-53-0) [Average Wait Time 3-14](#page-53-1) [Read & Write Operations 3-13](#page-52-0) [Sector Transfers 3-13](#page-52-1) Disk Activity Panel [Bar Graph Pane 3-14](#page-53-2) [Line Graph Pane 3-15](#page-54-0) [Menu Selection 2-7](#page-20-3) [Text Pane 3-13](#page-52-2) [Toolbar Icon 2-14](#page-27-5) [Drag and Drop 3-45,](#page-84-0) [3-57,](#page-96-0) [5-6,](#page-147-0) [5-12](#page-153-0)

## **E**

Environment variable NSLM\_SERVER [A-2](#page-157-2) [Environment Variables 3-73](#page-112-0) [Exit NightTune 2-4](#page-17-1)

## **F**

[File Descriptors 3-67](#page-106-0) [File Menu 2-1,](#page-14-0) [2-2](#page-15-2) [Filter Processes Dialog 3-50](#page-89-0) [Find bar 3-46](#page-85-1) [Fixed licenses A-1](#page-156-1)

[Floating licenses A-1](#page-156-1) [Freeze Page 2-5,](#page-18-1) [2-13](#page-26-3)

## **G**

[Guide to Operations 5-1](#page-142-0)

## **H**

[Help Menu 2-1,](#page-14-1) [2-12](#page-25-0)

### **I**

[Idle Time 3-11](#page-50-1) Interrupt Activity Panel [Affinity Dialog 3-21,](#page-60-1) [5-10](#page-151-0) [Bar Graph Pane 3-18](#page-57-0) [Drag and Drop Operations 3-17](#page-56-0) [Interrupt Affinity Dialog 5-11](#page-152-0) [Line Graph Pane 3-19](#page-58-0) [Menu Selection 2-7](#page-20-4) [Pop-up Menu 3-20](#page-59-0) [Text Pane 3-16](#page-55-1) [Toolbar Icon 2-14](#page-27-6) [Interrupt Affinity 3-21,](#page-60-1) [5-9](#page-150-0) [Interrupt Affinity Dialog 3-21,](#page-60-1) [5-11](#page-152-0) [Interrupts, Bound 3-6](#page-45-2) [IRQ Balancing 1-4](#page-13-0)

## **K**

[Kernel Virtual Memory 3-25](#page-64-0) Kernel Virtual Memory Panel [Bar Graph Pane 3-26](#page-65-0) [Line Graph Pane 3-26](#page-65-1) [Menu Selection 2-7](#page-20-5) [Text Pane 3-25](#page-64-1) [Kill Process 2-14](#page-27-7)

### **L**

[Library Calls, trace 3-55](#page-94-0) [License A-1](#page-156-2) [firewall configurations A-3,](#page-158-3) [A-5](#page-160-1)

[fixed A-1](#page-156-1) [floating A-3](#page-158-3) [installation A-1](#page-156-3) [keys A-1](#page-156-3) [modes A-1](#page-156-1) nslm\_admin [A-1,](#page-156-4) [A-3](#page-158-4) [report A-3](#page-158-4) [requests A-2](#page-157-2) [server A-2,](#page-157-3) [A-3](#page-158-5) [support A-6](#page-161-1) [License manager 1-2](#page-11-0) [licenses 1-2](#page-11-0) [Load Config File 2-2,](#page-15-0) [2-13](#page-26-1) [Load System Default Config 2-2](#page-15-3) [Local Operation 1-2](#page-11-1) [Logging 1-2,](#page-11-2) [2-3](#page-16-1) [ltrace 3-55](#page-94-0)

### **M**

Memory [Kernel Virtual 3-25](#page-64-0) [NUMA 3-39](#page-78-0) [Physical 3-27](#page-66-0) [Swap 3-31](#page-70-0) Memory Activity Panel [Bar Graph Pane 3-24](#page-63-0) [Line Graph Pane 3-24](#page-63-1) [Menu Selection 2-7](#page-20-6) [Text Pane 3-23](#page-62-0) [Menu Bar 2-1](#page-14-2) [File 2-1,](#page-14-0) [2-2](#page-15-2) [Help 2-1,](#page-14-1) [2-12](#page-25-0) [Monitor 2-1,](#page-14-3) [2-6](#page-19-0) [Tools 2-1,](#page-14-4) [2-10](#page-23-1) [View 2-1,](#page-14-5) [2-4](#page-17-2) [Monitor Menu 2-1,](#page-14-3) [2-6](#page-19-0) **Monitoring** [CPU Status 1-1,](#page-10-0) [3-10](#page-49-1) [Processes 1-1,](#page-10-1) [3-43,](#page-82-1) [5-1](#page-142-1) [System Activities 1-1](#page-10-2) [Most Recent CPU 3-77](#page-116-1)

### **N**

Network Activity [Collision Rate 3-34](#page-73-0) [Input Packet Rate 3-33](#page-72-0) [Output Packet Rate 3-34](#page-73-1) [Packet Error Rate 3-34](#page-73-2)

Network Activity Panel [Bar Graph Pane 3-34](#page-73-3) [Line Graph Pane 3-35](#page-74-0) [Menu Selection 2-8](#page-21-0) [Text Pane 3-33](#page-72-1) [Toolbar Icon 2-14](#page-27-8) [New Page 2-4,](#page-17-0) [2-13](#page-26-0) [Nice Value 3-57,](#page-96-1) [3-77,](#page-116-2) [5-5](#page-146-0) [NightProbe Monitor 2-11](#page-24-0) [NightStar Licence Manager 1-2](#page-11-0) [NightTrace Analyzer 2-11](#page-24-1) [NightView 3-56](#page-95-2) [NightView Debugger 2-11](#page-24-2) [NLSM 1-2](#page-11-0) nslm\_admin [A-1,](#page-156-4) [A-3](#page-158-4) NSLM\_SERVER [A-2](#page-157-2) NUMA Activity Panel [Bar Graph Pane 3-41](#page-80-0) [Line Graph Pane 3-41](#page-80-1) [Menu Selection 2-8](#page-21-1) [Text Pane 3-40](#page-79-0) NUMA Configuration Panel [Context Menu 3-43](#page-82-2) [CPUs Pane 3-42](#page-81-0) [Distance Pane 3-42](#page-81-1) [Menu Selection 2-8](#page-21-2) NUMA Panel [Bar Graph Pane 3-38](#page-77-0) [Line Graph Pane 3-39](#page-78-1) [Menu Selection 2-8](#page-21-3) [Text Pane 3-36](#page-75-0) [NUMA Systems 3-36,](#page-75-1) [3-39,](#page-78-0) [3-42](#page-81-2)

## **O**

[Options 1-3](#page-12-0)

# **P**

Page [Add 2-4,](#page-17-0) [2-13](#page-26-0) [Freeze 2-5,](#page-18-1) [2-13](#page-26-3) [Refresh 2-5,](#page-18-2) [2-14](#page-27-9) [Page Transfer Rates 3-22](#page-61-0) [Panels 3-1](#page-40-0) [Context Switches 3-4](#page-43-2) [CPU Shielding and Binding 3-6](#page-45-3) [CPU Usage 3-10](#page-49-2) [Disk Activity 3-13](#page-52-3) [Interrupt Activity 3-16,](#page-55-0) [5-9](#page-150-0)

[Kernel Virtual Memory 3-25](#page-64-0) [Memory Activity 3-22](#page-61-0) [Network Activity Table 3-33](#page-72-2) [NUMA 3-36](#page-75-1) [NUMA Activity 3-39](#page-78-0) [NUMA Configuration 3-42](#page-81-2) [Physical Memory 3-27](#page-66-0) [Process List 3-43,](#page-82-1) [5-1](#page-142-1) [Swap 3-31](#page-70-0) [Parent Process ID 3-75](#page-114-0) [Permissions 1-2](#page-11-3) [Physical Memory Allocation 3-27](#page-66-0) Physical Memory Panel [Bar Graph Pane 3-29](#page-68-0) [Line Graph Pane 3-30](#page-69-0) [Menu Selection 2-8](#page-21-4) [Text Pane 3-27](#page-66-1) [Toolbar Icon 2-14](#page-27-10) [Preferences 2-2,](#page-15-0) [2-3,](#page-16-2) [2-17](#page-30-0) [Print NightTune Window 2-3,](#page-16-3) [2-13](#page-26-4) [Priority 3-77](#page-116-3) Process [Bound 3-6](#page-45-2) [Kill 2-14](#page-27-7) [Monitor 2-14](#page-27-11) [Unbind 2-15](#page-28-3) Process Details [Capability Tab 3-71](#page-110-0) [Environment Tab 3-73](#page-112-0) [File Descriptors Tab 3-67](#page-106-0) [Memory Tab 3-62](#page-101-0) [Memory Usage Tab 3-60](#page-99-0) [Signals Tab 3-69](#page-108-0) Process Fields [CPU Affinity 3-77](#page-116-0) [CPU Time 3-76](#page-115-0) [Customize 5-3](#page-144-0) [Data Memory Size 3-76](#page-115-1) [Most Recent CPU 3-77](#page-116-1) [Nice Value 3-77](#page-116-2) [Parent Process ID 3-75](#page-114-0) [Priority 3-77](#page-116-3) [Process ID 3-75](#page-114-1) [Real-Time Priority 3-77](#page-116-4) [Resident Memory Size 3-76](#page-115-2) [Scheduling Class 3-77](#page-116-5) [State 3-75](#page-114-2) [System Time 3-76](#page-115-3) [Threads 3-75](#page-114-3) [User ID 3-75](#page-114-4) [User Name 3-75](#page-114-5) [User Time 3-76](#page-115-4) [Virtual Memory Size 3-76](#page-115-5) [Process ID 3-75](#page-114-1)

[Process List Panel 5-3](#page-144-0) [Context Menu 3-46](#page-85-2) [Drag and Drop 3-45](#page-84-0) [Filter Processes Dialog 3-50](#page-89-0) [Find bar 3-46](#page-85-1) [Menu Selection 2-8](#page-21-5) [Process Details Window 3-59](#page-98-0) [Process Fields Menu 3-74](#page-113-1) [Process Scheduler Dialog 3-56,](#page-95-1) [3-59](#page-98-1) [Refresh Intervals 2-18](#page-31-3) [Toolbar Icon 2-14](#page-27-11) [Process Monitoring 1-1,](#page-10-1) [5-1](#page-142-1) [Process Scheduler Dialog 3-56](#page-95-1) [Process Scheduling Operations 3-59,](#page-98-1) [5-5](#page-146-0)

## **R**

[Real-Time Priority 3-58,](#page-97-1) [3-77,](#page-116-4) [5-5](#page-146-0) [Refresh Page 2-5,](#page-18-2) [2-14](#page-27-9) [Remote Operation 1-2,](#page-11-1) [1-4,](#page-13-1) [2-9,](#page-22-0) [2-15](#page-28-0) [Rename Current Page 2-4](#page-17-3) [Resident Memory Size 3-76](#page-115-2)

## **S**

[Save Config File 2-2,](#page-15-1) [2-13](#page-26-2) [Save Config File As 2-3](#page-16-0) [Scheduling Class 3-57,](#page-96-2) [3-77](#page-116-5) [Signal Handling 3-69](#page-108-0) [State 3-75](#page-114-2) [strace 3-55](#page-94-1) Swap Memory Panel [Menu Selection 2-8](#page-21-6) [Toolbar Icon 2-14](#page-27-12) Swap Panel [Bar Graph Pane 3-32](#page-71-0) [Line Graph Pane 3-32](#page-71-1) [Text Pane 3-31](#page-70-1) System [Bind to Current 2-18](#page-31-0) [Connect 2-9,](#page-22-0) [2-15](#page-28-0) [Current 2-10,](#page-23-2) [2-15](#page-28-1) [Disconnect 2-10,](#page-23-0) [2-15](#page-28-2) [Target 1-4](#page-13-2) [System Activity Monitoring 1-1](#page-10-2) [System Calls, trace 3-55](#page-94-1) System Status Panel [Refresh Intervals 2-18](#page-31-4) [System Time 3-11,](#page-50-2) [3-76](#page-115-3)

## **T**

[Tabbed Pages 2-1](#page-14-6) [Delete Current Page 2-5](#page-18-0) [New Page 2-4,](#page-17-0) [2-13](#page-26-0) [Rename Current Page 2-4](#page-17-3) [Threads 3-75](#page-114-3) [Time Quantum 3-58,](#page-97-2) [5-5](#page-146-0) [Toolbar 2-13](#page-26-5) [Tools Menu 2-1,](#page-14-4) [2-10](#page-23-1) [Trace Library Calls 3-55](#page-94-0) [Trace Output Window 3-55](#page-94-1) [Trace System Calls 3-55](#page-94-1)

## **U**

[Unbind Process 2-15](#page-28-3) [User ID 3-75](#page-114-4) [User Name 3-75](#page-114-5) [User Time 3-11,](#page-50-3) [3-76](#page-115-4) [Using NightTune 5-1](#page-142-0)

## **V**

[View Menu 2-1,](#page-14-5) [2-4](#page-17-2) [Virtual Memory Size 3-76](#page-115-5) [vmalloc 3-25](#page-64-0)

### **W**

[Wait Time 3-11](#page-50-4) Windows [Menu Bar 2-1](#page-14-2) [Multiple 2-1](#page-14-6)